# **Monitor Dell USB-C P2423DE/P2723DE**

## Uživatelská příručka

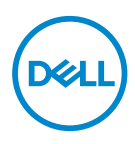

**Model monitoru: P2423DE/P2723DE Model pro účely předpisů: P2423DEc/P2723DEc**

- **POZNÁMKA: POZNÁMKA označuje důležité informace, které pomáhají lépe využít počítač.**
- **POZOR: Slovo POZOR upozorňuje na možné poškození hardwaru nebo ztrátu dat v případě nedodržení pokynů.**
- **VAROVÁNÍ: Slovo VAROVÁNÍ varuje před možným poškozením majetku, zraněním nebo smrtí.**

Copyright © 2022 Dell Inc. nebo její pobočky. Všechna práva vyhrazena. Dell, EMC a další ochranné známky jsou ochrannými známkami společnosti Dell Inc. nebo jejích poboček. USB Type-C® a USB-C® jsou registrované ochranné známky společnosti USB Implementers Forum Ostatní ochranné známky mohou být ochrannými známkami jejich příslušných vlastníků.

2022 – 02

Rev. A00

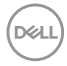

# **Obsah**

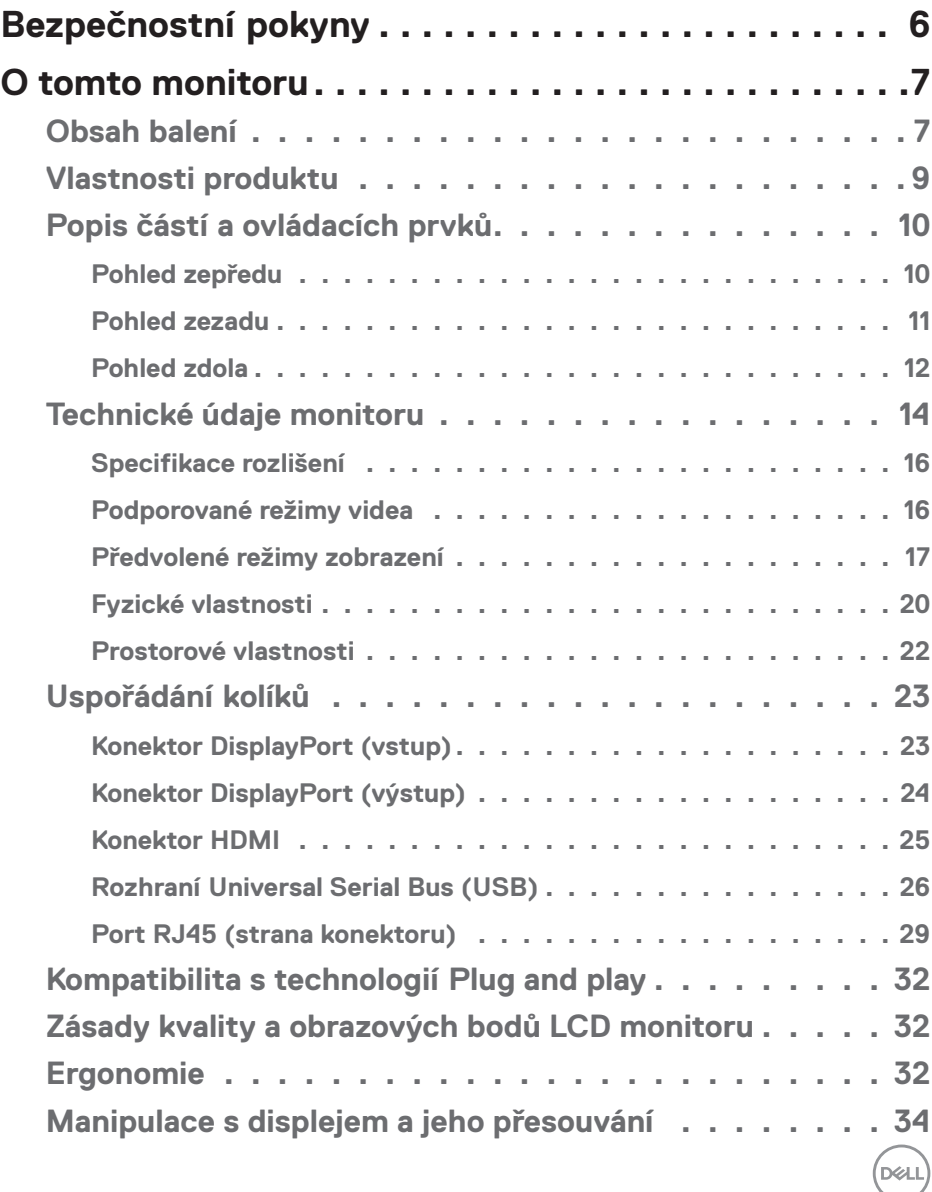

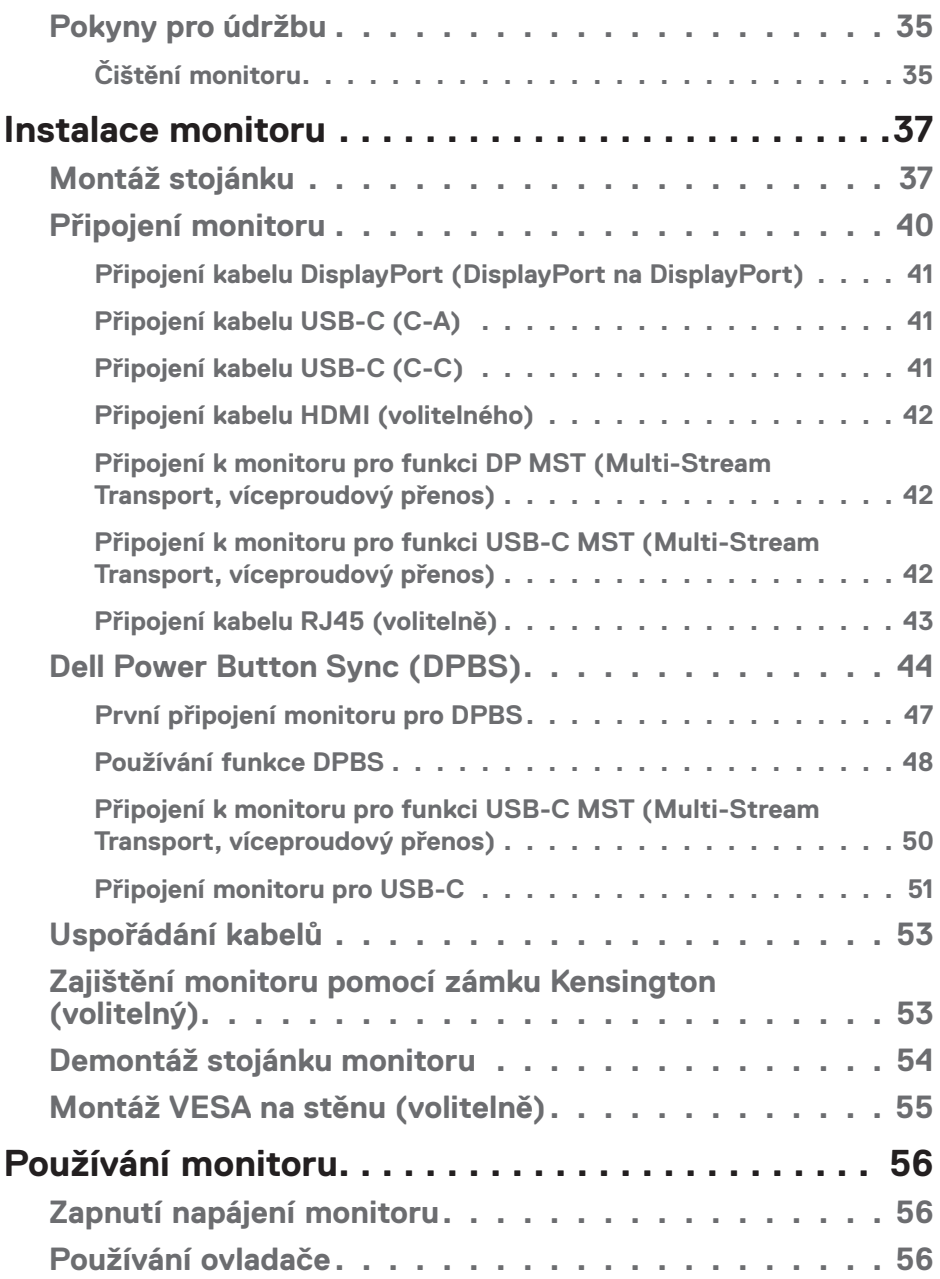

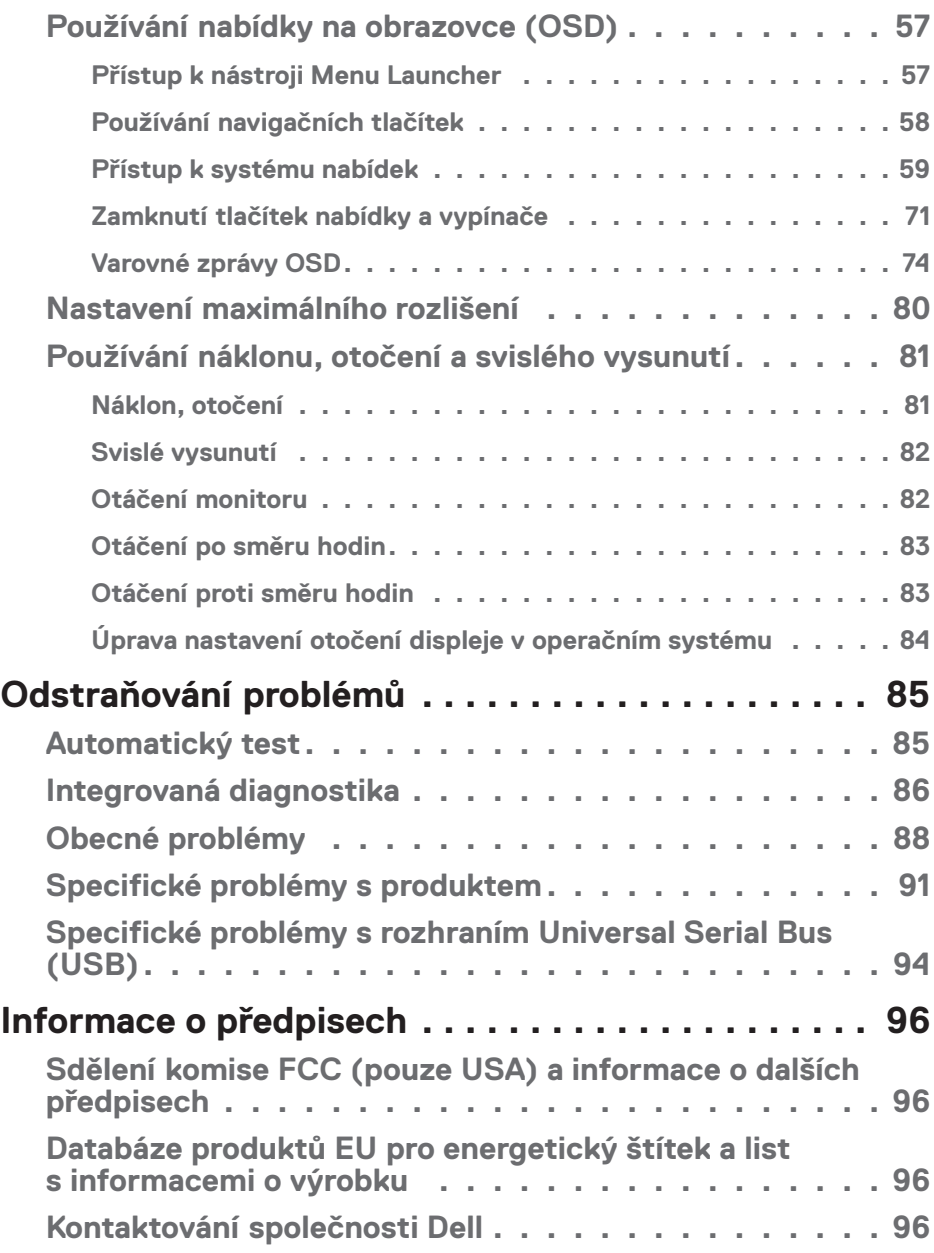

 $\overline{(\text{bell})}$ 

## <span id="page-5-1"></span><span id="page-5-0"></span>**Bezpečnostní pokyny**

Dodržujte následující bezpečnostní pravidla, abyste ochránili monitor před možným poškozením a zajistili vlastní bezpečnost. Pokud není stanoveno jinak, u každého postupu popsaného v tomto dokumentu se předpokládá, že jste si přečetli informace o bezpečnosti dodané s monitorem.

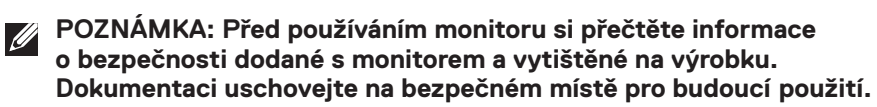

 **VAROVÁNÍ: Použití ovládacích prvků, změn nastavení nebo postupů jiným způsobem, než jak je určeno v této dokumentaci, může způsobit úrazy vysokým napětím, elektrickým proudem nebo mechanickými vlivy.**

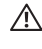

 **VAROVÁNÍ: Dlouhodobý poslech zvuku při vysoké hlasitosti přes sluchátka (u monitoru, který tuto funkci podporuje) může způsobit poškození vašeho sluchu.**

- Umístěte monitor na pevný povrch a manipulujte s ním opatrně. Obrazovka je křehká a při pádu nebo úderu ostrým předmětem se může poškodit.
- Vždy se ujistěte, že je monitor určen pro provoz se střídavým proudem, který je k dispozici ve vaší oblasti.
- Uchovávejte monitor při pokojové teplotě. Příliš chladné nebo horké podmínky mohou mít nepříznivý vliv na tekuté krystaly displeje.
- Připojte napájecí kabel od monitoru k elektrické zásuvce, která je blízko a snadno přístupná. Viz [Připojení monitoru](#page-39-1).
- Neumisťujte monitor na mokrý povrch nebo do blízkosti vody ani jej na takovém místě nepoužívejte.
- Nevystavujte monitor silným vibracím nebo nárazům. Monitor například nevkládejte do zavazadlového prostoru automobilu.
- Když nebudete monitor po delší dobu používat, odpojte jej ze zásuvky.
- Nesnažte se sundat žádné kryty a nedotýkejte se vnitřních částí monitoru. Mohlo by dojít k úrazu elektřinou.
- Pozorně si přečtěte tyto pokyny. Tento dokument uschovejte pro budoucí použití. Dodržujte veškerá varování a pokyny uvedené na výrobku.
- Některé monitory lze namontovat na stěnu s použitím držáku VESA, který se prodává samostatně. Použijte správné specifikace VESA uvedené v části věnované montáži na stěnu v *uživatelské příručce*.

Bezpečnostní pokyny viz *Informace o bezpečnosti, prostředí a předpisech (SERI)*, které jsou dodávány s monitorem.

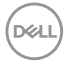

## <span id="page-6-0"></span>**O tomto monitoru**

## **Obsah balení**

Následující tabulka obsahuje seznam součástí dodaných s vaším monitorem. Pokud některá součást chybí, kontaktujte společnost Dell. Další informace naleznete v části [Kontaktování společnosti Dell.](#page-95-1)

**POZNÁMKA: Některé položky mohou být volitelné a nemusí být v monitorem dodány. Některé funkce nemusí být v některých zemích k dispozici.**

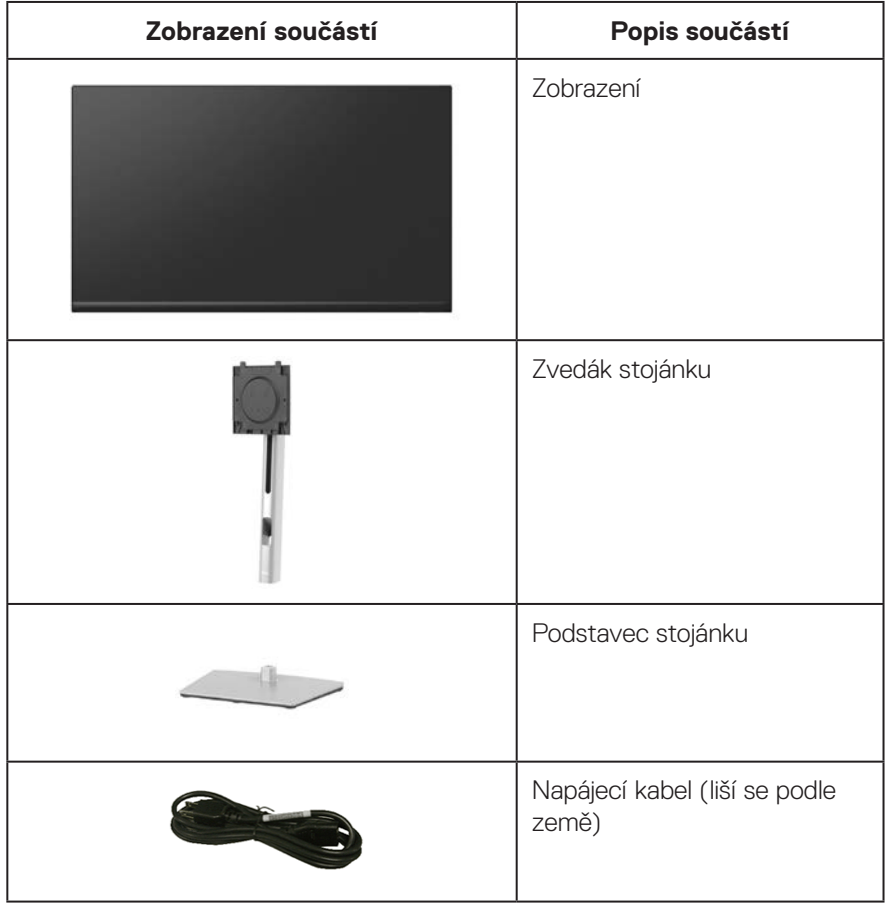

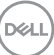

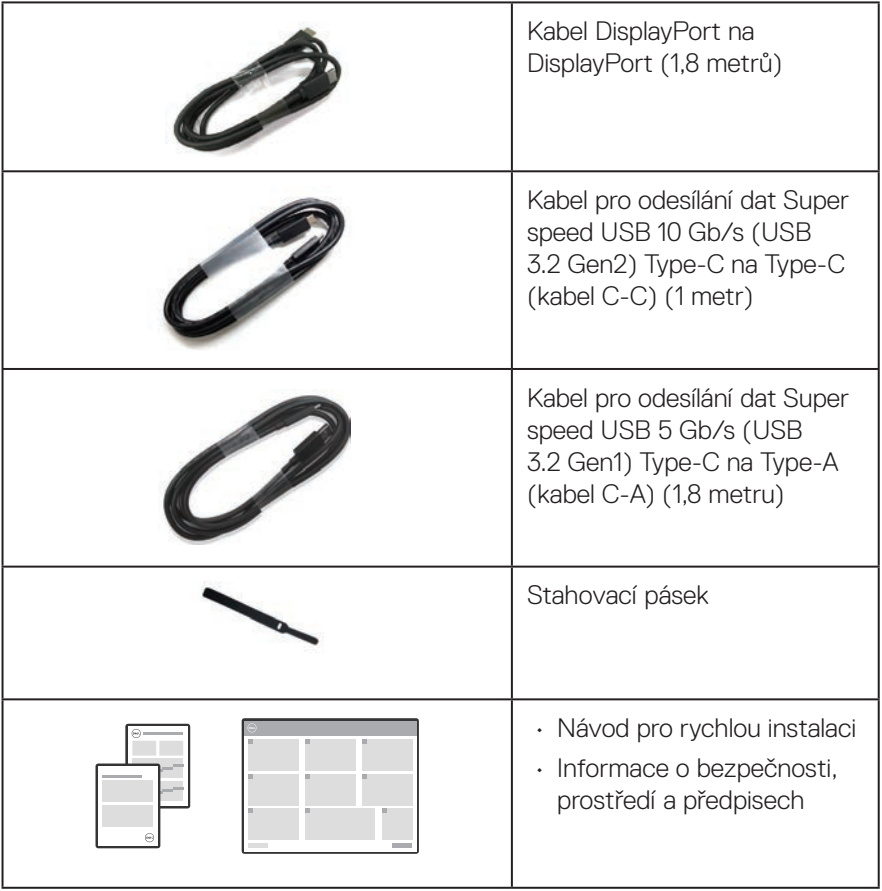

 $($ DELL

## <span id="page-8-0"></span>**Vlastnosti produktu**

Monitor Dell P2423DE/P2723DE je vybaven aktivní matricí, technologií THF (Thin-Film Transistor), displejem z tekutých krystalů (LCD) a podsvícením LED. Mezi vlastnosti tohoto monitoru patří:

- P2423DE: Zobrazitelná plocha 60,45 cm (23,8 palců) (měřeno úhlopříčně).
- P2723DE: Zobrazitelná plocha 68,47 cm (27 palců) (měřeno úhlopříčně).
- Rozlišení 2560 x 1440 s podporou zobrazení na celou obrazovku pro nižší rozlišení.
- Barevná škála 99 % sRGB (typicky).
- Možnost digitálního připojení prostřednictvím DisplayPort, USB-C a HDMI.
- Jeden port USB-C pro napájení (PD 90 W) kompatibilního notebooku a zároveň přijímání signálu videa a dat.
- Naklánění nahoru a dolů, otáčení okolo svislé osy, nastavení výšky, možnost otočení.
- Zcela tenký rámeček minimalizuje mezery při uspořádání více monitorů vedle sebe a umožňuje snadnější instalaci pro elegantní divácký zážitek.
- Odnímatelný stojánek a montážní otvory 100 mm standardu VESA™ (Video Electronics Standards Association) pro flexibilní řešení upevnění.
- Vybaveno 1 portem USB pro odesílání dat a 4 porty pro přijímání dat SuperSpeed USB 5 Gb/s (USB 3.2 Gen1) Type-A.
- Porty USB-C a RJ45 umožňují připojení k síti jediným kabelem.
- Funkce Plug and Play (je-li podporována počítačem).
- Nabídka nastavení obrazovky (OSD) pro snadné nastavení a optimalizaci obrazu.
- Zámek vypínače a tlačítek ovladače.
- Otvor pro bezpečnostní zámek.
- Zámek stojánku.
- ≤ 0,3 W v pohotovostním režimu.
- Optimalizujte zrakové pohodlí s obrazovkou bez blikání a s nízkým vyzařováním modrého světla.
- Tento monitor je vybaven panelem s nízkým vyzařováním modrého světla, který splňuje podmínky certifikace TUV Rheinland (Hardware Solution) při továrním/ výchozím nastavení (režim předvolby: Standardní).

#### **VAROVÁNÍ: Mezi možné dlouhodobé efekty emisí modrého světla monitoru může patřit poškození zraku, mimo jiné únava očí a digitální oční stres. Funkce ComfortView Plus omezuje množství modrého světla vyzařovaného z monitoru pro optimalizaci vašeho zrakového pohodlí.**

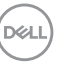

## <span id="page-9-0"></span>**Popis částí a ovládacích prvků**

#### **Pohled zepředu**

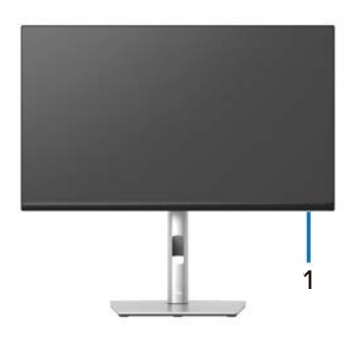

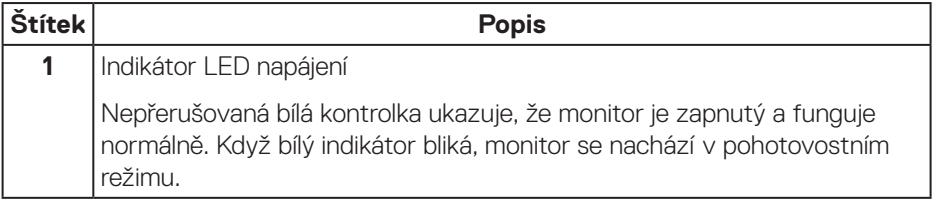

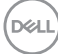

#### <span id="page-10-0"></span>**Pohled zezadu**

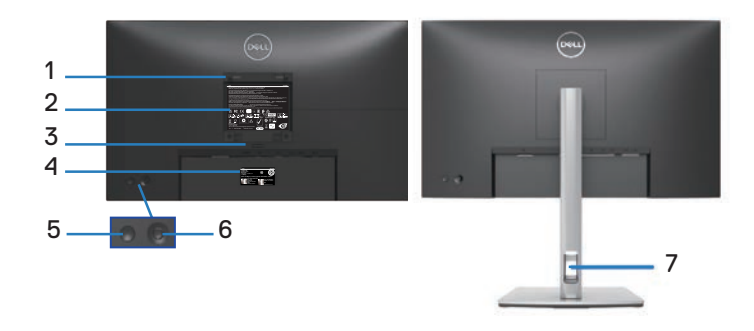

#### **Pohled zezadu se stojánkem monitoru**

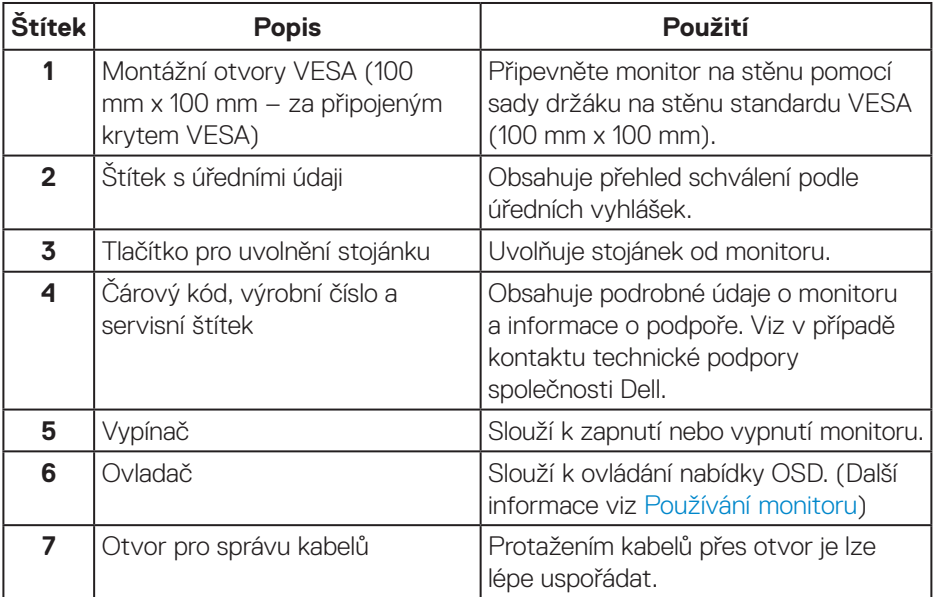

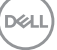

#### <span id="page-11-0"></span>**Pohled zdola**

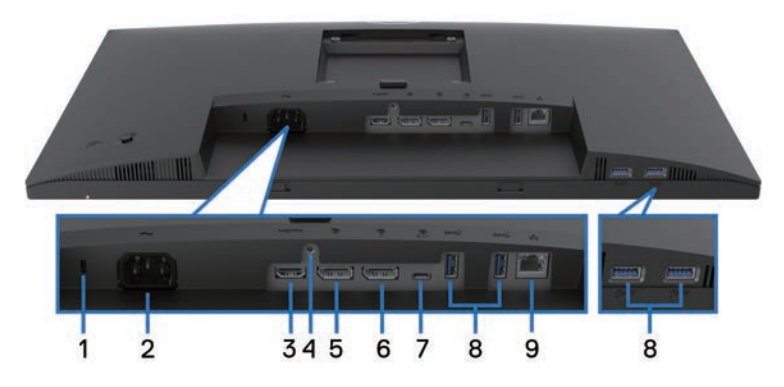

### **Pohled zdola bez stojánku monitoru**

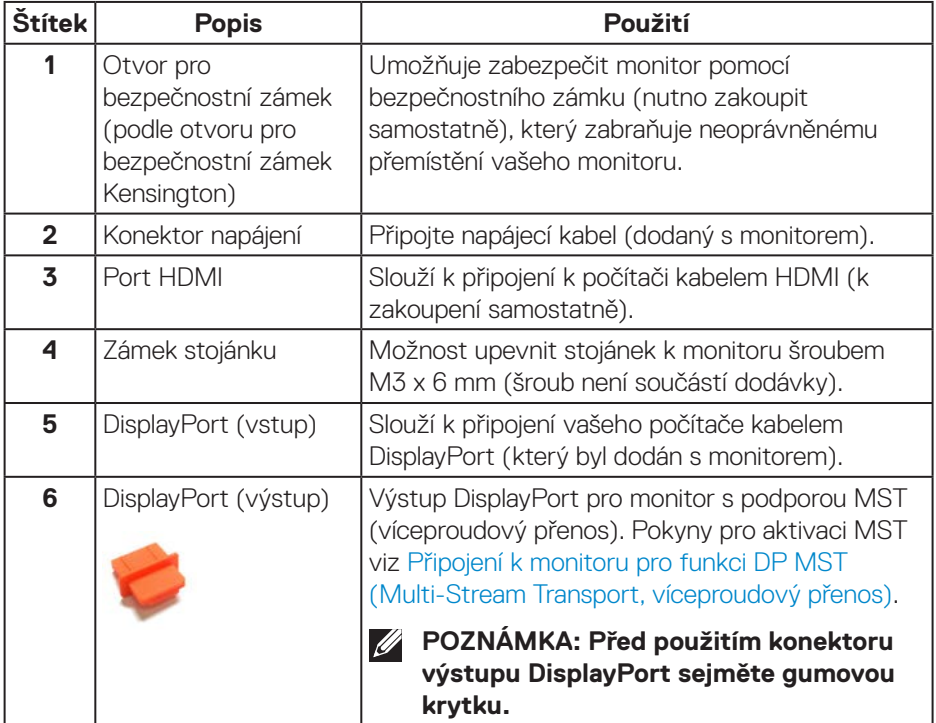

(dell

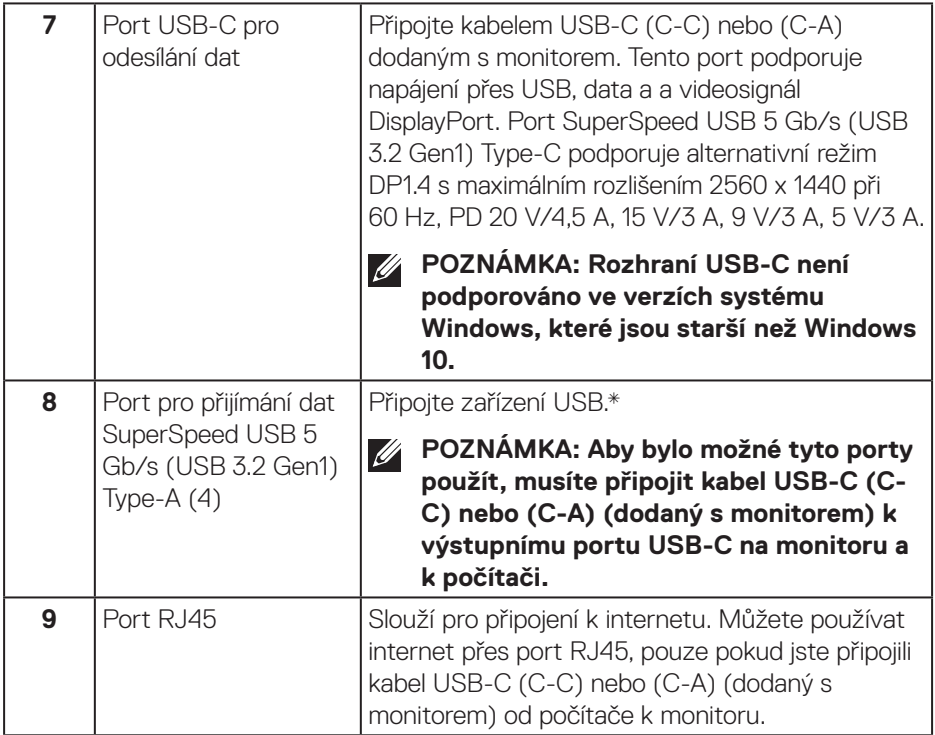

\*Aby se zabránilo rušení signálu, když je bezdrátové USB zařízení připojeno k výstupnímu konektoru USB, NEDOPORUČUJEME připojovat žádná další zařízení USB k sousednímu portu(ům).

DELL

## <span id="page-13-0"></span>**Technické údaje monitoru**

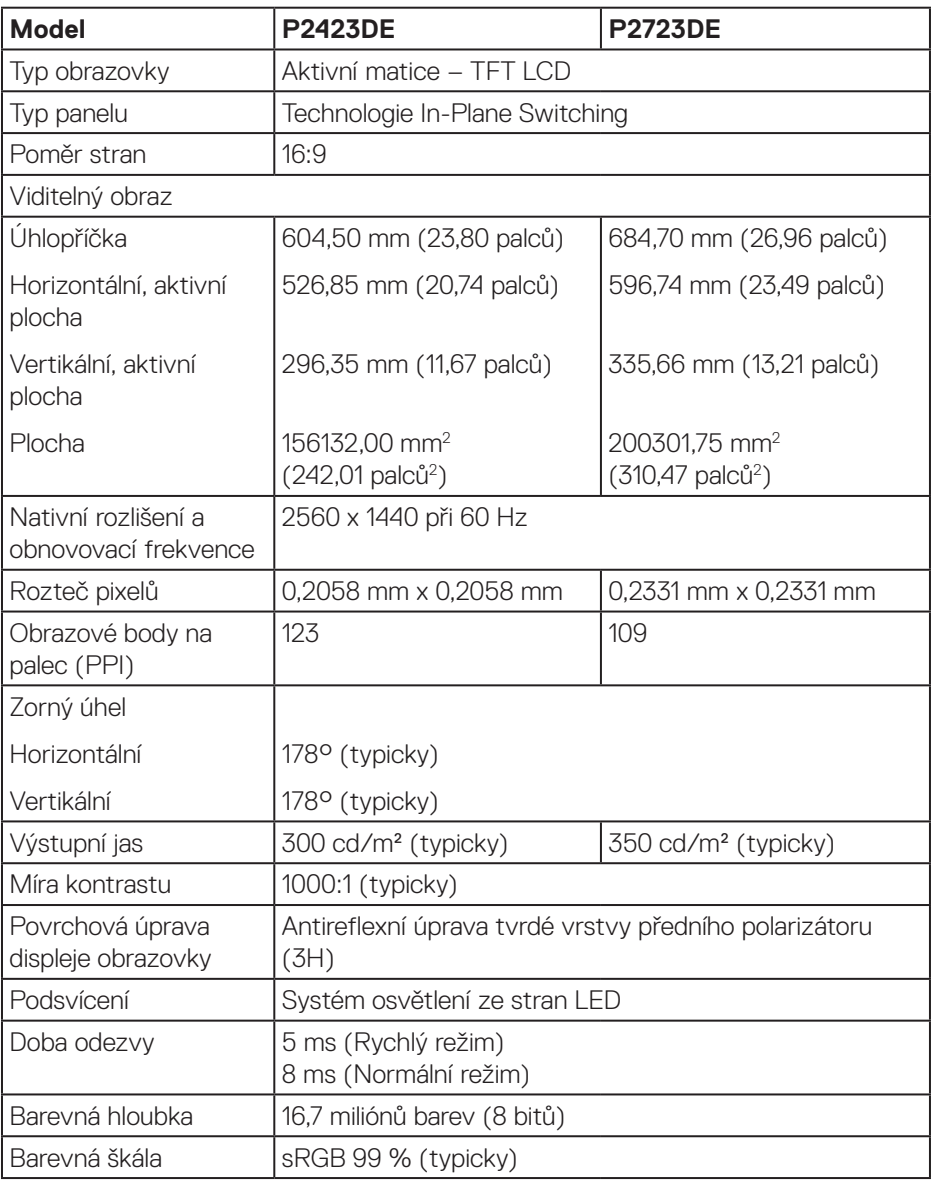

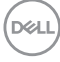

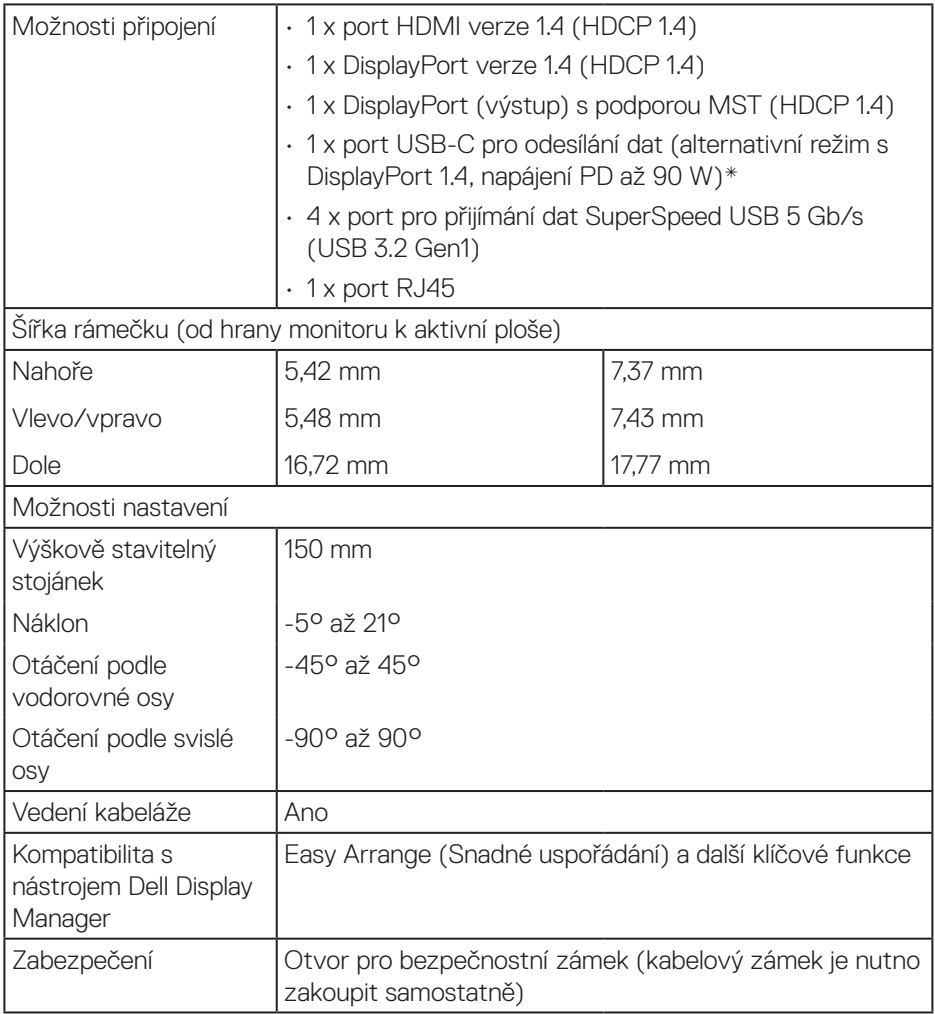

\*DisplayPort a USB-C (alternativní režim s DisplayPort 1.4): podpora HBR3.

(dell

#### <span id="page-15-0"></span>**Specifikace rozlišení**

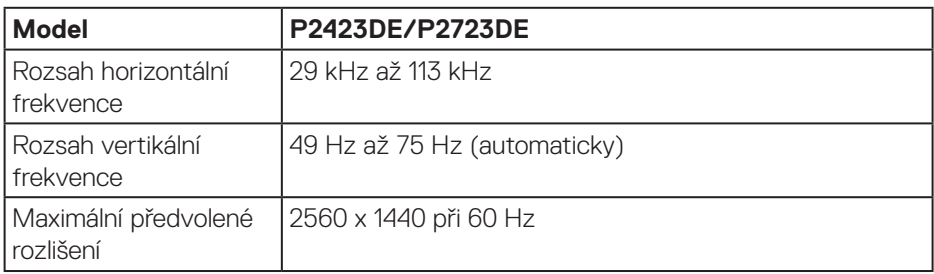

### **Podporované režimy videa**

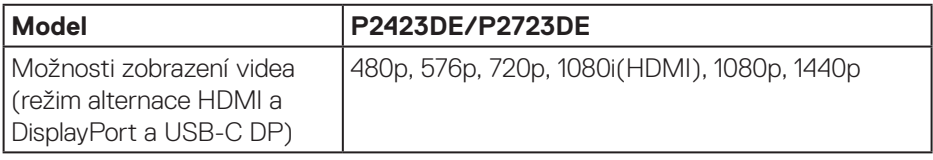

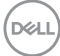

#### <span id="page-16-0"></span>**Předvolené režimy zobrazení**

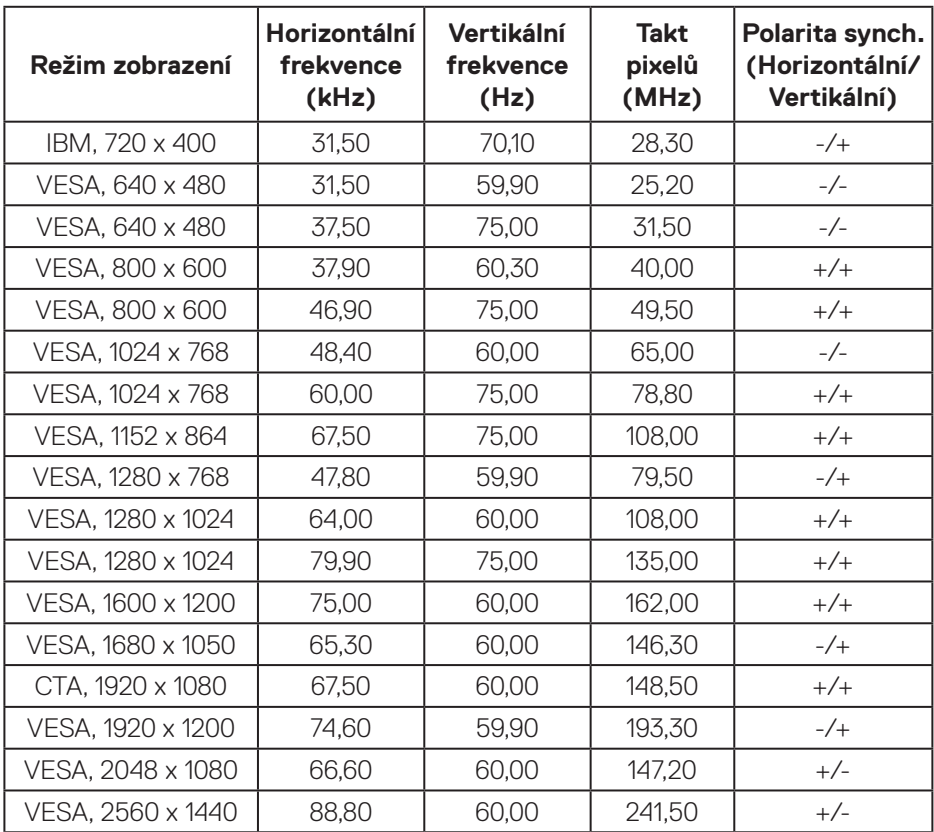

#### **Režimy DP MST (Multi-Stream Transport, víceproudový přenos)**

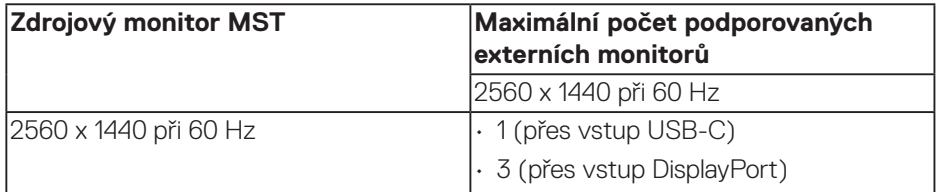

**POZNÁMKA: Maximální podporované rozlišení externího monitoru je pouze 2560 x 1440 pixelů při 60 Hz (HBR3).**

.<br>D&Ll

#### **Technické údaje napájení**

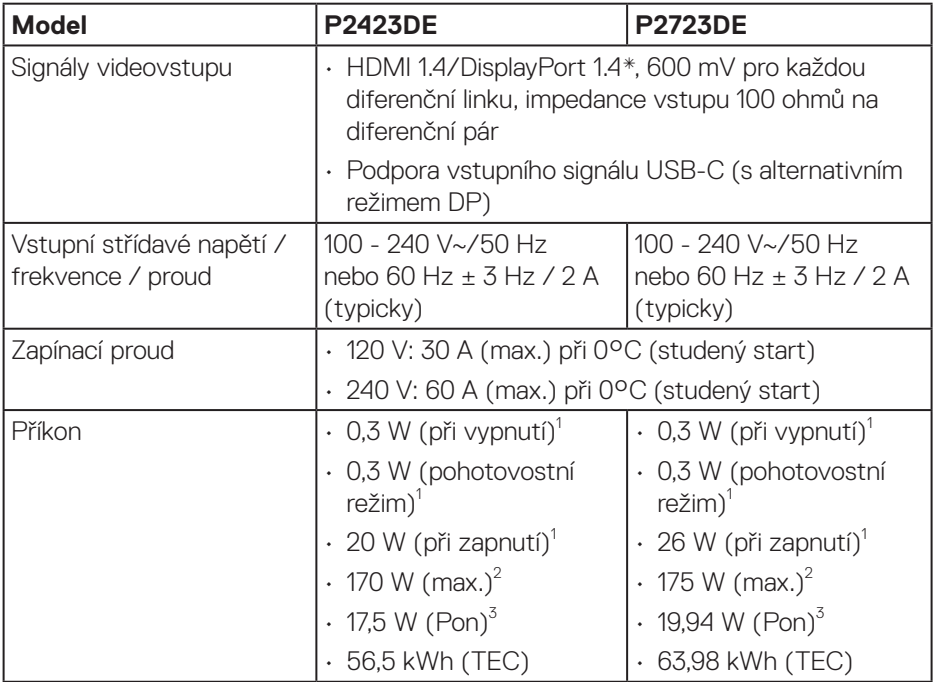

\*Podpora HBR3/DisplayPort 1.4.

- <sup>1</sup> Podle definice ve směrnicích EU 2019/2021 a EU 2019/2013.
- <sup>2</sup> Nastavení max. jasu a kontrastu s maximálním výkonovým zatížením na všech portech USB.
- <sup>3</sup> Pon: Příkon v zapnutém režimu podle definice Energy Star verze 8.0. TEC: Celková spotřeba energie v kWh podle definice Energy Star verze 8.0.

Tento dokument je pouze informační a odráží laboratorní výkon. Konkrétní produkt může dosahovat odlišných výsledků v závislosti na objednaném softwaru, součástech a periferiích a nejsme povinni takové informace aktualizovat.

Vzhledem k tomu by zákazník neměl spoléhat na tyto informace při rozhodování o elektrických tolerancích ani jinak. Neposkytujeme žádnou výslovnou ani předpokládanou záruku přesnosti ani úplnosti.

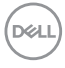

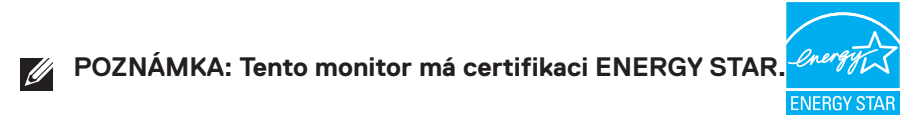

Tento produkt splňuje podmínky programu ENERGY STAR při výchozích továrních nastaveních. Tato nastavení lze obnovit pomocí funkce "Factory Reset" (Obnova továrních nastavení) v nabídce OSD. Změnou výchozích továrních nastavení nebo aktivací dalších funkcí může dojít ke zvýšení spotřeby elektrické energie a k překročení limitů specifikovaných v programu ENERGY STAR.

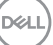

#### <span id="page-19-0"></span>**Fyzické vlastnosti**

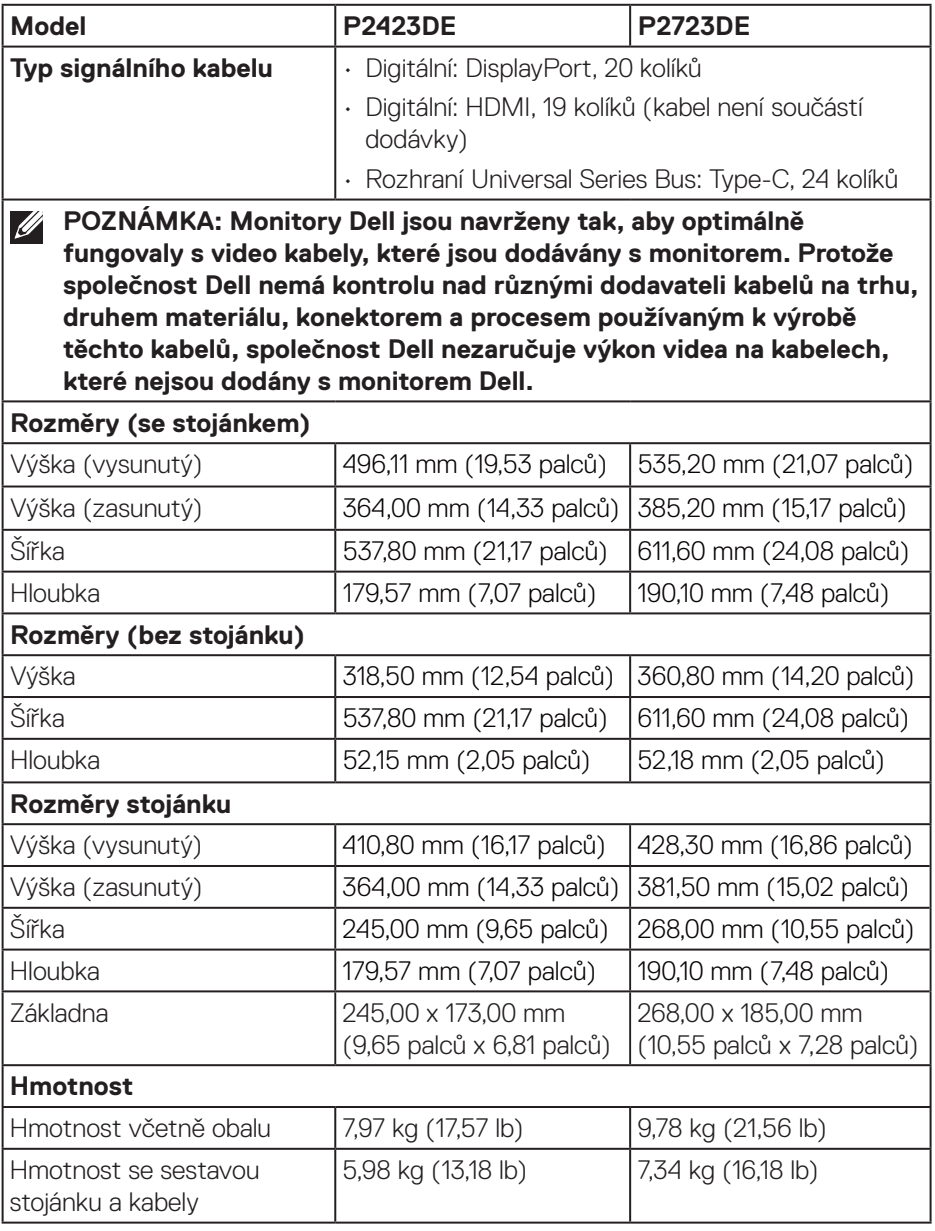

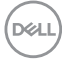

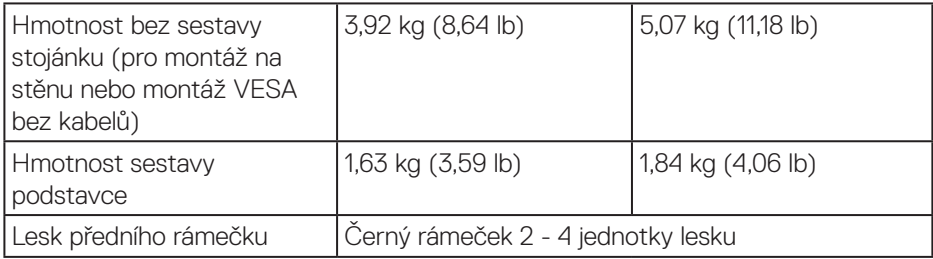

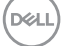

#### <span id="page-21-0"></span>**Prostorové vlastnosti**

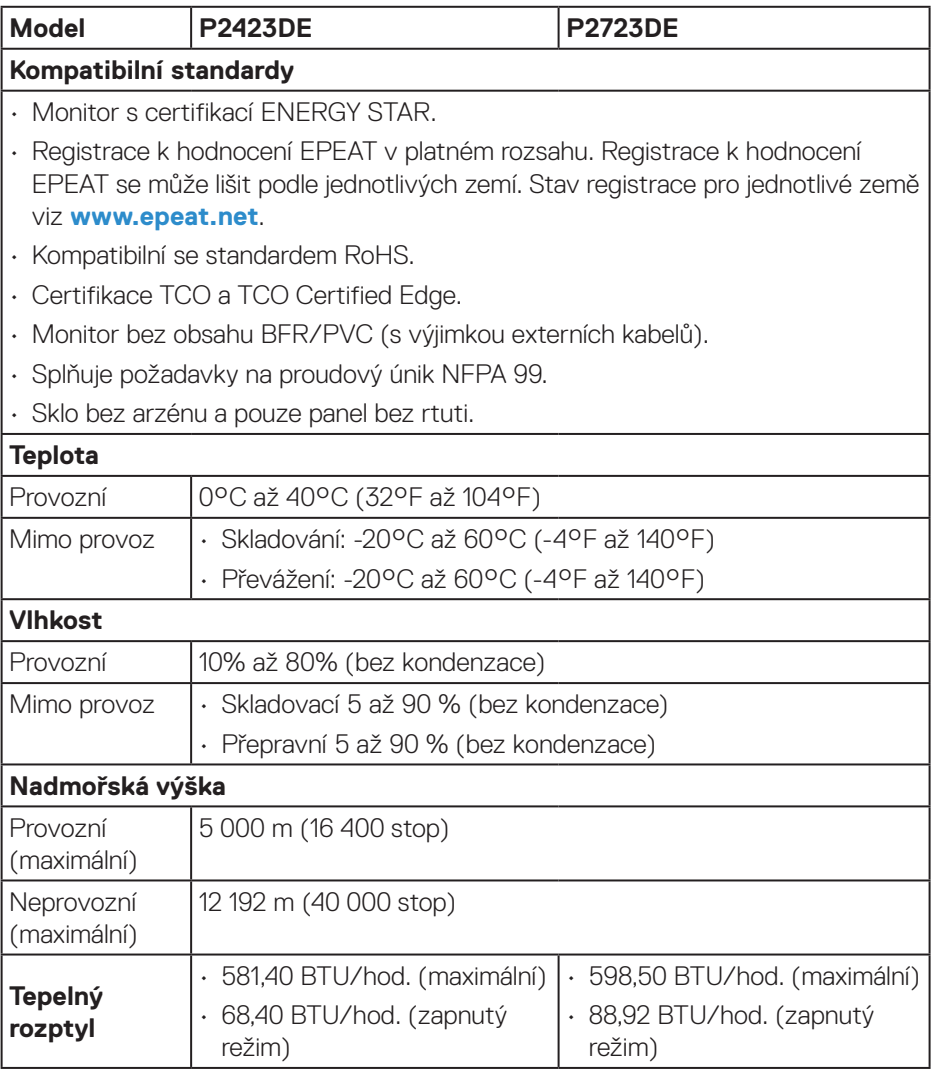

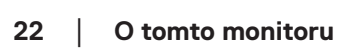

 $(PELL)$ 

## <span id="page-22-0"></span>**Uspořádání kolíků**

#### **Konektor DisplayPort (vstup)**

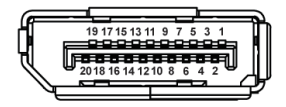

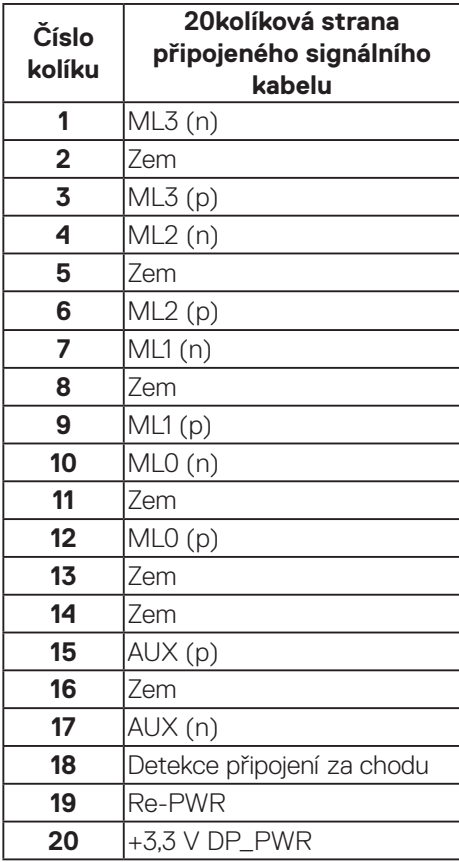

DELL

#### <span id="page-23-0"></span>**Konektor DisplayPort (výstup)**

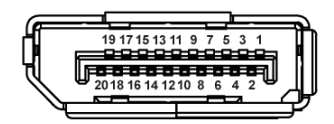

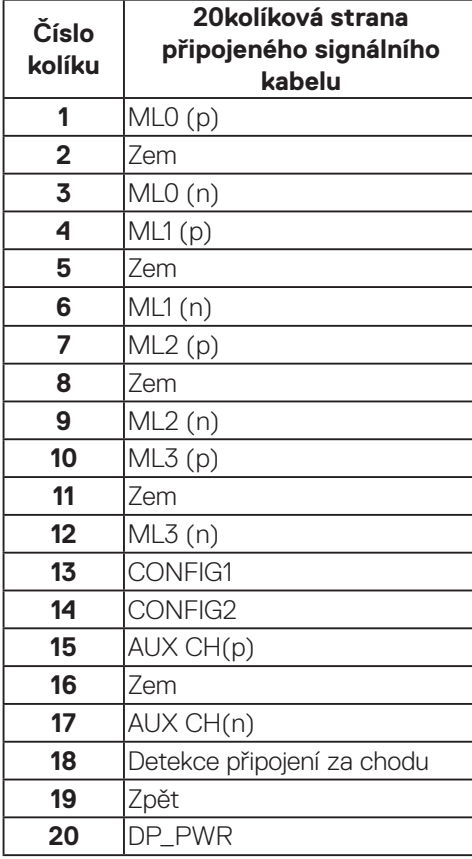

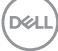

#### <span id="page-24-0"></span>**Konektor HDMI**

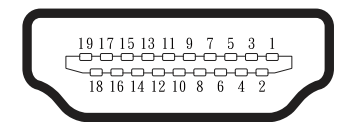

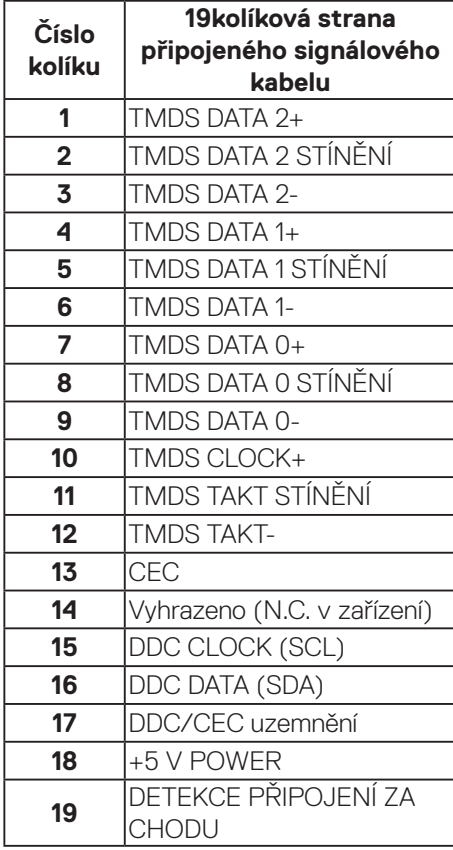

(dell

#### <span id="page-25-0"></span>**Rozhraní Universal Serial Bus (USB)**

Tato sekce poskytuje informace o portech USB na monitoru.

#### **SuperSpeed USB 5 Gb/s (USB 3.2 Gen1)**

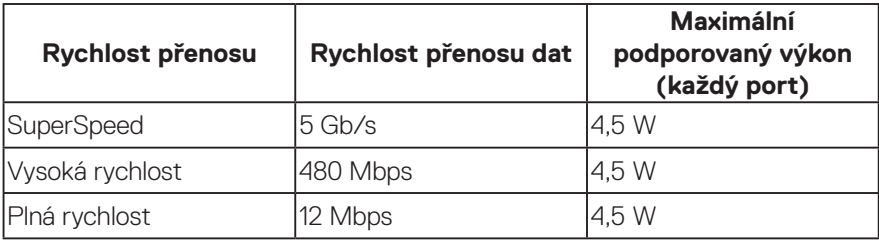

#### **USB-C**

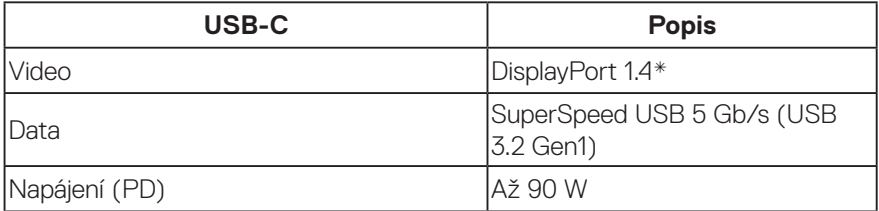

\*Podpora HBR3.

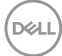

**Konektor USB pro příjem dat**

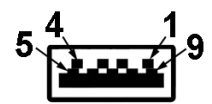

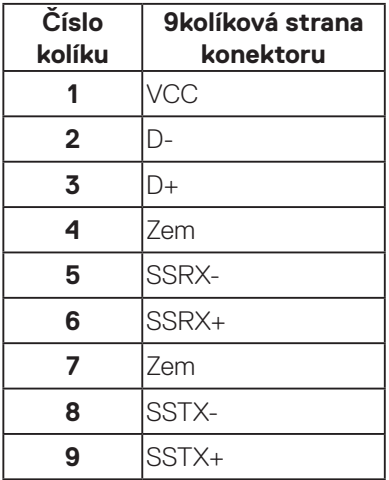

(dell

#### **Konektor USB-C**

A1 A2 A3 A4 A5 A6 A7 A8 A9 A10 A11 A12 B12B11B10 B9 B8 B7 B6 B5 B4 B3 B2 B1

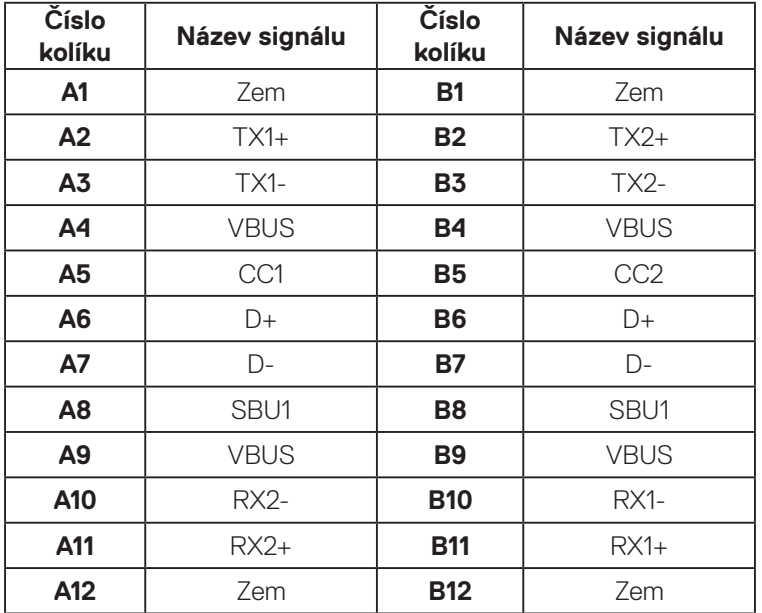

#### **Porty USB**

- 1 konektor USB-C pro odesílání dat dolní
- 4 porty pro přijímání dat SuperSpeed USB 5 Gb/s (USB 3.2 Gen1) Type-A dolní

**POZNÁMKA: Funkce SuperSpeed USB 5 Gb/s (USB 3.2 Gen1) vyžaduje počítač vybavený rozhraním SuperSpeed USB 5 Gb/s (USB 3.2 Gen1).**

**POZNÁMKA: Porty USB na monitoru fungují, pouze pokud je monitor zapnutý nebo se nachází v režimu řízení spotřeby. Pokud monitor vypnete a poté zapnete, zprovoznění připojených periferních zařízení může chvíli trvat.**

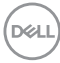

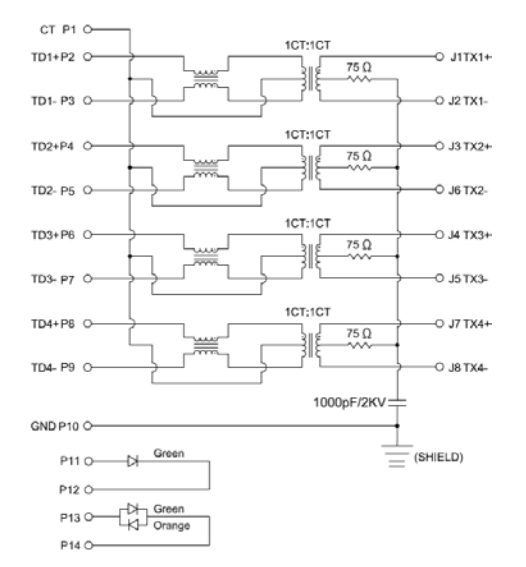

<span id="page-28-0"></span>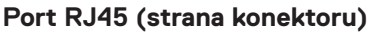

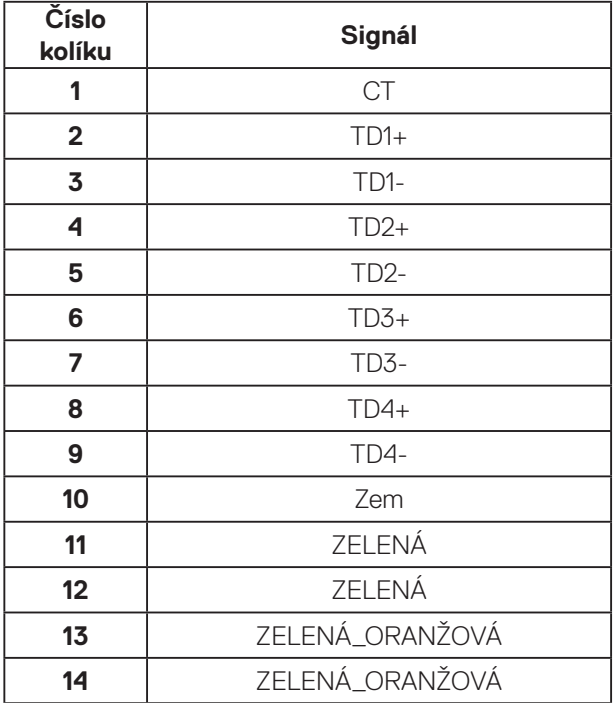

DELL

#### **Instalace ovladače**

Nainstalujte ovladač Realtek USB GBE Ethernet Controller, který je k dispozici pro váš systém. Tento ovladač lze stáhnout z webu **www.dell.com/support** v části "Driver and download" (Ovladače a soubory ke stažení).

Maximální rychlost síťového (RJ45) přenosu dat přes USB-C je 1000 Mb/s.

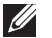

**POZNÁMKA: Tento port LAN je kompatibilní s IEEE 802.3az 1000Base-T, podporuje předávání (MAPT) adres Mac (vytištěno na štítku modelu), probuzení z pohotovostního režimu přes síť (WOL) (pouze S3) a funkci spouštění UEFI\* PXE [Spouštění UEFI PXE není podporováno u stolních počítačů Dell (kromě OptiPlex 7090/3090 Ultra Desktop)], tyto 3 funkce závisí na nastavení systému BIOS a verzi operačního systému. U počítačů jiných, než Dell, se funkcionalita může lišit.**

\*UEFI je zkratka pro Unified Extensible Firmware Interface.

#### **Stav kontrolky LED konektoru RJ45**

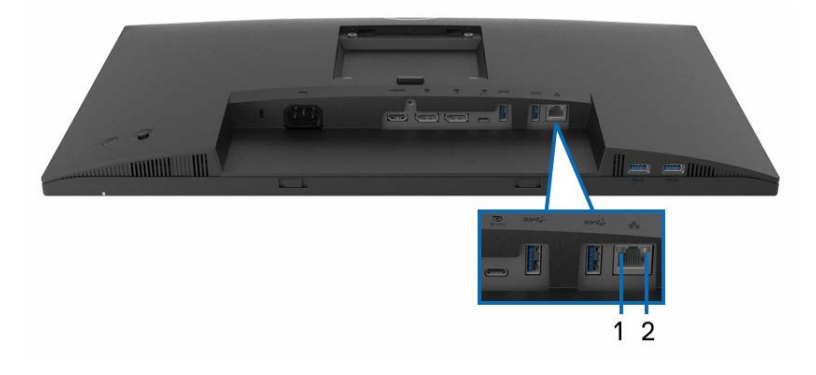

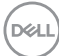

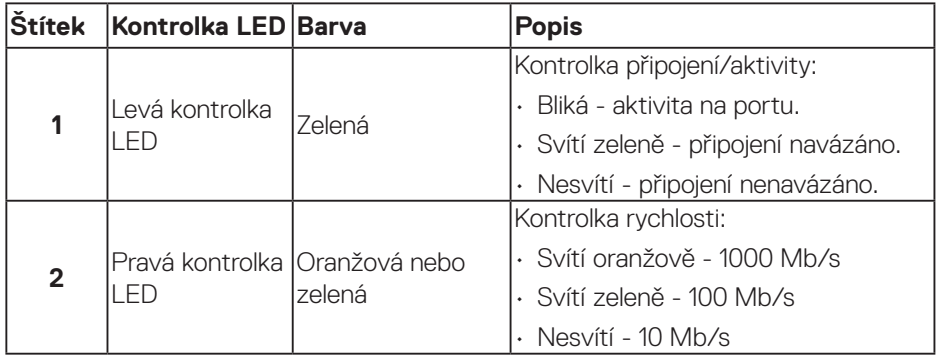

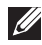

#### **POZNÁMKA: Kabel RJ45 není standardně dodáván v krabici jako příslušenství.**

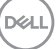

## <span id="page-31-0"></span>**Kompatibilita s technologií Plug and play**

Tento monitor můžete nainstalovat v jakémkoli systému slučitelném s technologií Plug and Play. Monitor počítačovému systému automaticky poskytne své údaje EDID (Extended Display Identification Data) pomocí protokolů DDC (Display Data Channel): daný systém se může sám zkonfigurovat a optimalizovat nastavení monitoru. Většina instalací monitoru je automatická; podle potřeby můžete vybrat jiná nastavení. Další informace o změnách nastavení viz [Používání monitoru.](#page-55-1)

## **Zásady kvality a obrazových bodů LCD monitoru**

Při výrobě LCD monitoru není neobvyklé, že jeden nebo více obrazových bodů zůstanou v trvale fixovaném stavu, ve kterém jsou obtížně viditelné a neomezují kvalitu nebo použitelnost obrazu. Další informace o zásadách dodržování kvality monitorů Dell a o zásadách týkajících se obrazových bodů naleznete na webu podpory společnosti Dell **[www.dell.com/pixelguidelines](https://www.dell.com/pixelguidelines)**.

## **Ergonomie**

- **POZOR: Nevhodné nebo dlouhodobé používání klávesnice může vést k zranění.**
- **POZOR: Dlouhodobé sledování obrazovky monitoru může vést k únavě očí.**

Pro zajištění maximálního pohodlí a efektivity dodržujte při přípravě a používání počítače následující pravidla:

- Umístěte počítač tak, abyste měli při práci monitor a klávesnici přímo před sebou. Pro správné umístění klávesnice jsou k dispozici běžně dostupné poličky.
- Aby se omezilo riziko únavy očí a bolesti krku, paží, zad a ramen při dlouhodobém používání monitoru, doporučujeme dodržovat následující zásady:
	- **1.** Umístěte obrazovku přibližně 50 až 70 cm (20 až 28 palců) od očí.
	- **2.** Při práci s monitorem pravidelně mrkejte nebo si po delším používání monitoru opláchněte oči vodou.
	- **3.** Po každých dvou hodinách dělejte pravidelné a časté 20 minutové přestávky.
	- **4.** Během přestávek nejméně na 20 sekund odhlédněte od monitoru a zadívejte se objekt vzdálený 20 stop.
	- **5.** Během přestávek se protahujte, aby došlo k uvolnění krku, paží, zad a ramen.

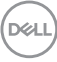

- Když sedíte před monitorem, ujistěte se, že je obrazovka monitoru na úrovni očí nebo mírně níže.
- Nastavte náklon monitoru, jeho kontrast a jas.
- Upravte okolní osvětlení (například stropní světla, lampičky a závěsy nebo žaluzie na okolních oknech) tak, aby bylo na obrazovce monitoru co nejméně odlesků a odrazů světla.
- Používejte židli, která nabízí dobrou podporu beder.
- Při používání klávesnice a myši by mělo být předpaží vodorovně se zápěstím v neutrální, pohodlné poloze.
- Při používání klávesnice a myši mějte vždy k dispozici prostor pro položení rukou.
- Horní část obou paží by měla spočívat přirozeně.
- Nohy by měly být položené rovně na podlaze.
- Při sezení se ujistěte, že váha nohou spočívá na chodidlech, nikoli na přední části sedáku. K zajištění správné polohy nastavte výšku židle nebo použijte podložku pod nohy.
- Provádějte různorodou práci. Snažte se organizovat svou práci tak, abyste nemuseli sedět a pracovat dlouhou dobu bez přestávky. Snažte se pravidelně stát nebo se postavit a procházet se.
- Prostor pod pracovním stolem by měl být uklizený a neměly by se zde nacházet kabely, které mohou narušovat pohodlí při sezení a o které byste mohli zakopnout.

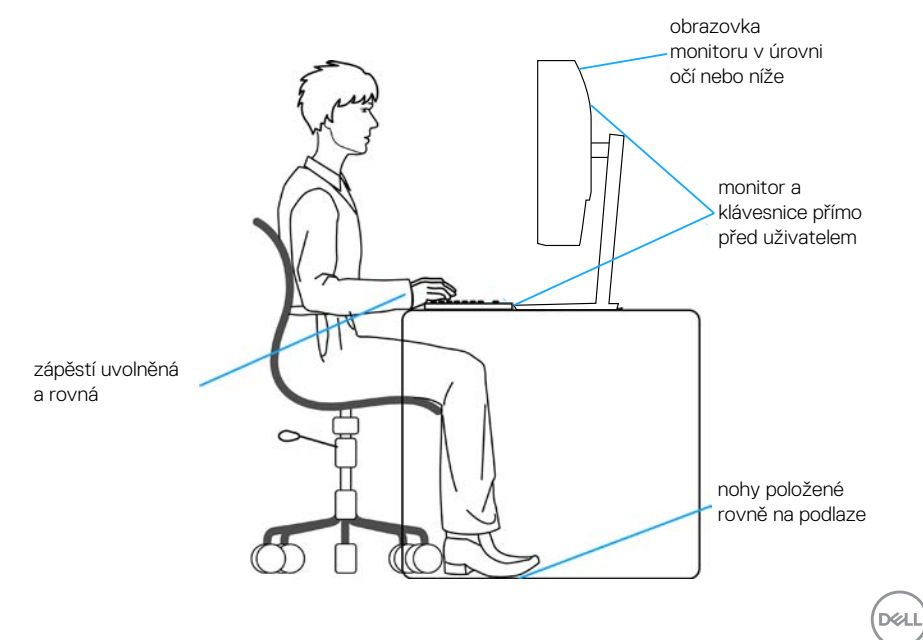

## <span id="page-33-0"></span>**Manipulace s displejem a jeho přesouvání**

Abyste zajistili bezpečné zacházení s monitorem při zvedání nebo přemisťování, postupujte podle níže uvedených pokynů:

- Před přesouváním nebo zvedáním monitoru vypněte počítač a monitor.
- Odpojte všechny kabely od monitoru.
- Vložte monitor do původní krabice s původním obalovým materiálem.
- Při zvedání a přesouvání monitoru držte pevně spodní okraj a bok monitoru bez toho, abyste na monitor příliš tlačili.

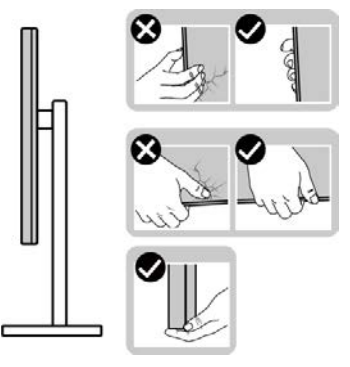

• Při zvedání nebo přemísťování monitoru postupujte tak, aby obrazovka směřovala od vás. Netlačte na obrazovku, aby se nepoškrábala nebo nepoškodila.

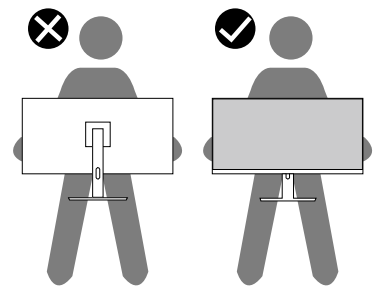

- Při přepravě monitoru jej nevystavujte rázům ani vibracím.
- Když při zvedání a přesouvání monitoru držíte základnu nebo zvedák stojánku, neotáčejte monitor vzhůru nohama. Mohlo by dojít k poškození monitoru nebo zranění.

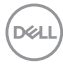

<span id="page-34-0"></span>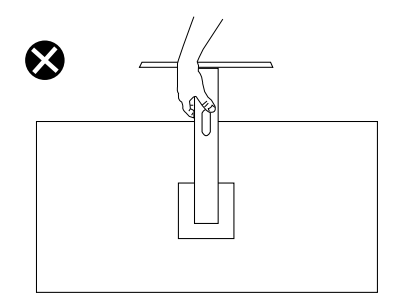

## **Pokyny pro údržbu**

### **Čištění monitoru**

- **VAROVÁNÍ: Před čistěním monitoru odpojte jeho napájecí kabel z elektrické zásuvky.**
- **POZOR: Před čištěním monitoru si přečtěte a dodržujte** [Bezpečnostní](#page-5-1)  [pokyny](#page-5-1) **.**
- **VAROVÁNÍ: Před čistěním monitoru odpojte jeho napájecí kabel z elektrické zásuvky.**

Při rozbalování, čištění nebo manipulaci s monitorem postupujte podle pokynů v následujícím seznamu:

- Monitor Dell čistěte měkkou, čistou utěrkou lehce navlhčenou ve vodě. Pokud možno používejte speciální jemnou utěrku na čištění obrazovek nebo přípravek vhodný pro obrazovku monitoru Dell.
- **POZOR: Nepoužívejte čisticí prostředky ani jiné chemikálie, jako je benzen, ředidlo, čpavek, abrazivní čisticí prostředky nebo stlačený vzduch.**
- **POZOR: Použití chemikálií k čištění může způsobit změny ve vzhledu monitoru, například vyblednutí barev, mléčný film na monitoru, deformace, nerovnoměrný tmavý odstín a odlupování povrchu obrazovky.**
- **VAROVÁNÍ: Nestříkejte čisticí roztok nebo dokonce vodu přímo na povrch monitoru. V opačném případě se tekutina nahromadí na dolní straně zobrazovacího panelu, způsobí korozi elektroniky a trvalé poškození. Místo toho naneste čisticí roztok nebo vodu na měkký hadřík, který potom monitor očistěte.**

**DEA** 

**POZNÁMKA: Poškození monitoru způsobené nevhodnými postupy čištění a používáním benzenu, ředidla, čpavku, abrazivních čisticích prostředků, alkoholu, stlačeného vzduchu, detergentů jakéhokoli druhu bude považováno za poškození způsobené zákazníkem (CID). Na CID se nevztahuje standardní záruka společnosti Dell.**

- Pokud po vybalení monitoru zjistíte přítomnost bílého prášku, setřete jej látkou.
- S monitorem zacházejte opatrně, protože tmavě zbarvený monitor se může snadno poškrábat a bílé známky otěru jsou zřetelnější, než na světlém monitoru.
- Pro zachování optimální kvality obraz monitoru používejte dynamicky se měnící spořič obrazovky; když monitor nepoužíváte, vypněte jej.

**DGL**
# **Instalace monitoru**

# **Montáž stojánku**

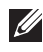

**POZNÁMKA: Při expedici z výrobního závodu není nainstalován stojánek.**

**POZNÁMKA: V následující části jsou uvedeny pokyny pro stojánek, který byl dodán s monitorem. Při připevňování stojánku, který byl zakoupen od jiného zdroje, postupujte podle pokynů pro montáž dodaných se stojánkem.**

Pokyny pro připevnění stojánku monitoru:

- **1.** Podle pokynů na chlopních krabice vyjměte stojánek z horního polštáře, ve kterém je zajištěn.
- **2.** Vyjměte podstavec stojánku a zvedák stojánku z obalu.

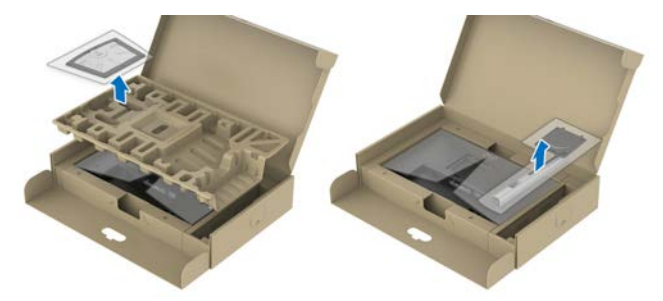

#### **POZNÁMKA: Obrázky jsou pouze orientační. Vzhled obalového materiálu se může lišit.**

- **3.** Zasuňte výstupky podstavce stojánku zcela do otvoru na stojánku.
- **4.** Zvedněte rukojeť šroubu a otáčejte šroubem po směru hodin.
- **5.** Jakmile šroub zcela utáhnete, sklopte rukojeť šroubu do zářezu.

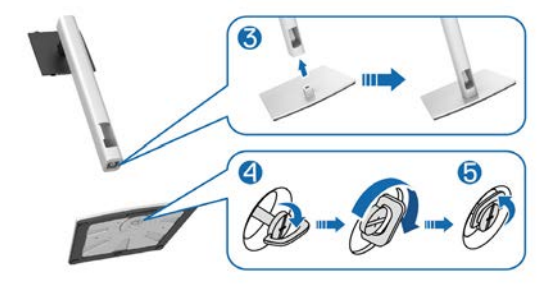

DØLI

**6.** Zvednutím krytu (viz obrázek) získáte přístup k části VESA pro připevnění stojánku.

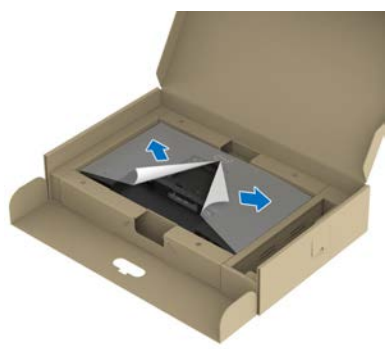

## **POZNÁMKA: Před připevněním sestavy stojánku k displeji zkontrolujte, zda je klapka přední desky otevřená, aby byl prostor pro montáž.**

**7.** Připojte sestavu stojánku k displeji.

a. Nasaďte dva výstupky na horní straně stojánku do drážky na zadní straně displeje.

b. Zatlačením stojánek zacvakne na místo.

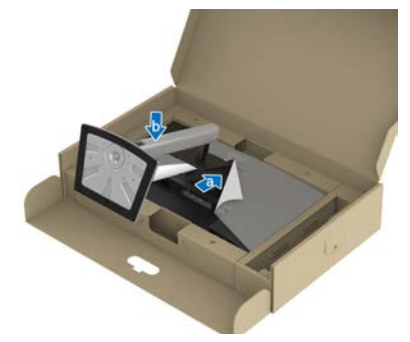

**D**ELI

**8.** Uchopte stojánek, opatrně zvedněte monitor a poté jej položte na rovný povrch.

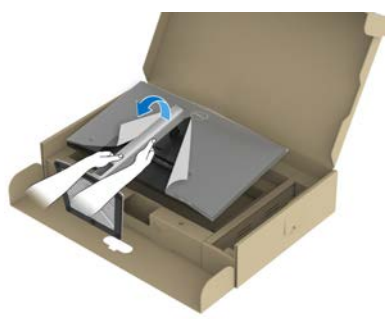

- **POZNÁMKA: Opatrně zvedněte monitor tak, aby nedošlo k jeho uklouznutí nebo pádu.**
	- **9.** Sejměte kryt z monitoru.

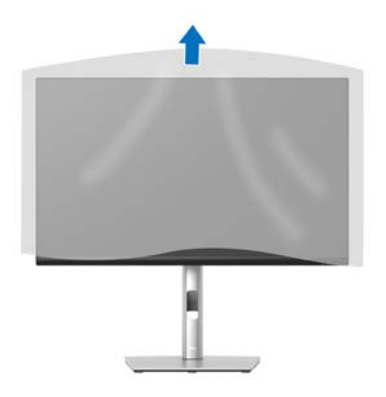

# <span id="page-39-0"></span>**Připojení monitoru**

- **VAROVÁNÍ: Než začnete provádět jakýkoli postup v tomto oddílu, přečtěte si část** [Bezpečnostní pokyny](#page-5-0)**.**
- **POZNÁMKA: Monitory Dell jsou navrženy tak, aby optimálně fungovaly s kabely, které jsou dodávány s monitorem. Společnost Dell nezaručuje kvalitu a výkon videa, pokud jsou použity kabely jiné než Dell.**

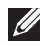

**POZNÁMKA: Provlečte kabely kabelovým slotem dříve, než je připojíte k monitoru.**

- **POZNÁMKA: Nepřipojujte k počítači všechny kabely současně.**
- **POZNÁMKA: Obrázky jsou pouze orientační. Vzhled počítače se může lišit.**

Pokyny pro připojení monitoru k počítači:

- **1.** Vypněte počítač a odpojte napájecí kabel.
- **2.** Provlečte kabel kabelovým otvorem na stojánku a potom jej připojte k monitoru.

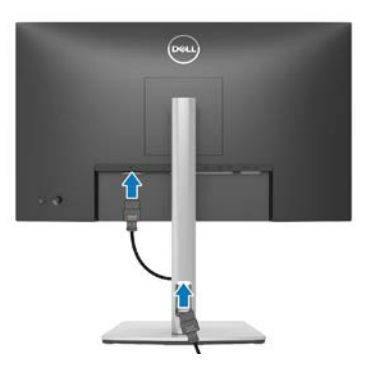

**3.** Připojte kabel DisplayPort, HDMI, USB-C (C-C) nebo USB-C (C-A) od monitoru k počítači.

**D**<sup></sup>

**Připojení kabelu DisplayPort (DisplayPort na DisplayPort)**

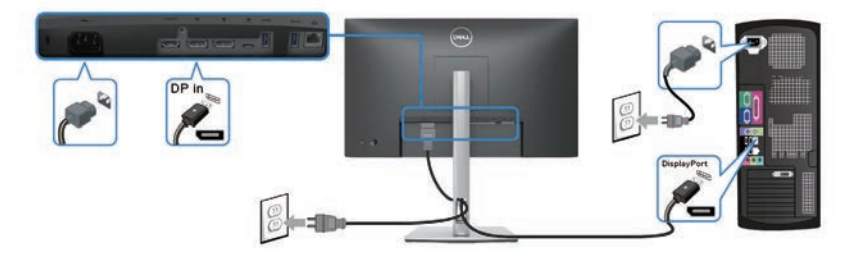

## **Připojení kabelu USB-C (C-A)**

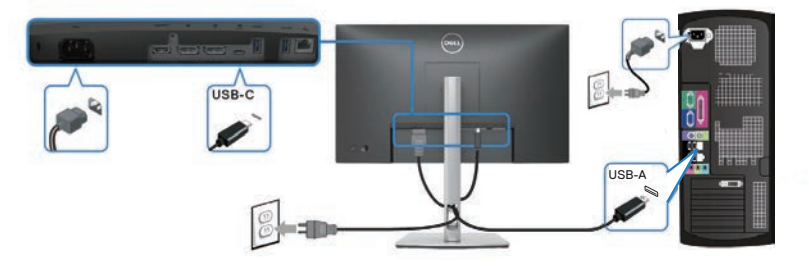

# **Připojení kabelu USB-C (C-C)**

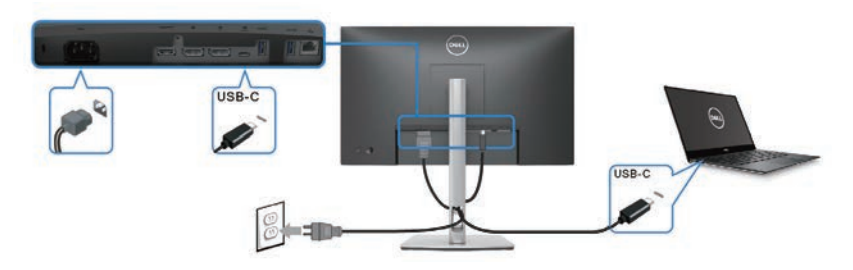

#### $\mathscr Y$ **POZNÁMKA: Použijte pouze kabel USB-C (C-C) dodaný s monitorem.**

- Tento port podporuje alternativní režim DisplayPort (pouze standard DP1.4).
- Port USB-C kompatibilní s napájením (PD verze 3.0) dodává výkon max. 90 W.
- Pokud váš notebook vyžaduje k provozu vyšší výkon, než 90 W, a baterie je vybitá, pravděpodobně jej nebude možné napájet nebo nabíjet z portu USB PD tohoto monitoru.

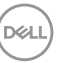

**Připojení kabelu HDMI (volitelného)**

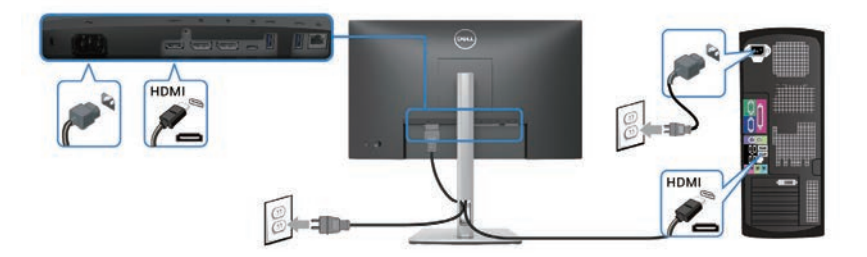

**Připojení k monitoru pro funkci DP MST (Multi-Stream Transport, víceproudový přenos)**

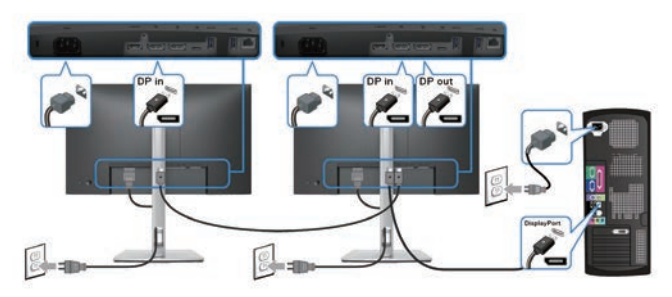

- **POZNÁMKA: Tento monitor podporuje funkci DP MST. Aby bylo možné tuto funkci využít, musí být grafická karta v počítači certifikována pro DP1.4 v možností MST.**
- **POZNÁMKA: Před použitím konektoru výstupu DP sejměte gumovou krytku.**

**Připojení k monitoru pro funkci USB-C MST (Multi-Stream Transport, víceproudový přenos)**

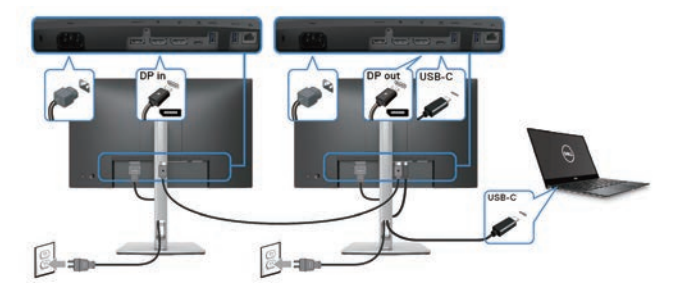

DELI

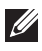

**POZNÁMKA: Maximální počet podporovaných monitorů přes MST závisí na šířce pásma zdroje USB-C.**

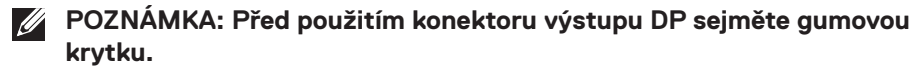

**Připojení kabelu RJ45 (volitelně)**

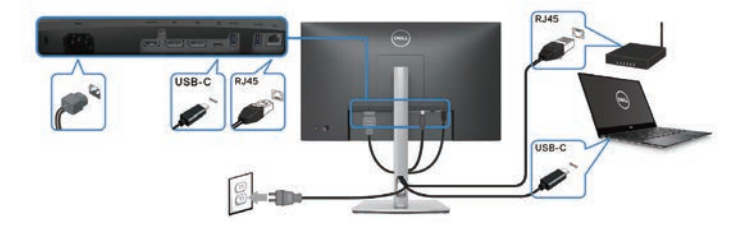

**POZNÁMKA: Kabel RJ45 není standardně dodáván v krabici jako příslušenství.**

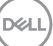

# **Dell Power Button Sync (DPBS)**

Tento monitor je vybaven funkcí Dell DPBS (Dell Power Button Sync), která umožňuje ovládat stav napájení počítačového systému vypínačem monitoru. Tato funkce je podporována pouze na platformě Dell, která má integrovanou funkci DPBS, a je podporována pouze přes rozhraní USB-C.

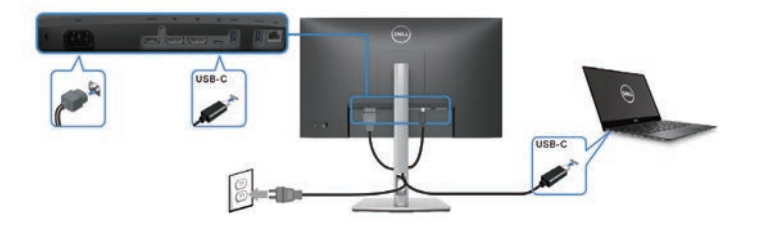

Chcete-li funkci DPBS používat od začátku, nejdříve proveďte na platformě s podporou DPBS následující kroky v části **Control Panel (Ovládací panely)**.

- **POZNÁMKA: Funkce DPBS podporuje pouze port USB-C pro odesílání**  M **dat.**
- **1.** Přejděte na **Control Panel (Ovládací panely)**.

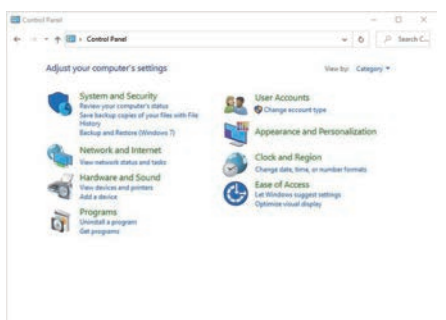

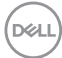

**2.** Vyberte možnost **Hardware and Sound (Hardware a zvuk)** a poté **Power Options (Možnosti napájení)**.

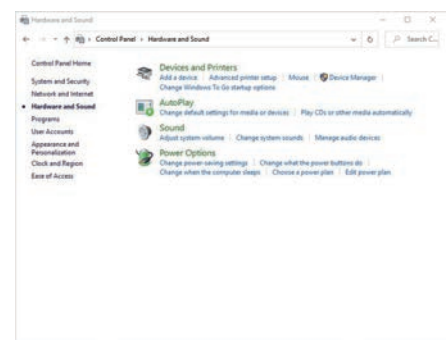

**3.** Přejděte na **System Settings (Nastavení systému)**.

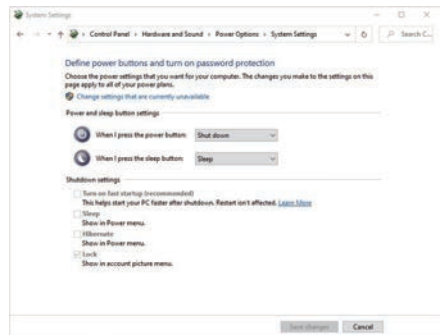

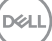

**4.** V rozevírací nabídce **When I press the power button (Po stisknutí tlačítka napájení)** existuje několik možností výběru, konkrétně **Do nothing (Nedělat nic)**/**Sleep (Spánek)**/**Hibernate (Hibernace)**/**Shut down (Vypnout)**. Můžete vybrat z možností **Sleep (Spánek)**/**Hibernate (Hibernace)**/**Shut down (Vypnout)**.

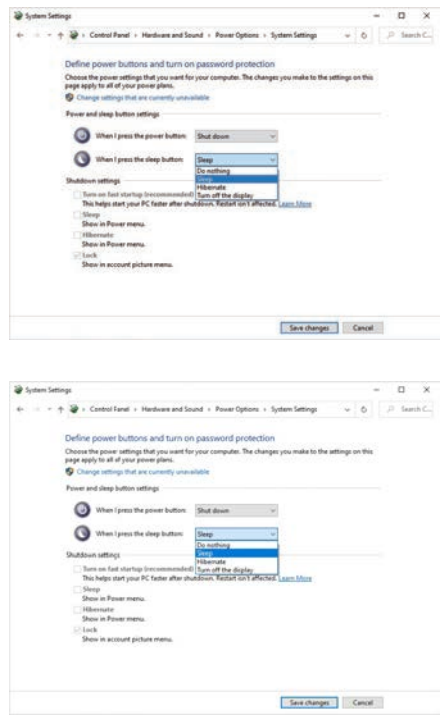

POZNÁMKA: Nevybírejte možnost "Do nothing" (Nedělat nic), **protože v opačném případě se tlačítko napájení monitoru nebude moci synchronizovat se stavem napájení systému počítače.**

### **První připojení monitoru pro DPBS**

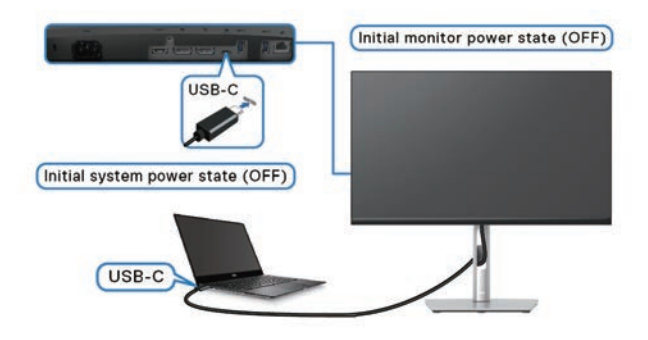

Při prvním nastavení funkce DPBS:

- **1.** Zkontrolujte, zda jsou počítač a monitor VYPNUTÉ.
- **2.** ZAPNĚTE monitor stisknutím tlačítka napájení monitoru.
- **3.** Připojte kabel USB-C od počítače k monitoru.
- **4.** Monitor a počítat se normálně ZAPNOU, s výjimkou platformy Dell Optiplex 7090/3090 Ultra.
- **5.** Když připojujete platformu Dell Optiplex 7090/3090 Ultra, monitor i počítač se na okamžik ZAPNOU. Po chvilce (přibližně 6 sekund) se počítač i monitor VYPNOU. Když stisknete tlačítko napájení monitoru nebo počítače, ZAPNE se počítač i monitor. Stav napájení systému počítače je synchronizován s tlačítkem napájení monitoru.
- **POZNÁMKA: Když jsou monitor a počítač poprvé ve VYPNUTÉM stavu, doporučujeme nejprve ZAPNOUT monitor a poté připojit kabel USB-C od počítače k monitoru.**
- **POZNÁMKA: Platformu Dell PC\* Ultra lze napájet prostřednictvím jeho konektoru adaptéru síťového napájení. Nebo lze platformu Dell PC\* Ultra napájet pomocí kabelu USB-C monitoru přes Power Delivery (PD); v režimu Vypnuto nastavte Napájení USB-C 90W na Zapnuto.**

\*Nezapomeňte zkontrolovat, zda počítač Dell podporuje DPBS.

### **Používání funkce DPBS**

#### **Buzení kabelem USB-C**

Když připojíte kabel USB-C, bude stav monitoru/počítače následující:

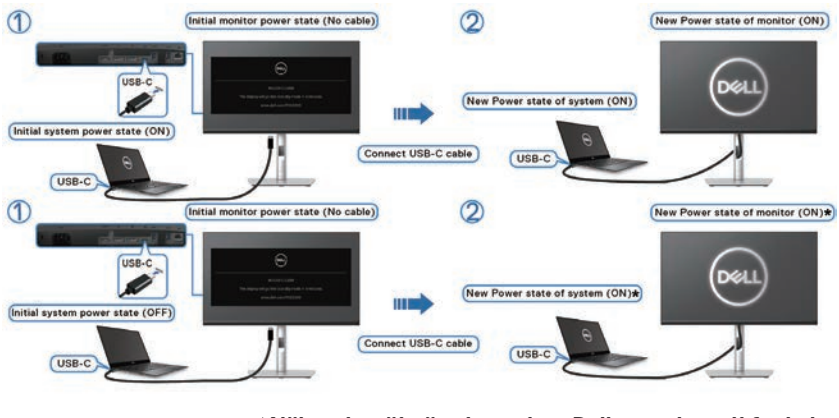

**\*Některé počítačové systémy Dell nepodporují funkci buzení platformy monitorem.**

**\* Po připojení kabelu USB-C podle potřeby klepněte na klávesnici nebo pohněte myší, aby mohl systém pokračovat ve spouštění.**

Když stisknete tlačítko napájení monitoru nebo tlačítko napájení počítače, bude stav monitoru/počítače následující:

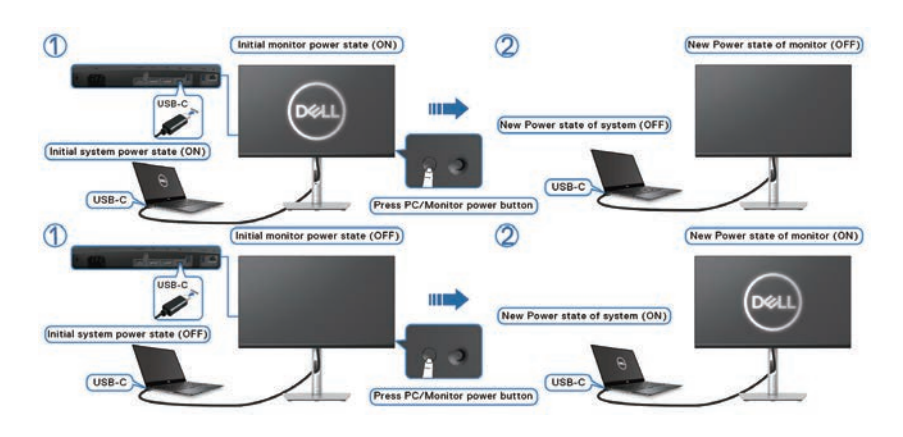

• Pokud je ZAPNUTÉ napájení monitoru i počítače, **stiskněte a podržte tlačítko napájení monitoru 4 sekundy**. Na obrazovce se zobrazí dotaz, zda chcete vypnout počítač.

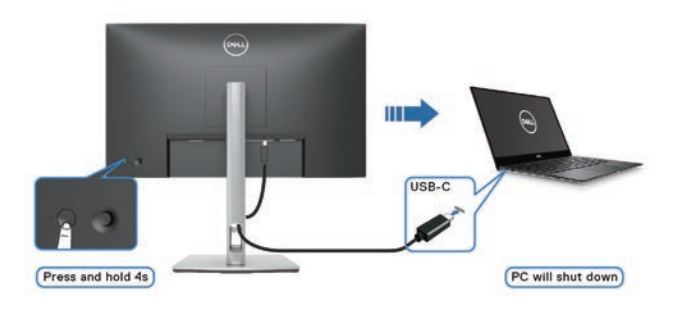

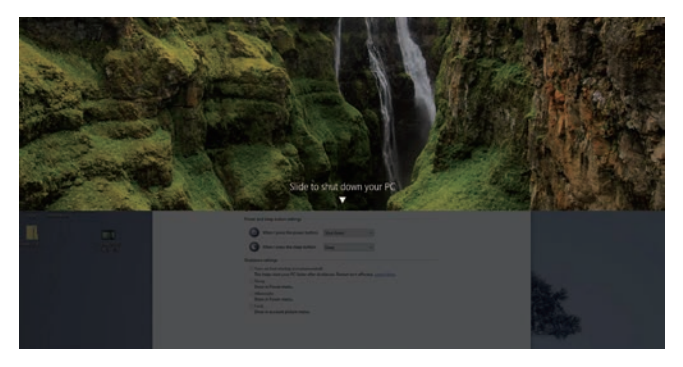

• Pokud je ZAPNUTÉ napájení monitoru i počítače, stiskněte a **podržte tlačítko napájení monitoru 10 sekund**. Počítač se vypne.

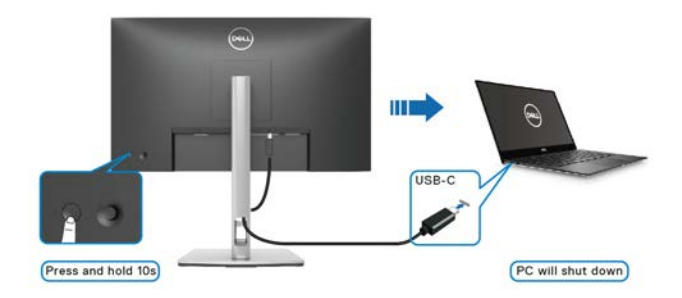

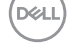

#### **Připojení k monitoru pro funkci USB-C MST (Multi-Stream Transport, víceproudový přenos)**

Počítač je připojen ke dvěma monitorům ve výchozím VYPNUTÉM stavu a stav napájení počítače je synchronizován s tlačítkem napájení monitoru 1. Když stisknete tlačítko napájení monitoru 1 nebo počítače, ZAPNE se monitor 1 i počítač. Monitor 2 zůstane VYPNUTÝ. Chcete-li ZAPNOUT monitor 2, musíte ručně stisknout jeho tlačítko napájení.

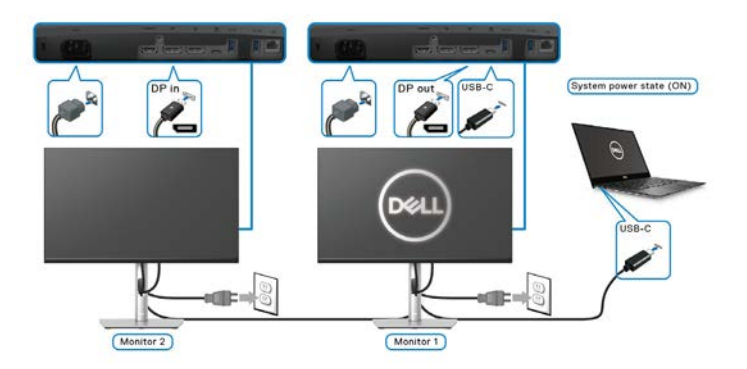

Podobně je počítač připojen ke dvěma monitorům ve výchozím ZAPNUTÉM stavu a stav napájení počítače je synchronizován s tlačítkem napájení monitoru 1. Když stisknete tlačítko napájení monitoru 1 nebo počítače, VYPNE se monitor 1 i počítač. Monitor 2 bude v pohotovostním režimu. Chcete-li VYPNOUT monitor 2, musíte ručně stisknout jeho tlačítko napájení.

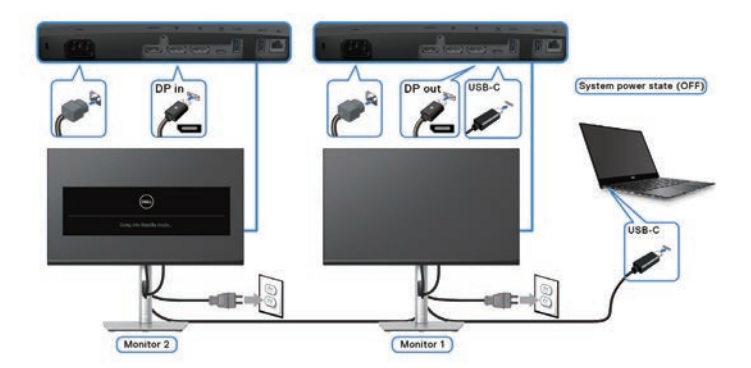

**D**<sup></sup>

## **Připojení monitoru pro USB-C**

Platforma Dell PC\* má dva porty USB-C, takže lze synchronizovat stav napájení monitoru 1 i monitoru 2 s počítačem.

Když jsou počítač a dva monitory v počátečním stavu ZAPNUTÉ, stisknutím tlačítka napájení na monitoru 1 nebo monitoru 2 VYPNETE počítač, monitor 1 a monitor 2.

\*Nezapomeňte zkontrolovat, zda počítač Dell podporuje DPBS.

#### **POZNÁMKA: Funkce DPBS podporuje pouze port USB-C pro odesílání**   $\mathscr{U}$ **dat.**

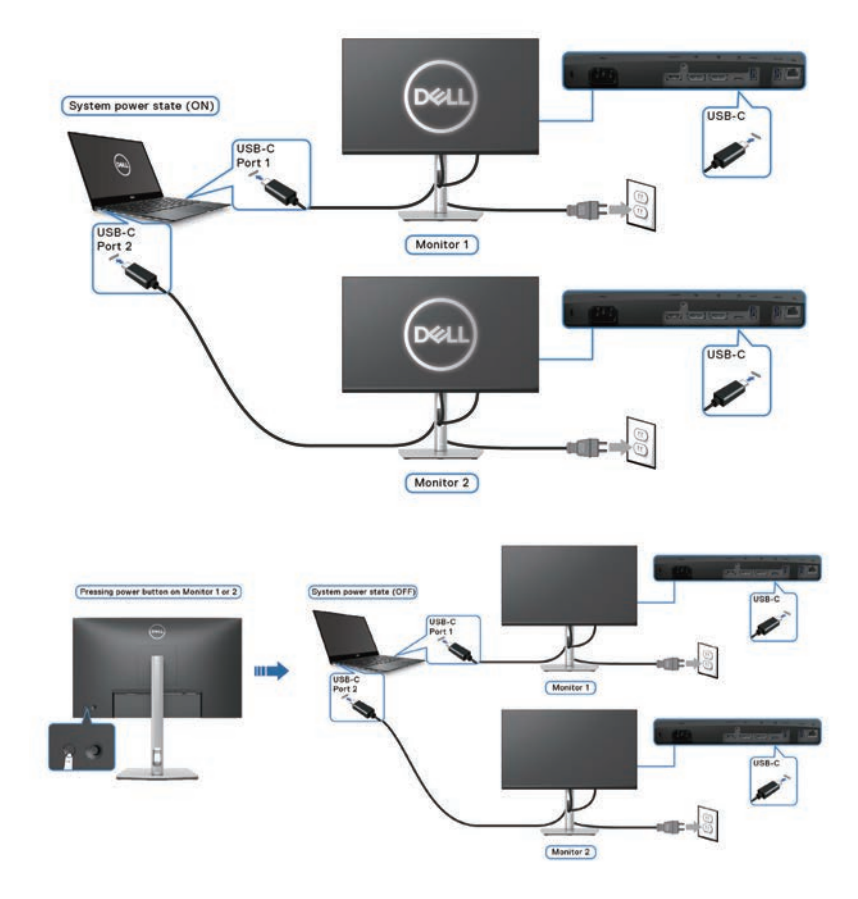

DELL

Zkontrolujte, zda je položka USB-C Charging & 90W (Napájení USB-C & 90W) nastavena na **On in Off Mode (Zapnuto v režimu vypnuto)**. Když jsou počítač a dva monitory v počátečním stavu VYPNUTÉ, stisknutím tlačítka napájení na monitoru 1 nebo monitoru 2 ZAPNETE počítač, monitor 1 a monitor 2.

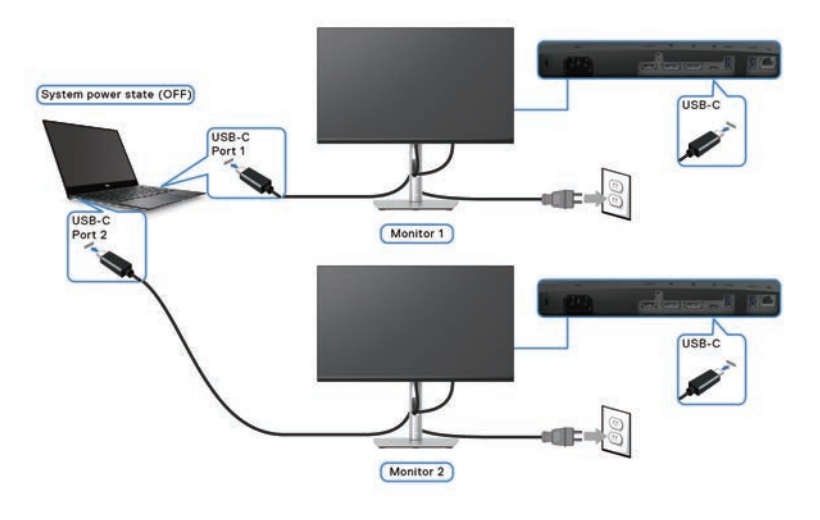

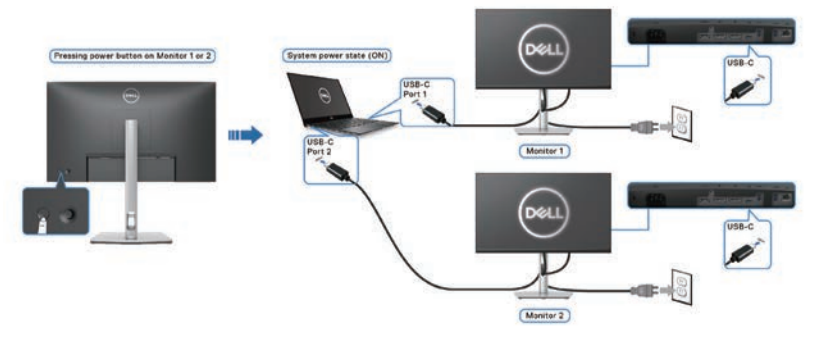

DELI

# **Uspořádání kabelů**

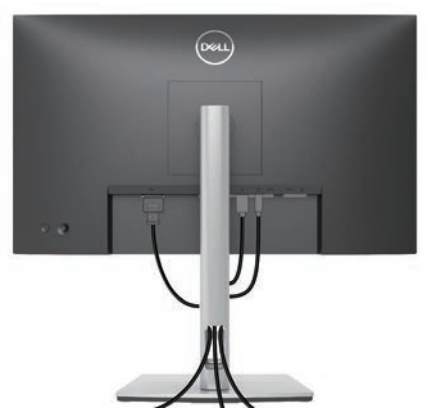

Po připojení všech nezbytných kabelů k monitoru a počítači (zapojení kabelů viz [Připojení monitoru](#page-39-0)) úhledně srovnejte kabely podle výše uvedeného obrázku.

# **Zajištění monitoru pomocí zámku Kensington (volitelný)**

Otvor pro bezpečnostní zámek se nachází na dolní straně monitoru. (Viz Otvor pro bezpečnostní zámek). Připevněte monitor ke stolu pomocí bezpečnostního zámku Kensington.

Další informace o používání zámku Kensington (v prodeji samostatně) naleznete v dokumentaci dodané se zámkem.

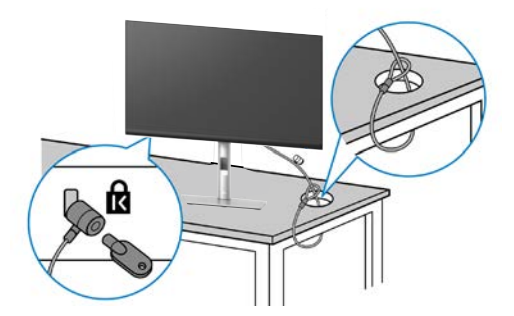

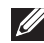

**POZNÁMKA: Obrázek je pouze ilustrační. Vzhled zámku se může lišit.** 

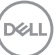

# <span id="page-53-0"></span>**Demontáž stojánku monitoru**

- **POZNÁMKA: Aby se zabránilo poškrábání obrazovky LCD při demontáži stojánku, zajistěte, aby byl monitor umístěn na měkkém povrchu a manipulujte s ním opatrně.**
- **POZNÁMKA: Následující pokyny slouží specificky pro demontáž stojánku, který byl dodán s monitorem. Při demontáži stojánku, který byl zakoupen od jiného zdroje, postupujte podle pokynů pro montáž dodaných se stojánkem.**

Postup při demontáži stojánku:

- **1.** Umístěte monitor na měkkou látku nebo podložku.
- **2.** Stiskněte a podržte tlačítko pro uvolnění stojánku.
- **3.** Zvedněte a vyjměte stojánek z monitoru.

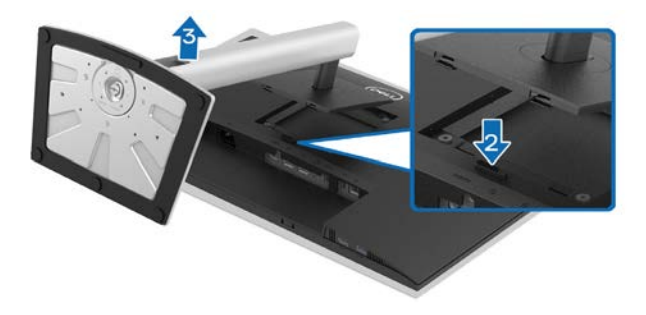

# **Montáž VESA na stěnu (volitelně)**

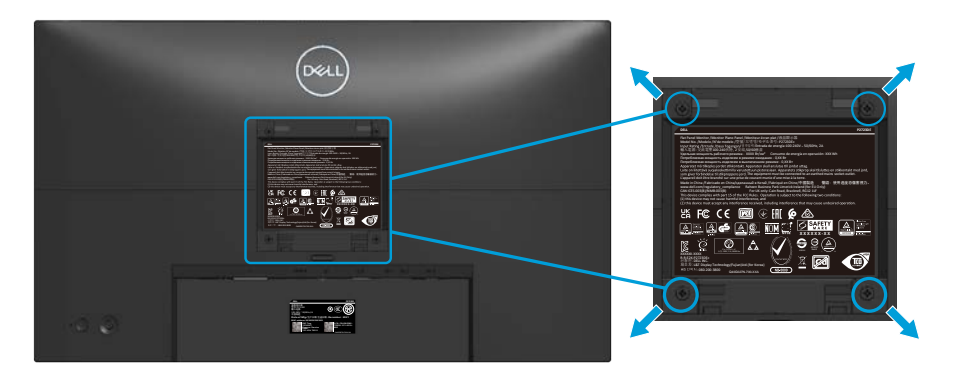

(Rozměr šroubu: M4 x 10 mm).

Viz dokumentace dodaná se sadou pro nástěnnou montáž kompatibilní se standardem VESA.

- **1.** Položte displej na měkkou látku nebo polštář na okraji stolu.
- **2.** Sejměte stojánek. Viz [Demontáž stojánku monitoru.](#page-53-0)
- **3.** Odšroubujte čtyři šrouby zajišťující zadní kryt displeje.
- **4.** Připevněte k displeji montážní konzolu ze sady pro montáž na stěnu.
- **5.** Pokyny pro montáž monitoru na stěnu najdete v dokumentaci, která byla dodána se sadou pro montáž na stěnu.
- **POZNÁMKA: Používejte pouze montážní držák s certifikací UL, CSA nebo GS s minimální nosností 15,68 kg (P2423DE) / 20,28 kg (P2723DE).**

**D**<sup></sup>

# <span id="page-55-0"></span>**Používání monitoru**

# **Zapnutí napájení monitoru**

Stisknutím tlačítka Power (Napájení) zapnete monitor.

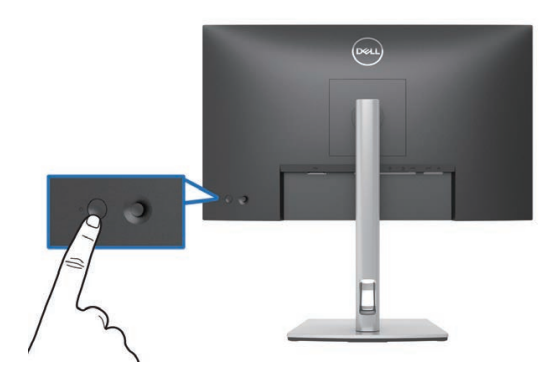

# **Používání ovladače**

K nastavení nabídky na obrazovce (OSD) použijte ovladač na zadní straně monitoru.

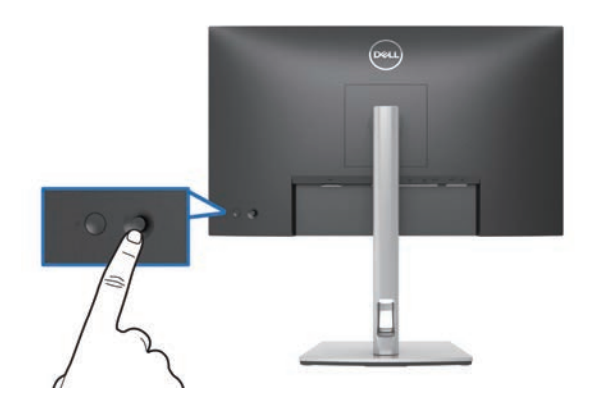

- **1.** Stisknutím ovladače spustíte nástroj Menu Launcher.
- **2.** Posunutím ovladače nahoru/dolů/vlevo/vpravo přepínejte mezi možnostmi.
- **3.** Dalším stisknutím tlačítka ovladače potvrďte výběr.

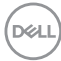

# **Používání nabídky na obrazovce (OSD)**

### **Přístup k nástroji Menu Launcher**

Když posunete nebo stisknete ovladač, zobrazí se nástroj Menu Launcher, který umožňuje přístup k funkcím hlavní nabídky OSD a rychlým tlačítkům.

Pohybem ovladače vyberte funkci.

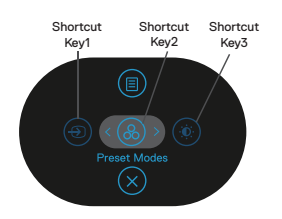

Následující tabulka obsahuje popis funkcí nástroje Menu Launcher:

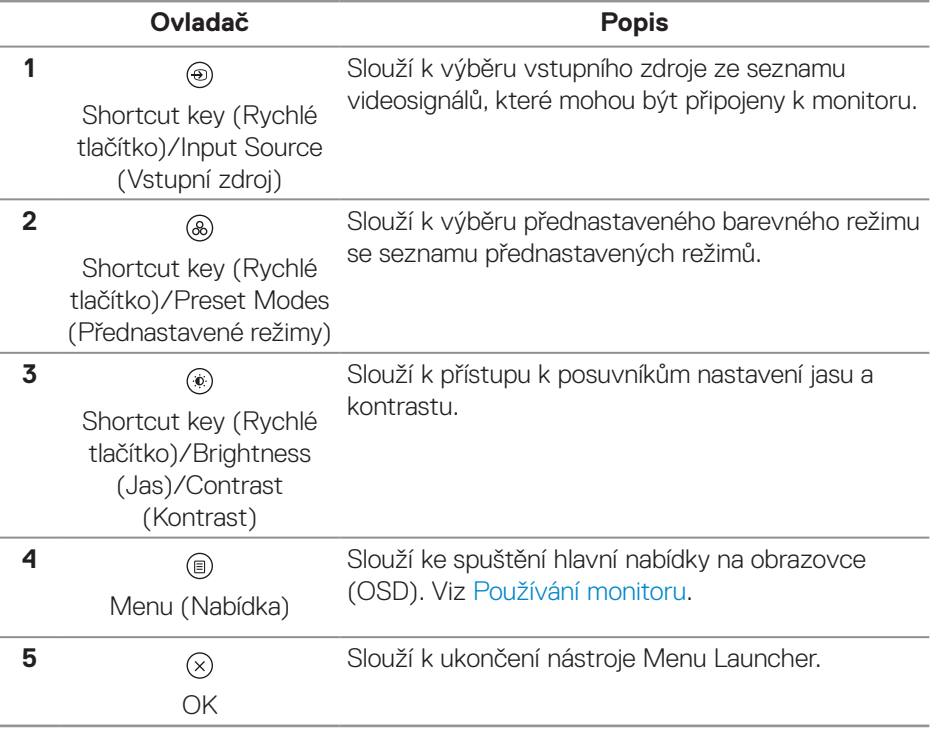

DØLI

### **Používání navigačních tlačítek**

Když je aktivní hlavní nabídka OSD, pohybem ovladače nakonfigurujte nastavení podle navigačních tlačítek zobrazených pod nabídkou OSD.

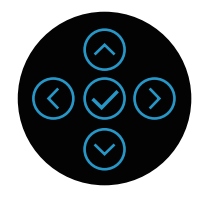

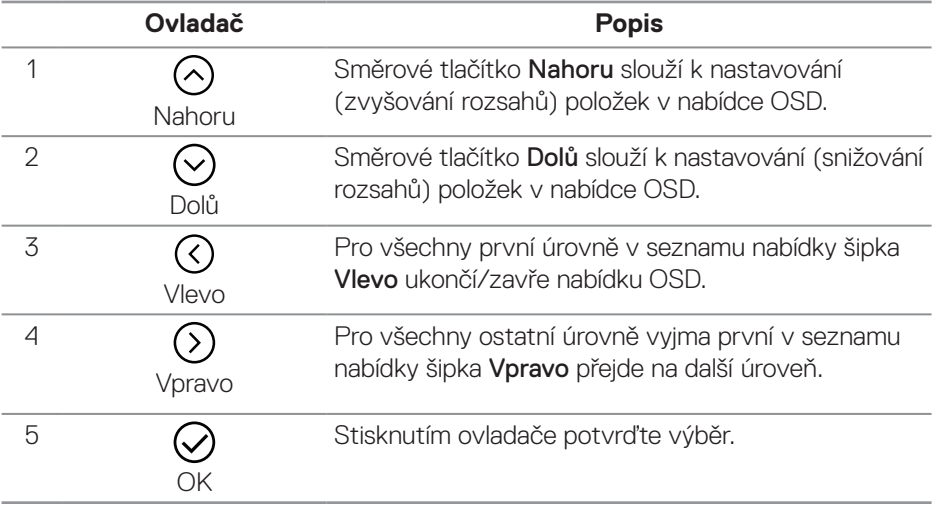

#### **Přístup k systému nabídek**

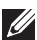

**POZNÁMKA: Změníte-li nastavení a pak přejdete do jiného menu nebo ukončíte OSD, monitor automaticky uloží všechny provedené úpravy. Změny budou rovněž uloženy, pokud po jejich provedení počkáte, až nabídka OSD zmizí.**

**1.** Výběrem ikony e spustíte nabídku OSD a zobrazíte hlavní nabídku.

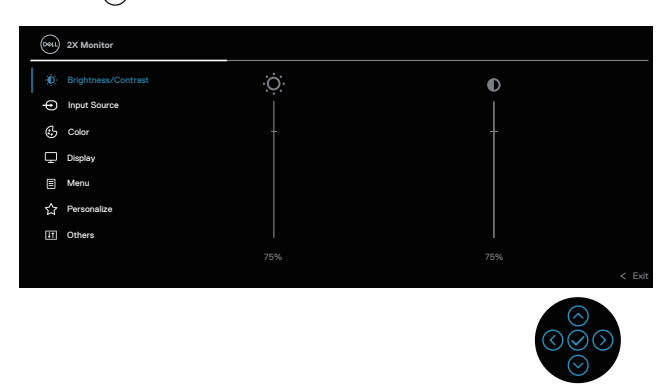

- **2.** Stisknutím směrových tlačítek  $\heartsuit$  a  $\heartsuit$  procházeite mezi volbami nastavení. Zároveň s přechodem z jedné ikony na druhou se zvýrazní daná volba.
- **3.** Jedním stisknutím směrového tlačítka ⊙ nebo ⊘ aktivujte označenou volbu.
- **POZNÁMKA: Zobrazená směrová tlačítka (a tlačítko OK) se mohou lišit v závislosti na vybrané nabídce. Výběr provedete pomocí dostupných tlačítek.**
	- **4.** Stisknutím směrových tlačítek ⊙ a ⊙ vyberte požadovaný parametr.
	- **5.** Stiskněte tlačítko  $\Omega$  a potom proveďte změny pomocí směrových tlačítek  $\Omega$ nebo ⊙ podle indikátorů.
	- **6.** Výběrem  $\Omega$  se vrátíte do hlavní nabídky.

**DEA** 

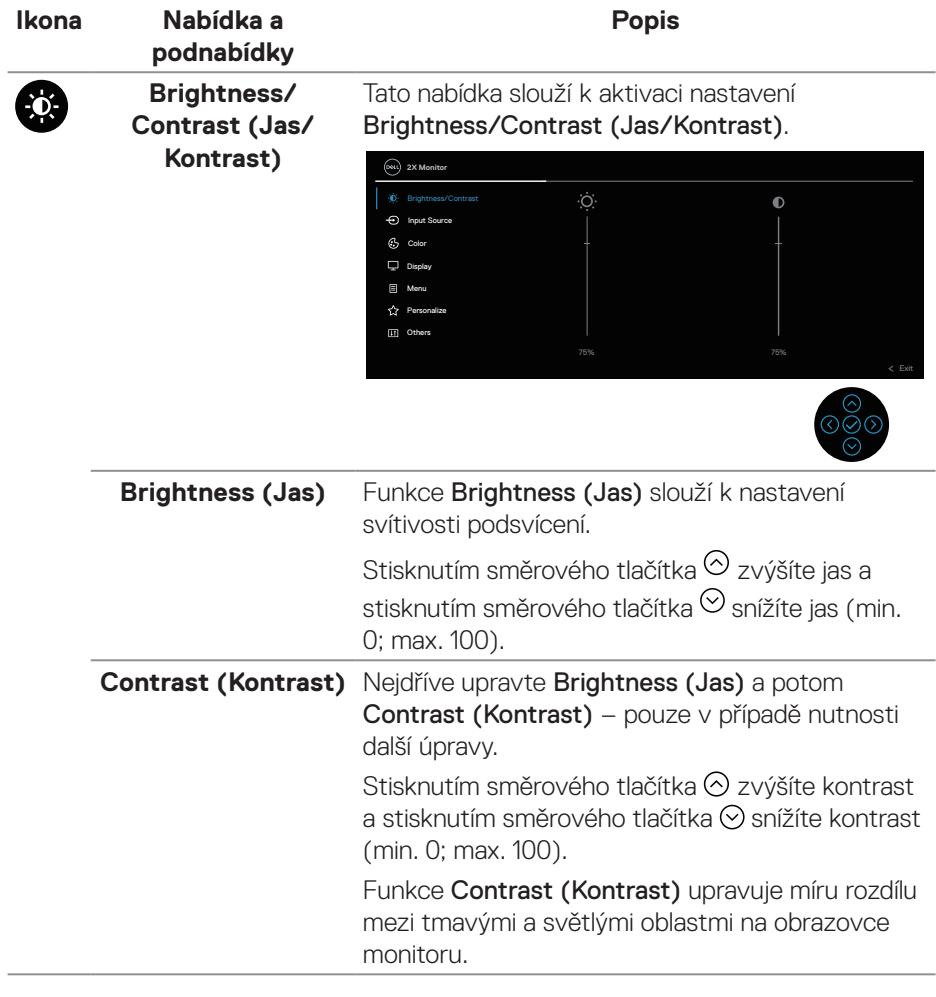

 $(\overline{DCL}$ 

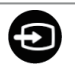

**Input source (Vstupní zdroj)** Slouží k výběru různých signálů videa, které lze připojit k monitoru.

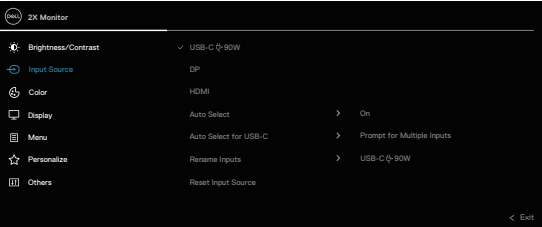

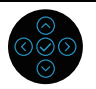

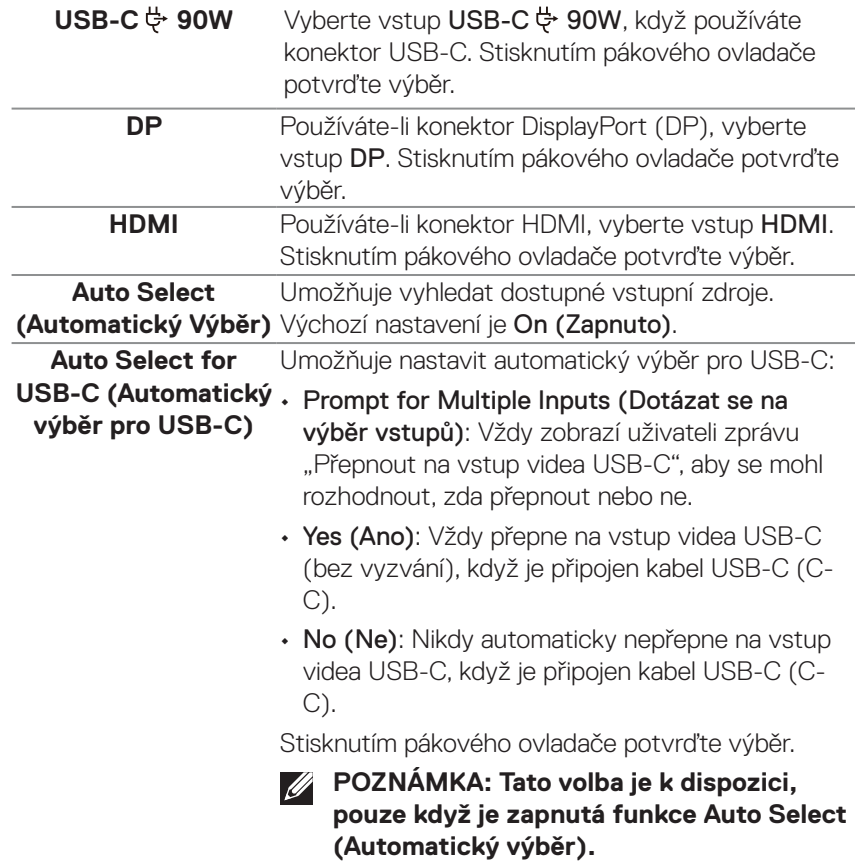

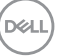

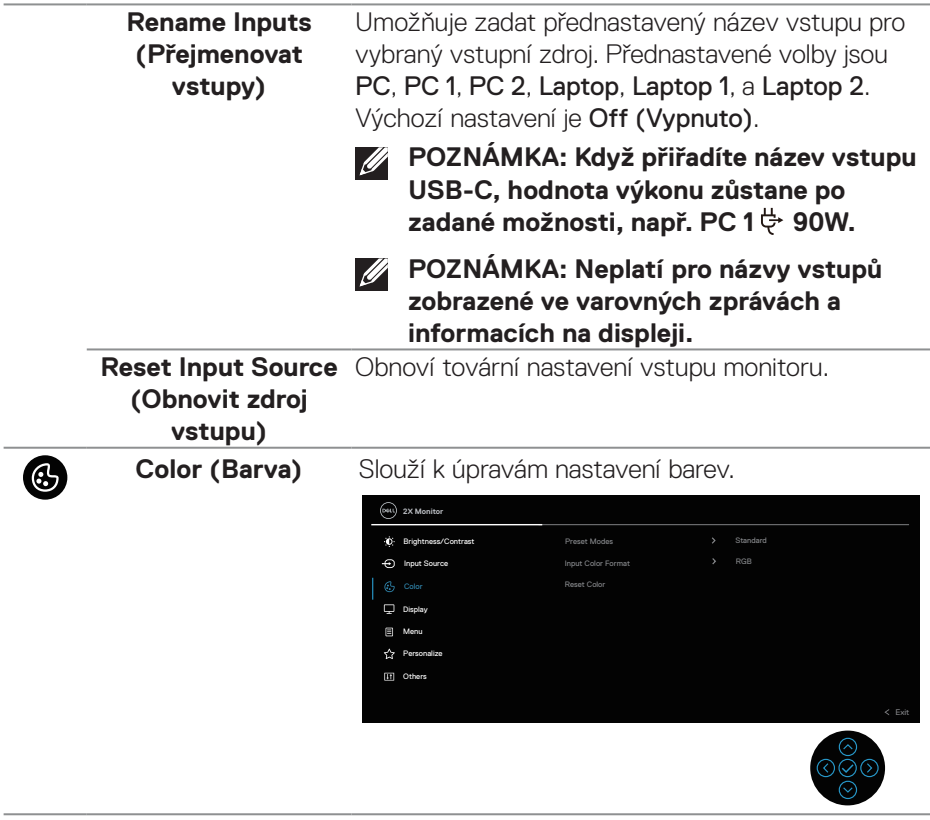

(dell

#### **Preset Modes (Předvolené režimy)** Umožňuje vybrat se seznamu režimů předvoleb barev. Stisknutím pákového ovladače potvrďte výběr.

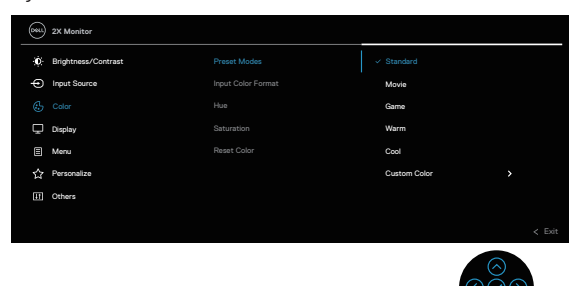

- Standard (Standardní): Načte výchozí nastavení barev monitoru. Toto je výchozí přednastavený režim.
- Movie (Film): Načte optimální nastavení barev pro filmy.
- Game (Hra): Načte optimální nastavení barev pro většinu herních aplikací.
- Warm (Teplé): Zvyšuje teplotu barev. Obrazovka má teplejší vzhled s červenožlutým odstínem.
- Cool (Studené): Zobrazuje barvy při vyšších barevných teplotách. Obrazovka má studenější vzhled s modrým odstínem.
- Custom Color (Vlastní barva): Umožňuje ručně upravovat nastavení barev. Posunutím ovladače upravte hodnoty R/G/B a vytvořte si vlastní předvolený režim.

DØLI

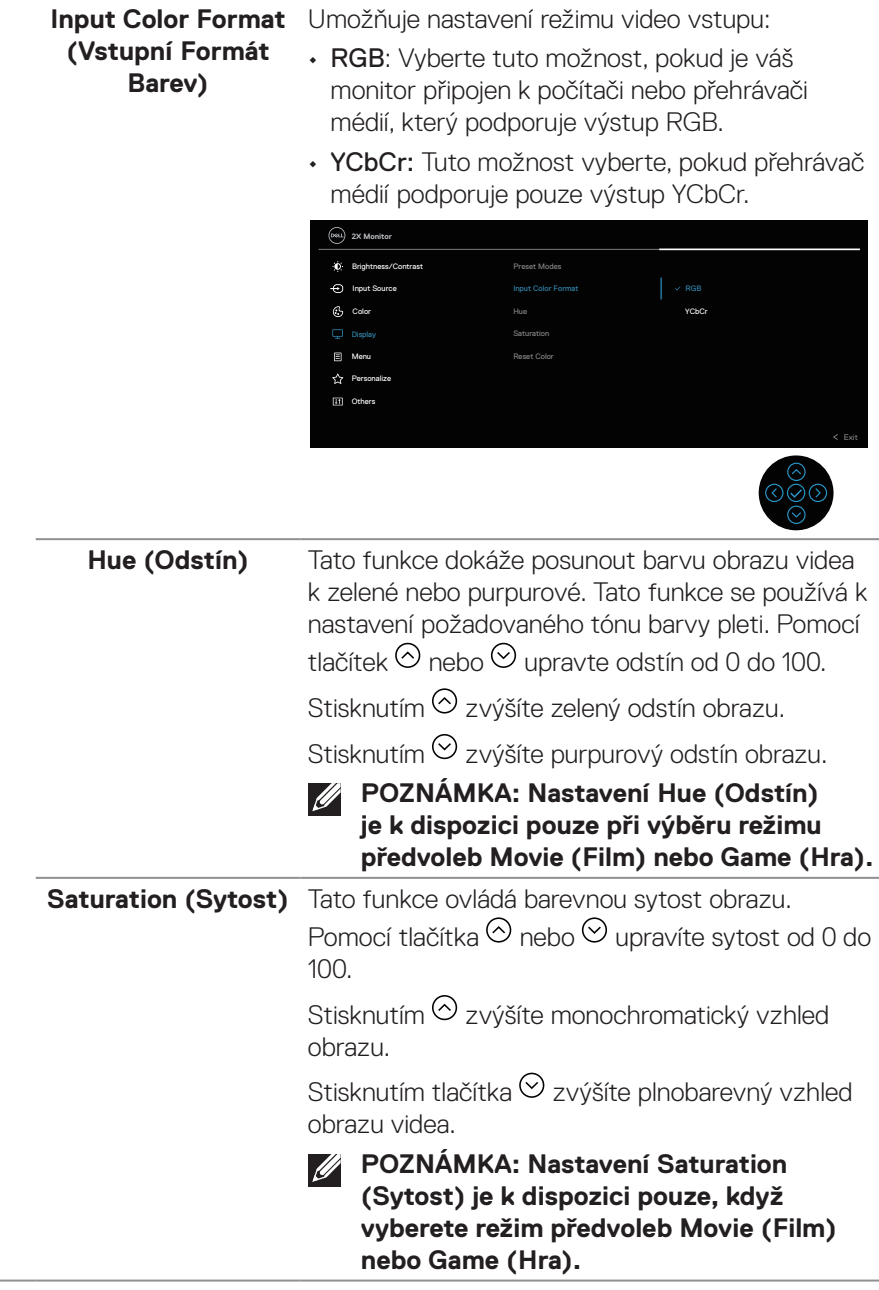

**64** │ **Používání monitoru**

 $\int$ DELL

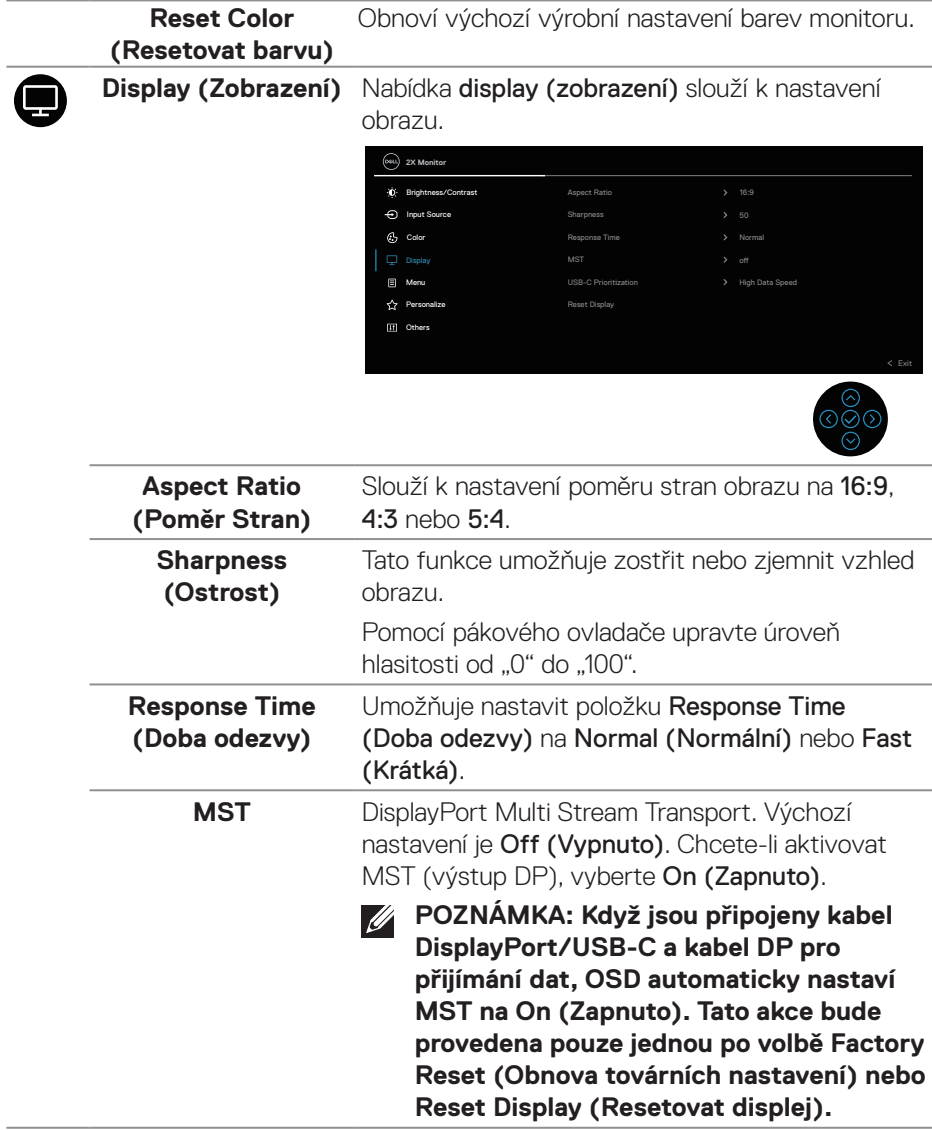

 $(\sim$ LL

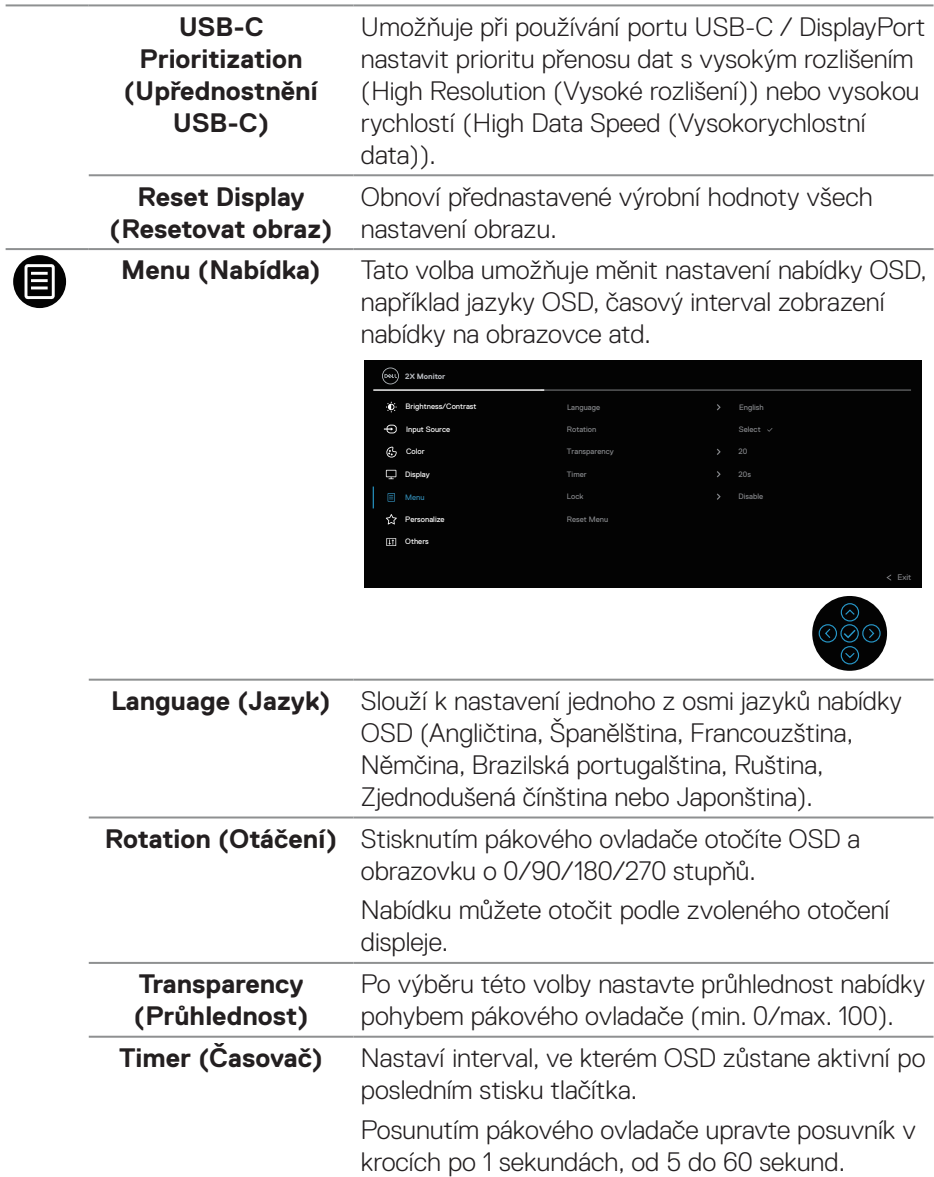

 $(\nabla)$ 

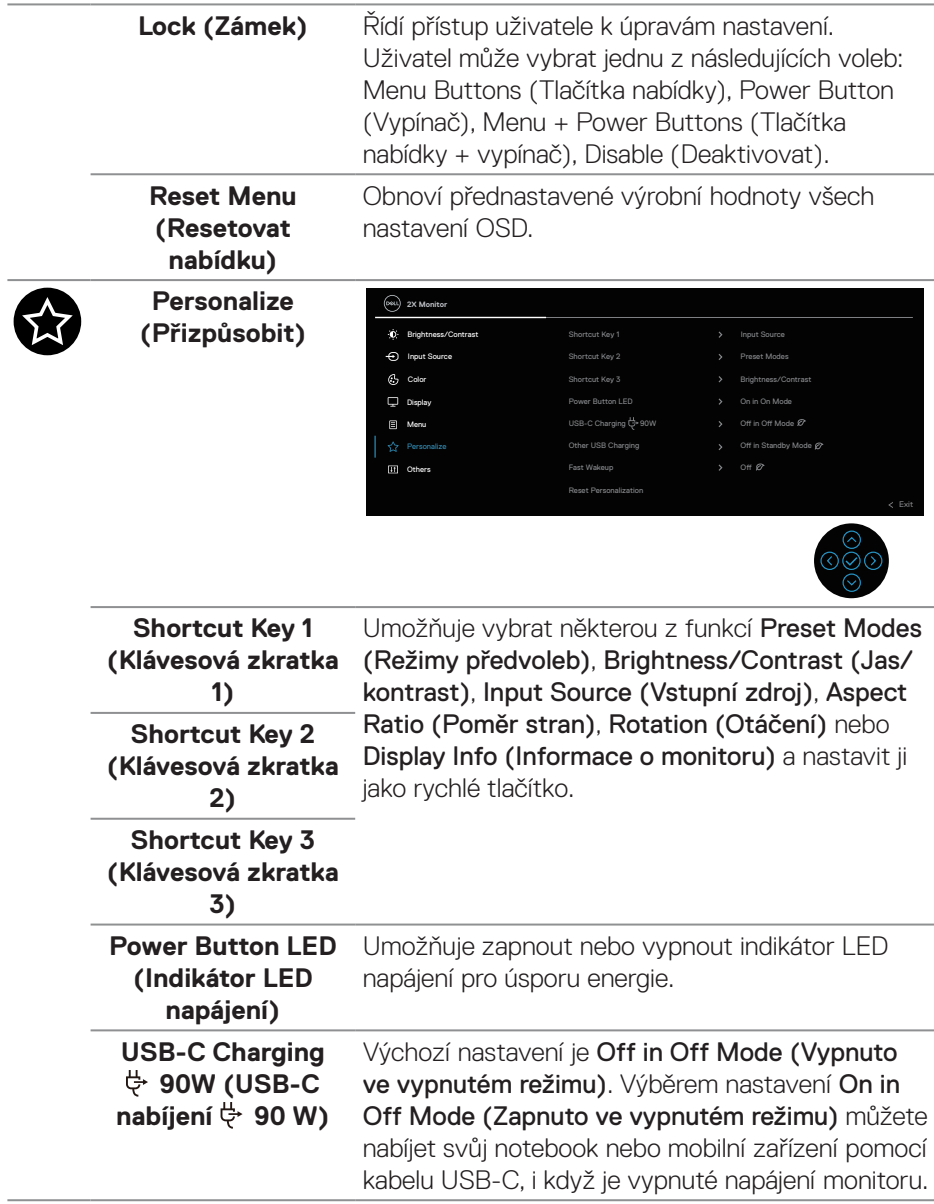

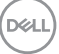

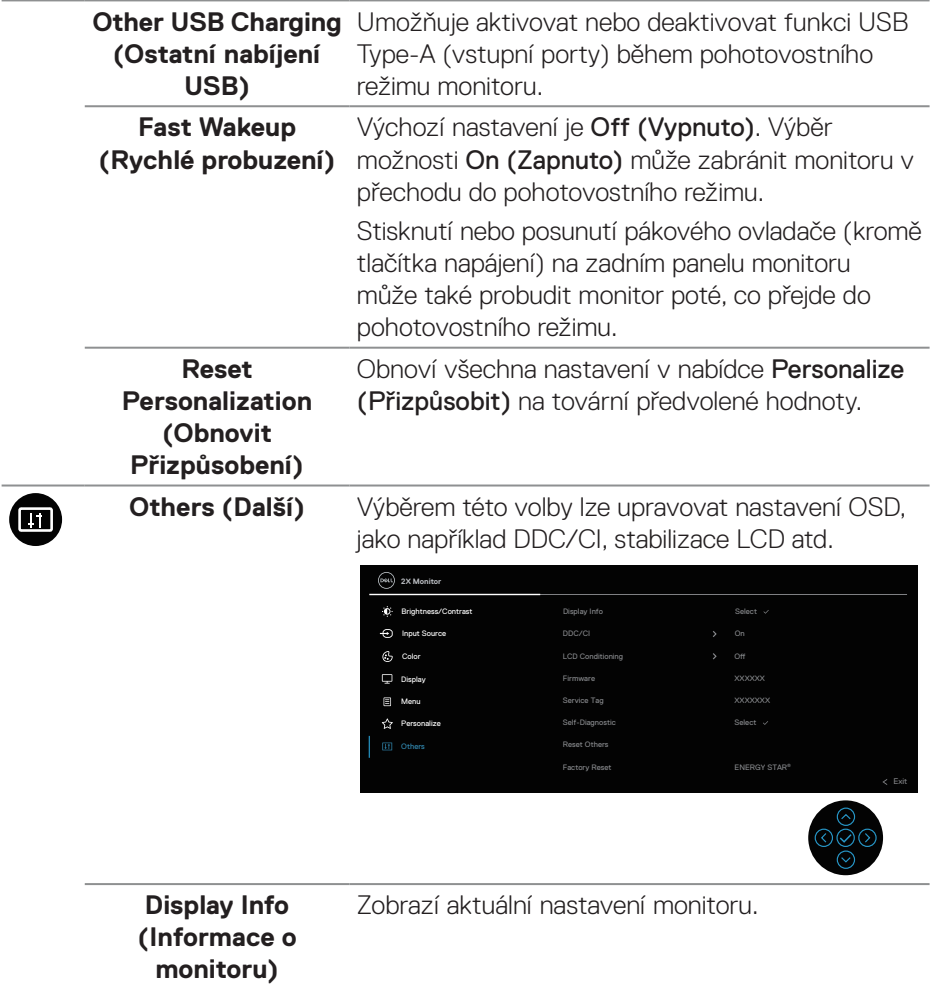

**DDC/CI** DDC/CI (Display Data Channel/Command Interface) umožňuje upravovat nastavení monitoru pomocí softwaru v počítači. Výběrem možnosti Off (Vypnout) můžete tuto funkci vypnout.

> V zájmu nejlepšího uživatelského zážitku a optimálního výkonu monitoru ponechte tuto funkci povolenou.

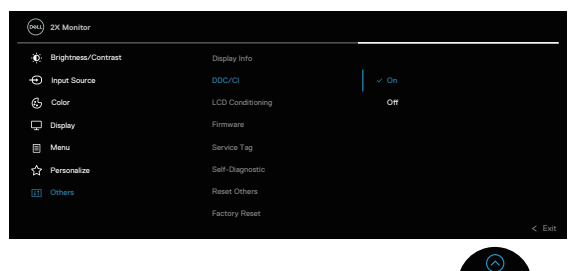

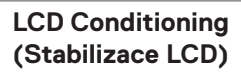

Pomáhá opravit drobné projevy vypalování obrazu. V závislosti na stupni vypálení se tato funkce může projevit až po delší době. Tuto funkci můžete povolit výběrem On (Zapnuto).

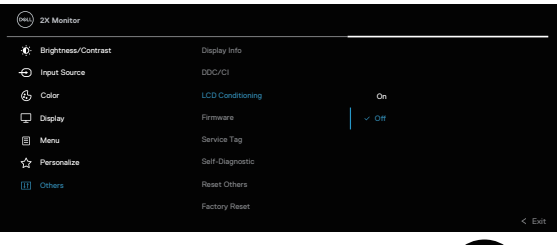

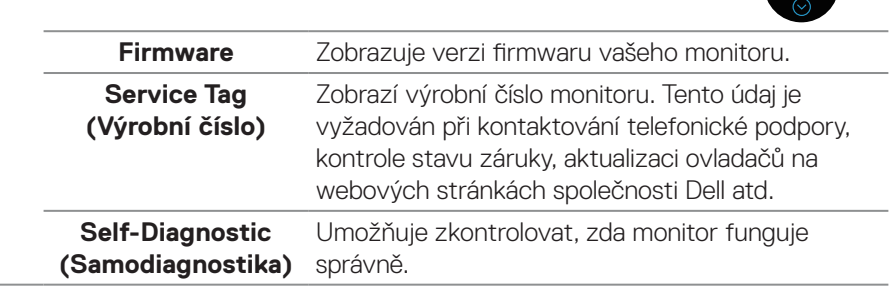

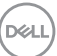

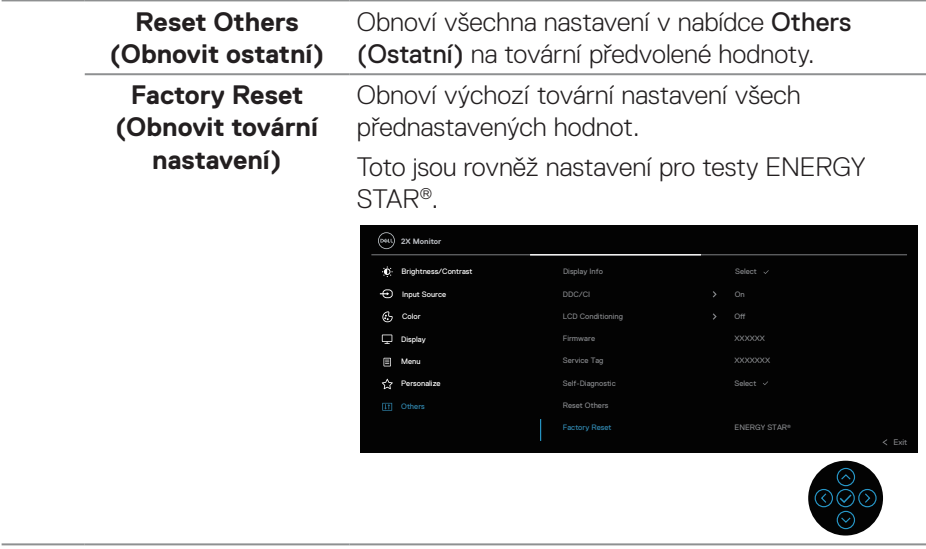

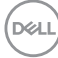

# **Zamknutí tlačítek nabídky a vypínače**

Brání uživatelům přistupovat do nabídky OSD nebo měnit nastavení monitoru. Ve výchozí konfiguraci je zámek tlačítek nabídky a napájení vypnutý.

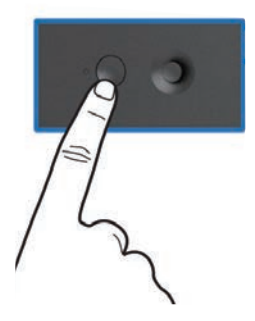

Chcete-li přejít do nabídky zamknutí, stiskněte a podržte směrové tlačítko nahoru, dolů, vlevo nebo vpravo čtyři sekundy. V pravém dolním rohu obrazovky se zobrazí nabídka zámku.

**POZNÁMKA: Tímto způsobem lze přistupovat do nabídky zámku, když jsou tlačítka nabídky a napájení odemknutá.**

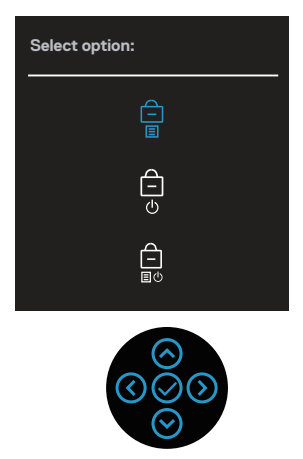

Chcete-li přejít do nabídky odemknutí, stiskněte a podržte směrové tlačítko nahoru, dolů, vlevo nebo vpravo čtyři sekundy. V pravém dolním rohu obrazovky se zobrazí nabídka odemknutí.

**POZNÁMKA: Tímto způsobem lze přistupovat do nabídky odemknutí, když jsou tlačítka nabídky a napájení zamknutá.**

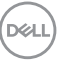

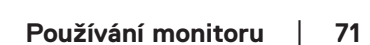

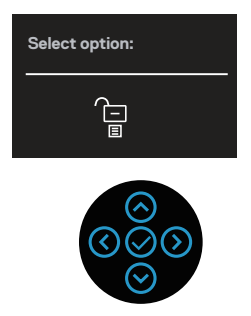

K dispozici jsou tři možnosti zámku.

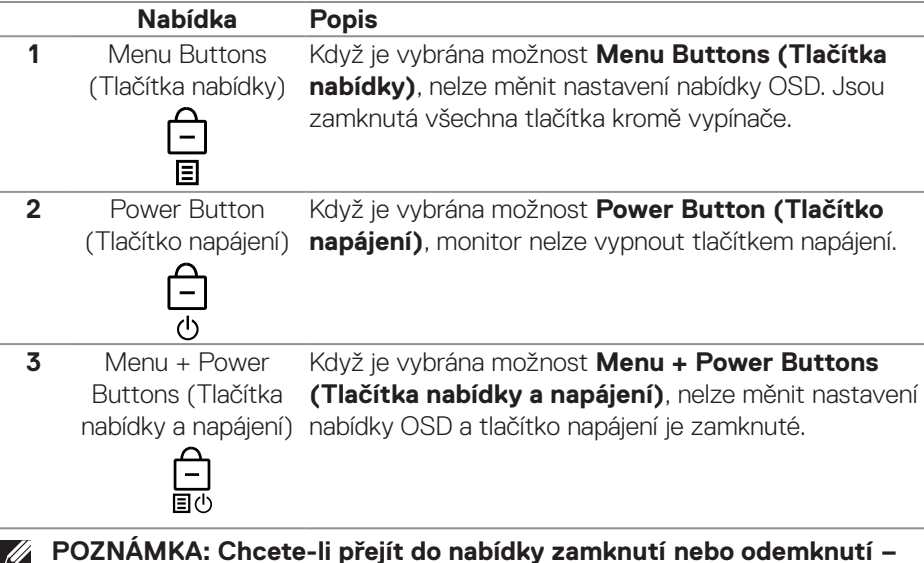

#### **POZNÁMKA: Chcete-li přejít do nabídky zamknutí nebo odemknutí – stiskněte a podržte směrové tlačítko nahoru, dolů, vlevo nebo vpravo čtyři sekundy.**

V následujících situacích se uprostřed obrazovky zobrazí ikona  $\bigoplus$ :

- Když je stisknuté směrové tlačítko nahoru, dolů, vlevo nebo vpravo. Znamená to, že tlačítka nabídky OSD jsou zamknutá.
- Když je stisknuté tlačítko napájení. Znamená to, že tlačítko Napájení je zamknuté.
- Když je stisknuté směrové tlačítko nahoru, dolů, vlevo nebo vpravo nebo tlačítko napájení. Znamená to, že tlačítka nabídky OSD a tlačítko Napájení jsou zamknuté.

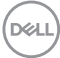
#### **Odemknutí tlačítek nabídky OSD a napájení:**

- **1.** Stiskněte a podržte směrové tlačítko nahoru, dolů, vlevo nebo vpravo 4 sekundy. Zobrazí se nabídka odemknutí.
- **2.** Výběrem ikony odemknutí h odemknete tlačítka na obrazovce.

DELL

#### **Varovné zprávy OSD**

Když monitor nepodporuje konkrétní režim rozlišení, zobrazí se následující zpráva:

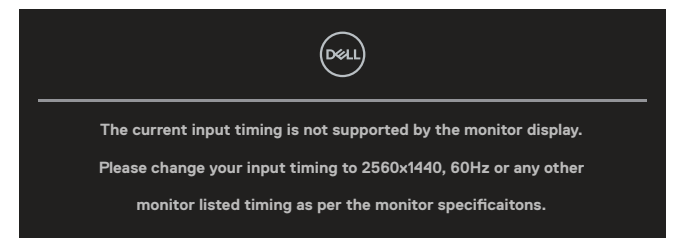

To znamená, že se monitor nemůže sesynchronizovat se signálem, který přijímá z počítače. Rozsahy horizontálních a vertikálních frekvencí tohoto monitoru viz část Technické údaje monitoru. Doporučený režim je **2560 x 1440**.

Před deaktivací funkce **DDC/CI** se zobrazí následující zpráva:

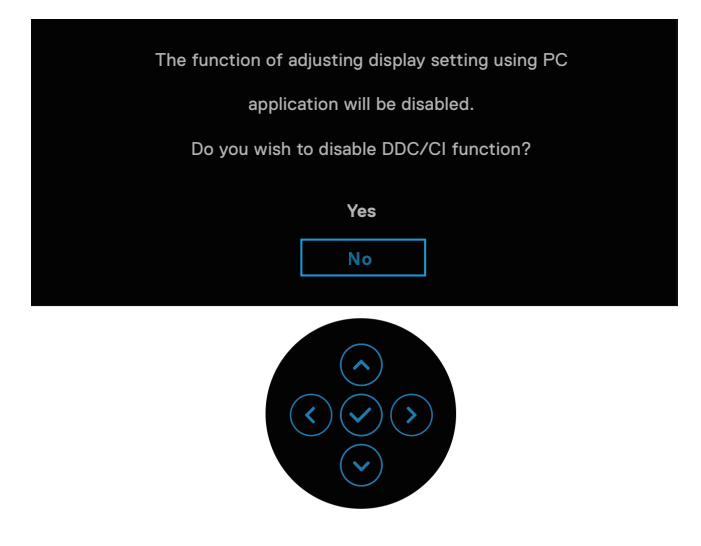

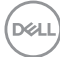

Když při prvním nastavování zvýšíte úroveň **Brightness (Jas)** nad tovární nastavení, zobrazí se následující zpráva:

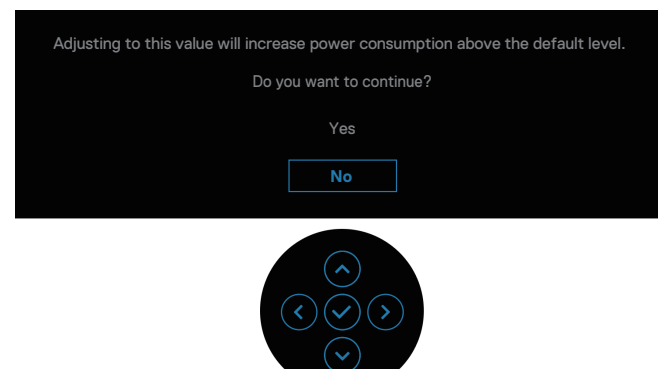

**POZNÁMKA: Pokud vyberete možnost Yes (Ano), při příští změně nastavení jasu se tato zpráva již nezobrazí.**

Když poprvé změníte výchozí nastavení funkcí řízení spotřeby, například **USB-C Charging 90W (Napájení USB-C 90W)**, **Other USB Charging (Jiné nabíjení USB)** nebo **Fast Wakeup (Rychlé probuzení)**, zobrazí se následující zpráva:

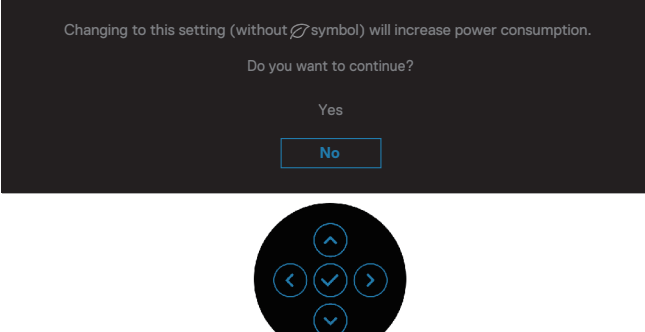

**POZNÁMKA: Pokud pro některou z výše uvedených funkcí vyberete Ano, zpráva se při příští změně nastavení těchto funkcí nezobrazí. Když provedete obnovení továrního nastavení, zpráva se zobrazí znovu.**

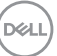

Když monitor přejde do pohotovostního režimu, zobrazí se následující zpráva:

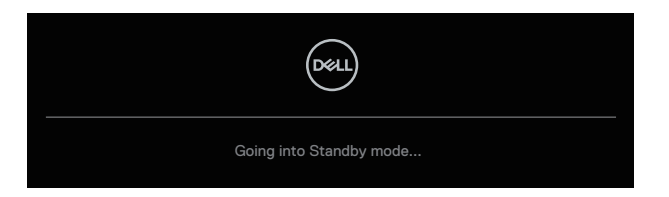

Chcete-li vstoupit do nabídky OSD, aktivujte počítač a probuďte monitor.

Nabídka OSD funguje pouze v režimu normálního provozu. Pokud stisknete pákový ovladač během pohotovostního režimu, zobrazí se následující zpráva v závislosti na zvoleném vstupu:

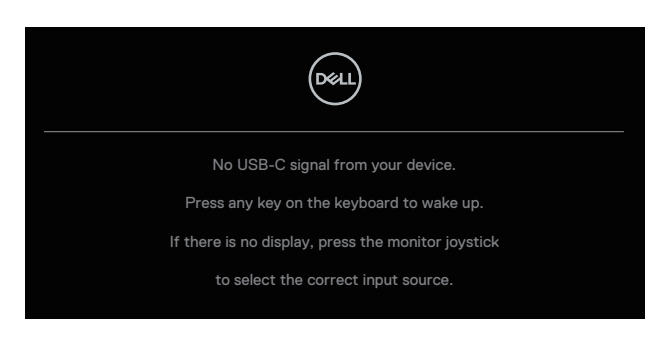

Aktivujte počítač a monitor, abyste získali přístup k nabídce OSD.

#### **POZNÁMKA: Zpráva se může mírně lišit podle připojeného vstupního**  <u>U</u> **signálu.**

Pokud je vybrán vstup USB-C, DisplayPort nebo HDMI a příslušný kabel není připojen, zobrazí se následující zpráva:

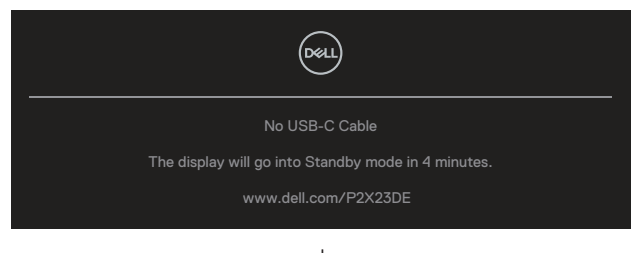

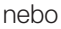

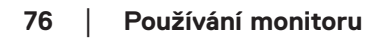

**DGL** 

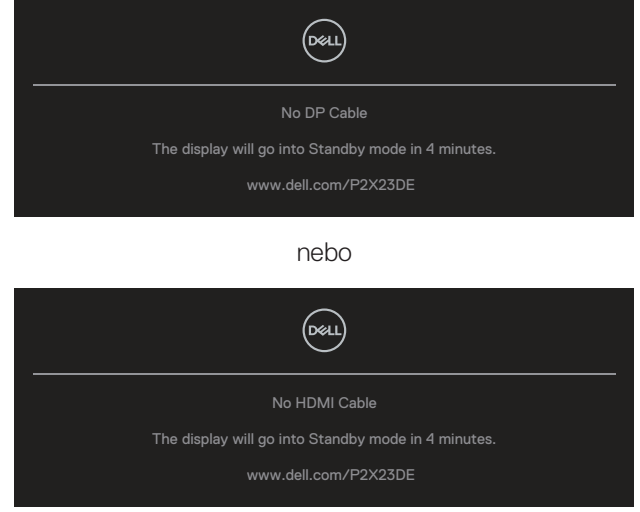

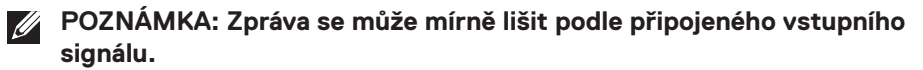

Když je monitor pod vstupem DP/HDMI a kabel USB-C (C-C) je připojen k notebooku, který podporuje alternativní režim DP, pokud je povoleno [Auto Select for](#page-60-0) [USB-C \(Automatický výběr pro USB-C\)](#page-60-0), zobrazí se následující zpráva:

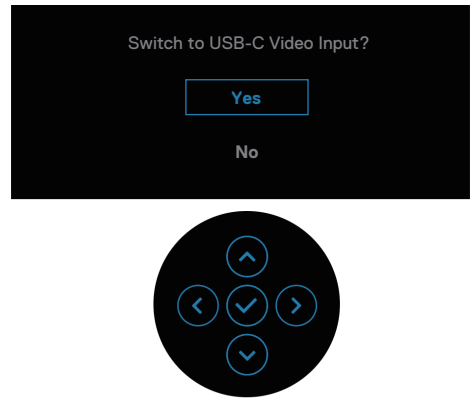

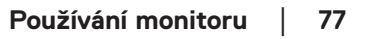

DELI

Před aktivací funkce **Lock (Zámek)** se zobrazí následující zpráva:

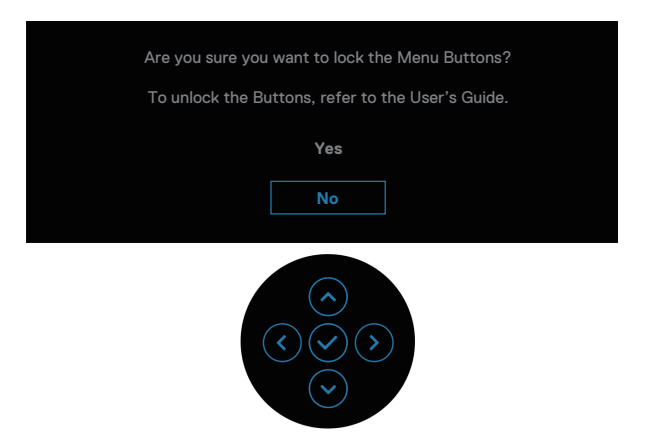

**POZNÁMKA: Zpráva se může mírně lišit podle vybraných nastavení.**

Po vybrání možnosti **Factory Reset (Obnovit tovární nastavení)** se zobrazí tato nabídka:

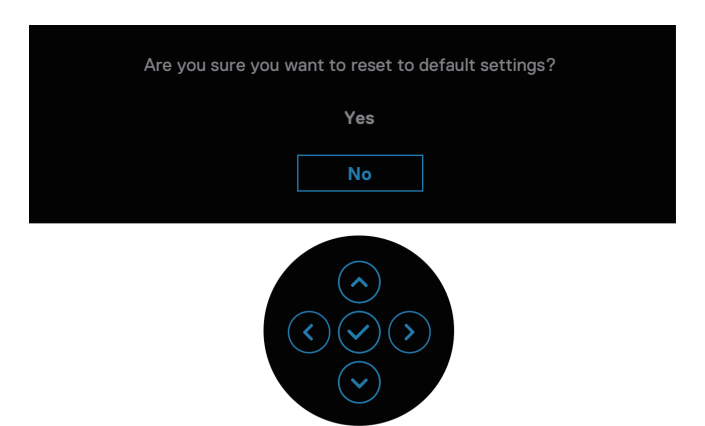

Když vyberete možnost **Yes (Ano)**, zobrazí se následující zpráva.

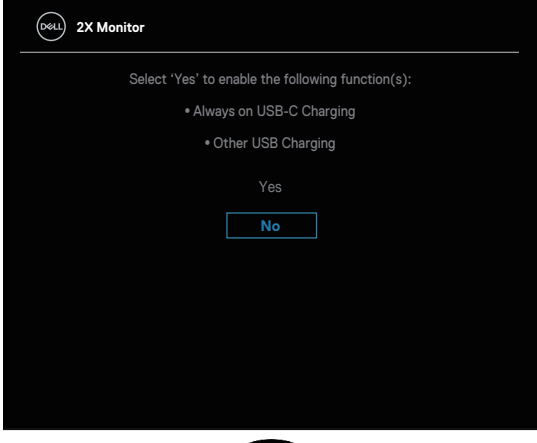

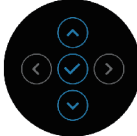

Když vyberete možnost **Yes (Ano)**, zobrazí se následující zpráva.

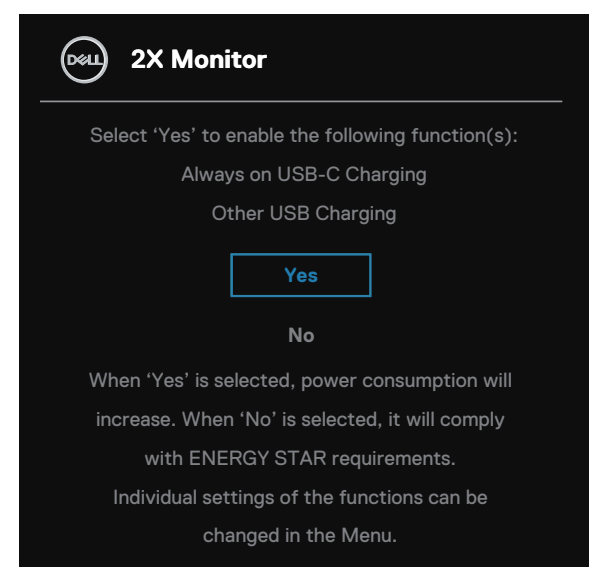

Další informace viz [Odstraňování problémů](#page-84-0) .

DEL

## **Nastavení maximálního rozlišení**

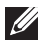

#### **POZNÁMKA: Tyto kroky se mohou mírně lišit podle verze operačního systému, který máte.**

Nastavení maximální rozlišení monitoru:

V operačním systému Windows 8.1:

- **1.** V případě operačního systému Windows® 8.1 přepněte na klasické zobrazení pracovní plochy výběrem dlaždice Pracovní plocha.
- **2.** Klepněte pravým tlačítkem na pracovní plochu a vyberte možnost **Screen Resolution (Rozlišení obrazovky)**.
- **3.** Pokud je připojeno více monitorů, vyberte **P2423DE/P2723DE**.
- **4.** Klikněte na rozevírací seznam **Screen Resolution (Rozlišení obrazovky)** a vyberte možnost **2560 x 1440**.
- **5.** Klepněte na tlačítko **OK**.

Operační systém Windows 10 a Windows 11:

- **1.** Klikněte pravým tlačítkem na plochu a vyberte **Display Settings (Nastavení zobrazení)**.
- **2.** Pokud je připojeno více monitorů, vyberte **P2423DE/P2723DE**.
- **3.** Klikněte na rozevírací seznam **Display Resolution (Rozlišení displeje)** a vyberte možnost **2560 x 1440**.
- **4.** Klikněte na položku **Keep changes (Zachovat změny)**.

Pokud se nezobrazí **2560 x 1440** jako volba, musíte zaktualizovat grafický ovladač na nejnovější verzi. V závislosti na počítači proveďte některý z následujících postupů:

Máte-li stolní nebo přenosný počítač Dell:

• Přejděte na **https://www.dell.com/support**, zadejte výrobní číslo a stáhněte nejnovější ovladač dané grafické karty.

Pokud používáte (notebook nebo stolní) počítač jiný, než Dell:

- Přejděte na webové stránky podpory vašeho počítače a stáhněte nejnovější ovladače grafické karty.
- Přejděte na webové stránky vaší grafické karty a stáhněte nejnovější ovladače grafické karty.

## **Používání náklonu, otočení a svislého vysunutí**

**POZNÁMKA: V následující části jsou uvedeny pokyny pro připevnění stojánku, který byl dodán s monitorem. Při připevňování stojánku, který byl zakoupen od jiného zdroje, postupujte podle pokynů pro montáž dodaných se stojánkem.**

#### **Náklon, otočení**

Díky stojánku připevněnému k monitoru lze monitor naklánět a natáčet pro dosažení optimálního pozorovacího úhlu.

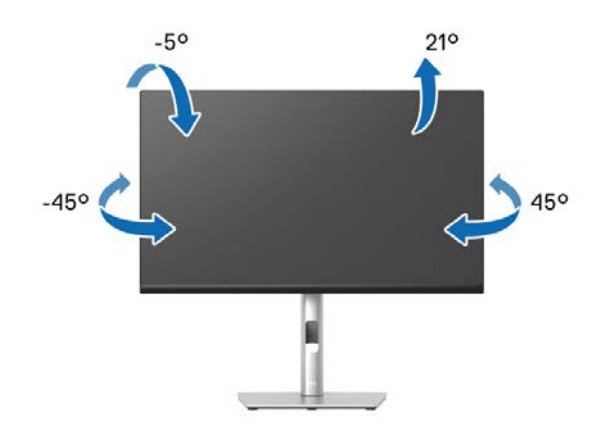

**POZNÁMKA: Při expedici z výrobního závodu není nainstalován stojánek.**

DELI

<span id="page-81-0"></span>**Svislé vysunutí**

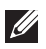

**POZNÁMKA: Stojan lze svisle vysunout o 150 mm. Obrázek níže ukazuje vysunutí stojanu.** 

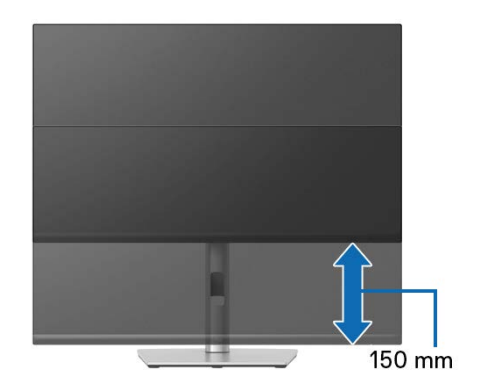

#### **Otáčení monitoru**

Dříve než monitor otočíte, musí být svisle vysunut ([Svislé vysunutí](#page-81-0)) a zcela nakloněn tak, aby nedošlo k nárazu do dolní hrany monitoru.

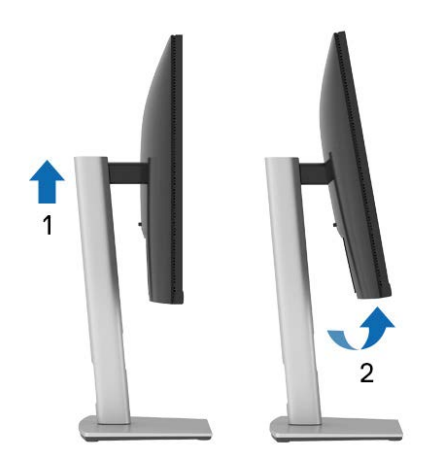

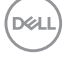

#### **Otáčení po směru hodin**

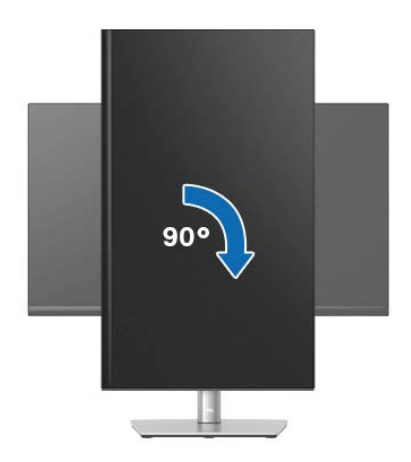

**Otáčení proti směru hodin**

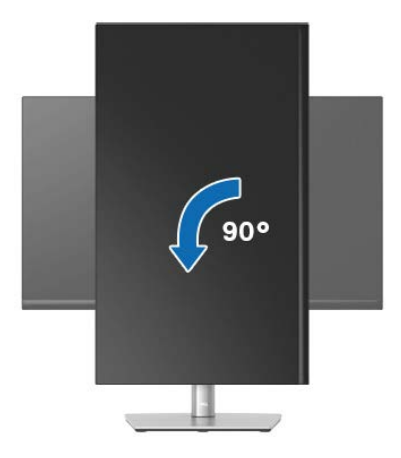

- **POZNÁMKA: K využití funkce otočení zobrazení (na výšku a na šířku) u počítače Dell potřebujete aktualizovaný ovladač grafické karty, který není součástí dodávky monitoru. Chcete-li stáhnout ovladač grafické karty, přejděte na [www.dell.com/support](https://www.dell.com/support) a v části Ke stažení vyhledáte nejnovější aktualizace ovladačů videa.**
- **POZNÁMKA: V režimu Na výšku může dojít ke snížení výkonnosti v graficky náročných aplikacích (3D hry atd.).**

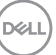

#### **Úprava nastavení otočení displeje v operačním systému**

Po otočení monitoru musíte provést následující postup úpravy nastavení otočení zobrazení v operačním systému.

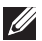

**POZNÁMKA: Pokud monitor používáte s počítačem jiné značky než Dell, musíte otevřít web výrobce grafické karty nebo počítače, kde**  najdete informace o otočení "obsahu" zobrazovače.

Úprava nastavení otočení zobrazení:

- **1.** Klepněte pravým tlačítkem na plochu a vyberte **Properties (Vlastnosti)**.
- **2.** Vyberte kartu **Settings (Nastavení)** a klepněte na **Advanced (Pokročilé)**.
- **3.** Pokud máte grafickou kartu ATI, vyberte kartu **Rotation (Otočení)** a vyberte preferované otočení.
- **4.** Pokud máte grafickou kartu NVIDIA, klepněte na kartu **NVIDIA**, v levém sloupci vyberte **NVRotate** a poté vyberte preferované otočení.
- **5.** Pokud máte grafickou kartu Intel® , vyberte grafickou kartu **Intel**, klikněte na **Graphic Properties (Vlastnosti zobrazení)**, vyberte kartu **Rotation (Otočení)** a vyberte preferované otočení.
- **POZNÁMKA: Pokud se nezobrazí volba otočení nebo pokud správně nefunguje, přejděte na [www.dell.com/support](https://www.dell.com/support) a stáhněte si nejnovější ovladač své grafické karty.**

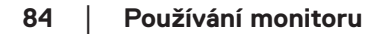

**D**<sup></sup>

# <span id="page-84-0"></span>**Odstraňování problémů**

**VAROVÁNÍ: Než začnete provádět jakýkoli postup v tomto oddílu, přečtěte si část** [Bezpečnostní pokyny](#page-5-0)**.**

#### **Automatický test**

Tento monitor obsahuje funkci auto-test, která umožňuje zkontrolovat správnou funkci displeje. Pokud jsou monitor a počítač správně zapojeny ale jeho obrazovka zůstane tmavá, spusťte funkci autotest displeje provedením následujícího postupu:

- **1.** Vypněte počítač i monitor.
- **2.** Odpojte všechny kabely videa od monitoru. Tímto způsobem se to monitoru nemusí týkat.
- **3.** Zapněte monitor.

Pokud monitor nedokáže detekovat video signál a funguje správně, zobrazí se následující zpráva:

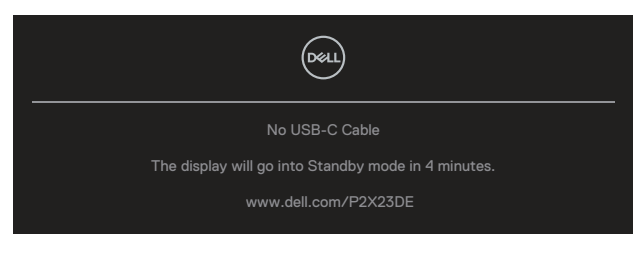

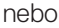

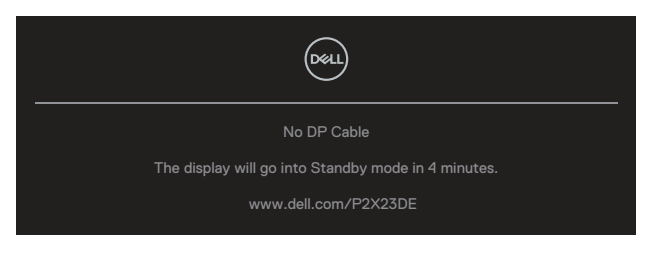

nebo

DØLI

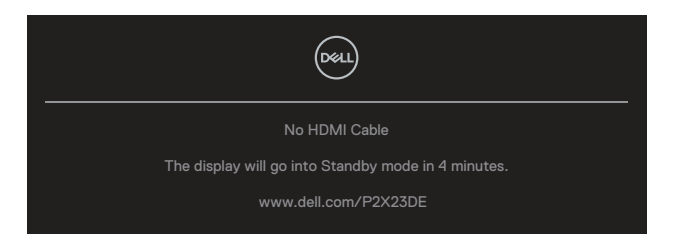

**POZNÁMKA: Zpráva se může mírně lišit podle připojeného vstupního signálu.**

#### **POZNÁMKA: V režimu automatického testu zůstane indikátor LED svítit bíle.**

- **4.** Toto dialogové okno se rovněž zobrazí při normálním provozu systému, dojde-li k odpojení nebo poškození videokabelu.
- **5.** Vypněte monitor a znovu zapojte videokabel. Pak zapněte počítač i monitor.

Pokud po provedení předchozího postupu zůstane obrazovka monitoru prázdná, zkontrolujte grafickou kartu a počítač, protože monitor funguje správně.

## **Integrovaná diagnostika**

Tento monitor je vybaven integrovaným diagnostickým nástrojem, který pomáhá stanovit, zda zjištěnou abnormálnost obrazovky způsobuje problém monitoru nebo s počítače a grafické karty.

Pokyny pro spuštění integrované diagnostiky:

- **1.** Zkontrolujte, zda je obrazovka čistá (žádné částečky prachu na povrchu obrazovky).
- **2.** Stisknutím tlačítka pákového ovladače spusťte OSD Menu Launcher a posunutím pákového ovladače nahoru vyberte položku " (m) " pro otevření

hlavní nabídky.

**DGL** 

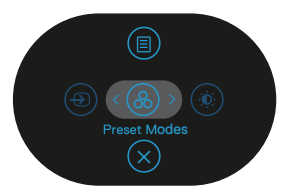

**3.** Posunutím pákového ovladače vyberte položku **Others (Další) > Self-Diagnostic (Samodiagnostika)** a zahajte proces samodiagnostiky.

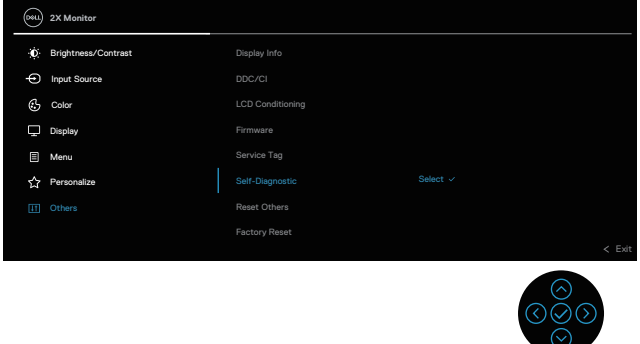

- **4.** Po zahájení se zobrazí šedá obrazovka. Zkontrolujte, zda se na obrazovce nenacházejí abnormálnosti.
- **5.** Přepněte dálkový ovladač. Barva obrazovky se změní na červenou. Zkontrolujte, zda se na obrazovce nenacházejí abnormálnosti.
- **6.** Zopakujte krok 5 a zkontrolujte zobrazení na zelené, modré, černé a bílé obrazovce a na obrazovce s textem.
- **7.** Po zobrazení obrazovky s textem je test dokončen. Chcete-li ukončit, přepněte znovu pákový ovladač.

Pokud pomocí nástroje BID nezjistíte na obrazovce žádné abnormality, monitor funguje správně. Zkontrolujte grafickou kartu a počítač.

**DGL** 

## **Obecné problémy**

Následující tabulka obsahuje všeobecné informace o obecných problémech s monitorem a možná řešení:

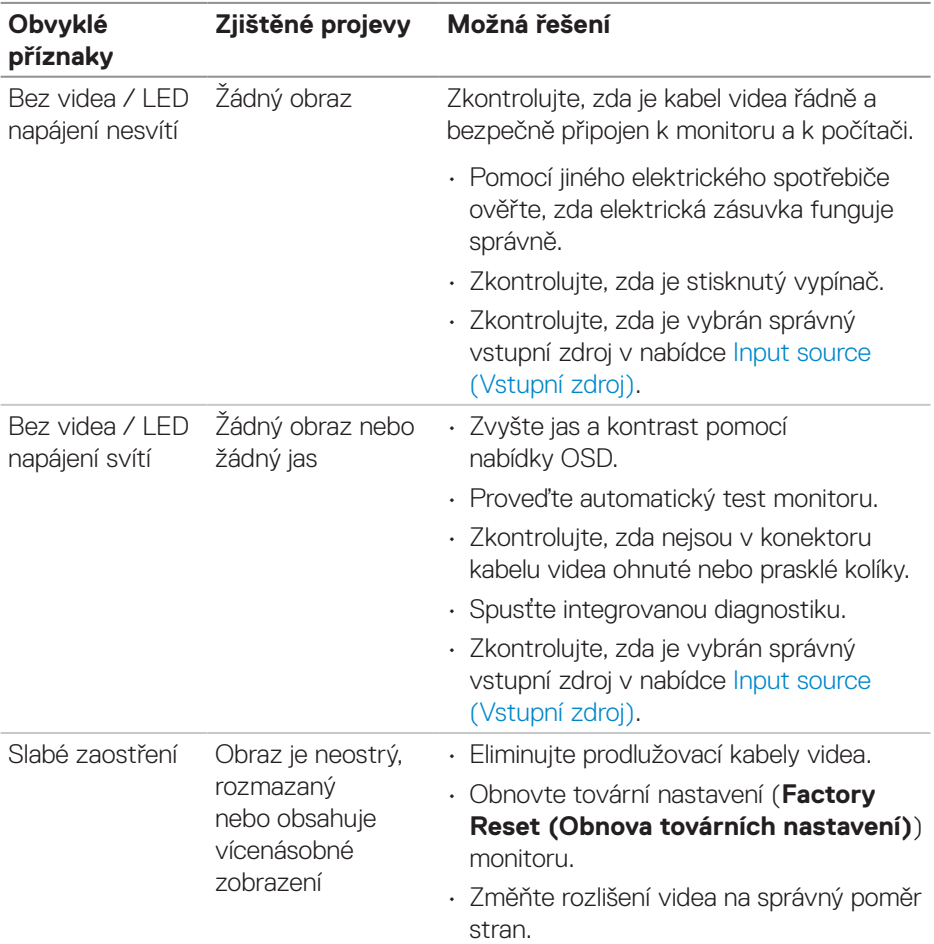

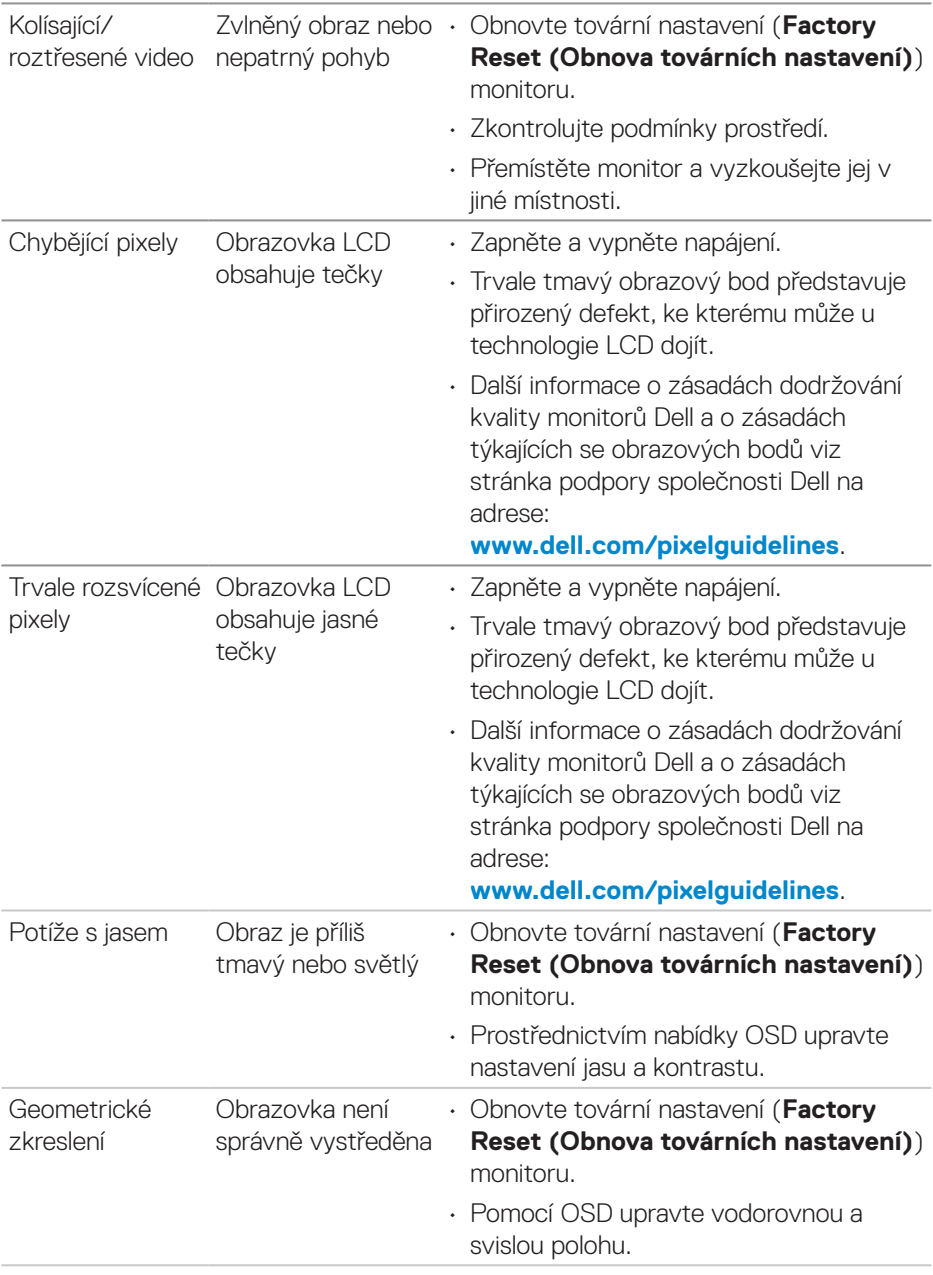

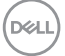

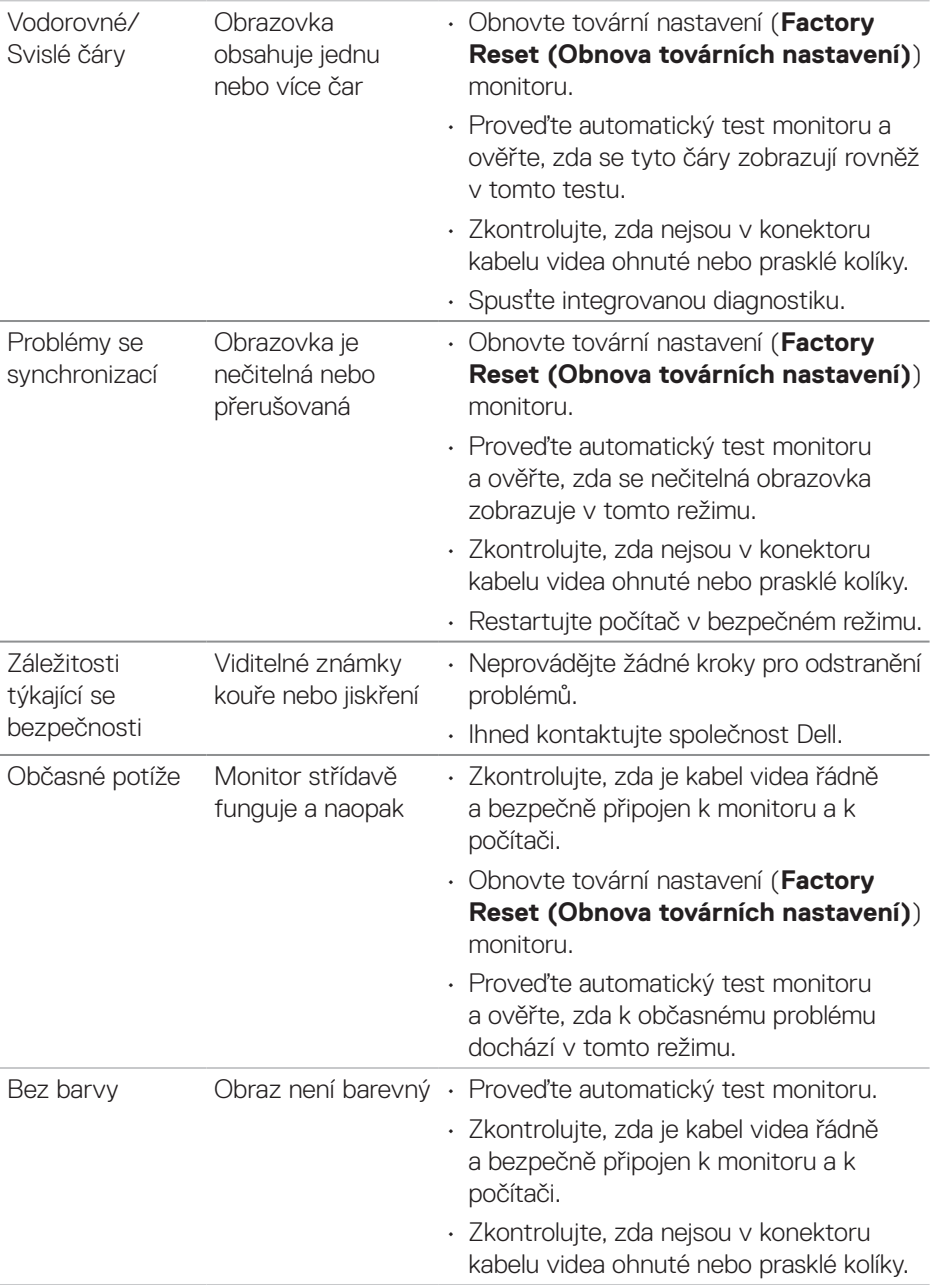

 $(\nabla)$ 

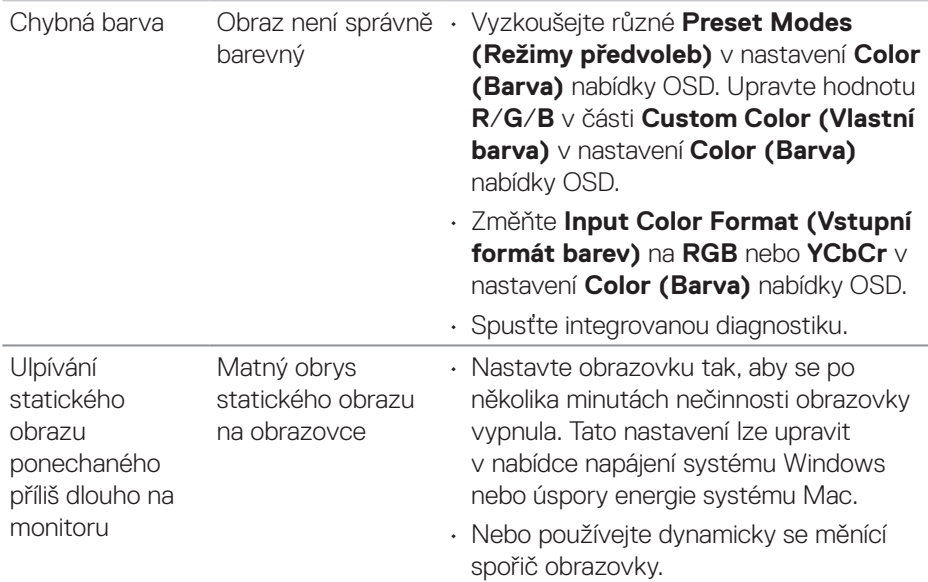

## **Specifické problémy s produktem**

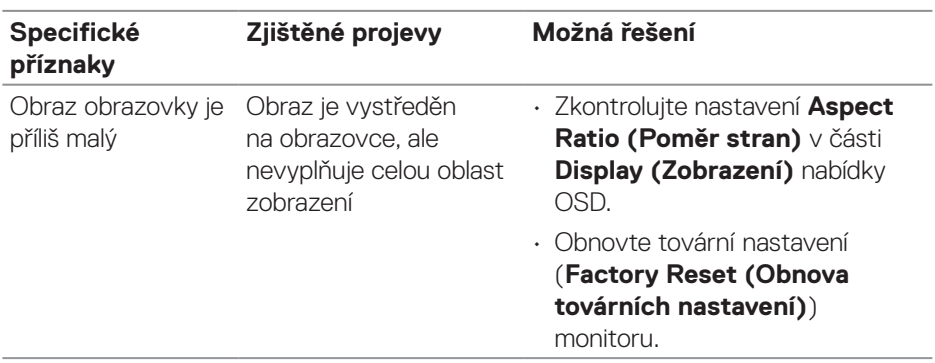

(dell

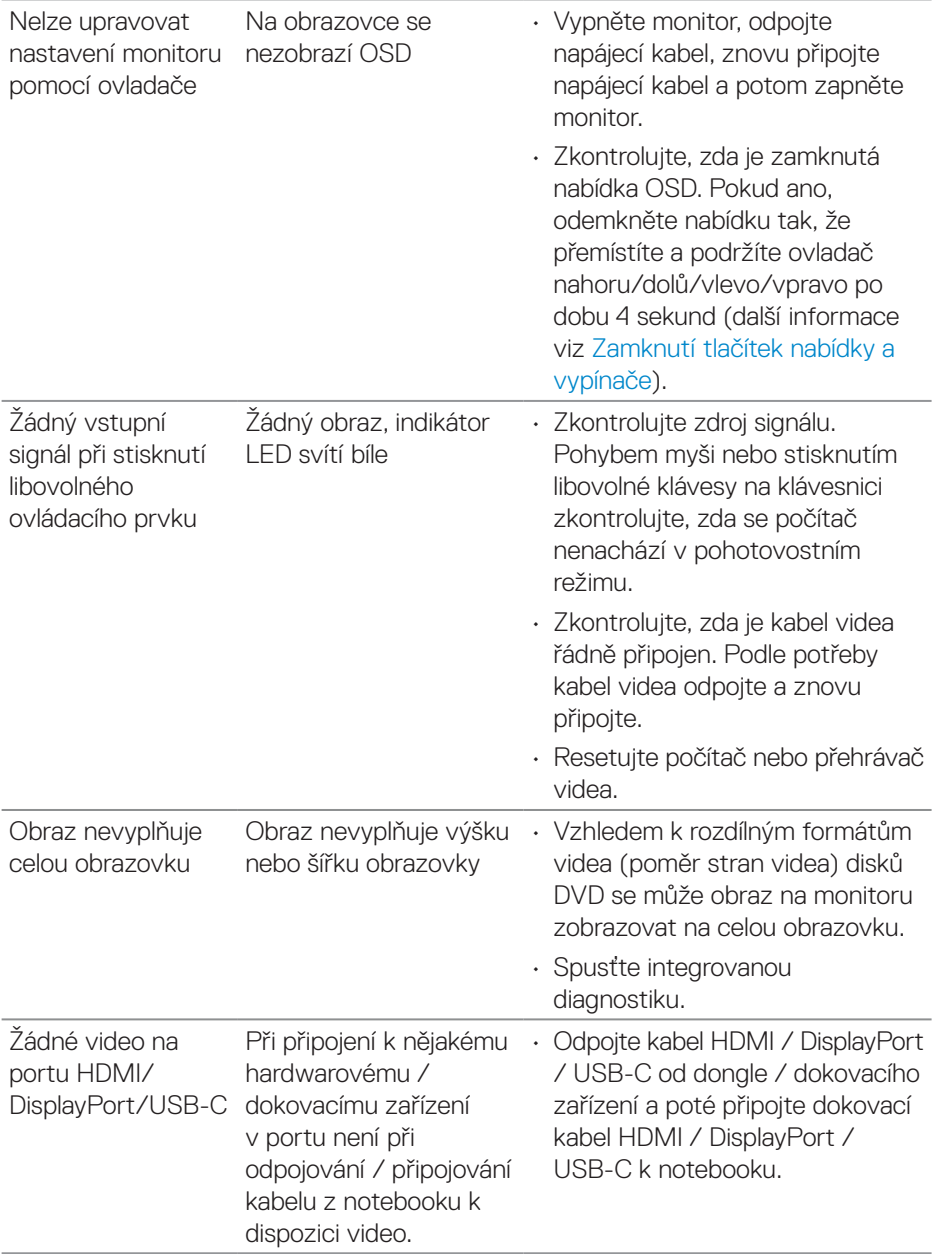

 $(\overline{DCL}$ 

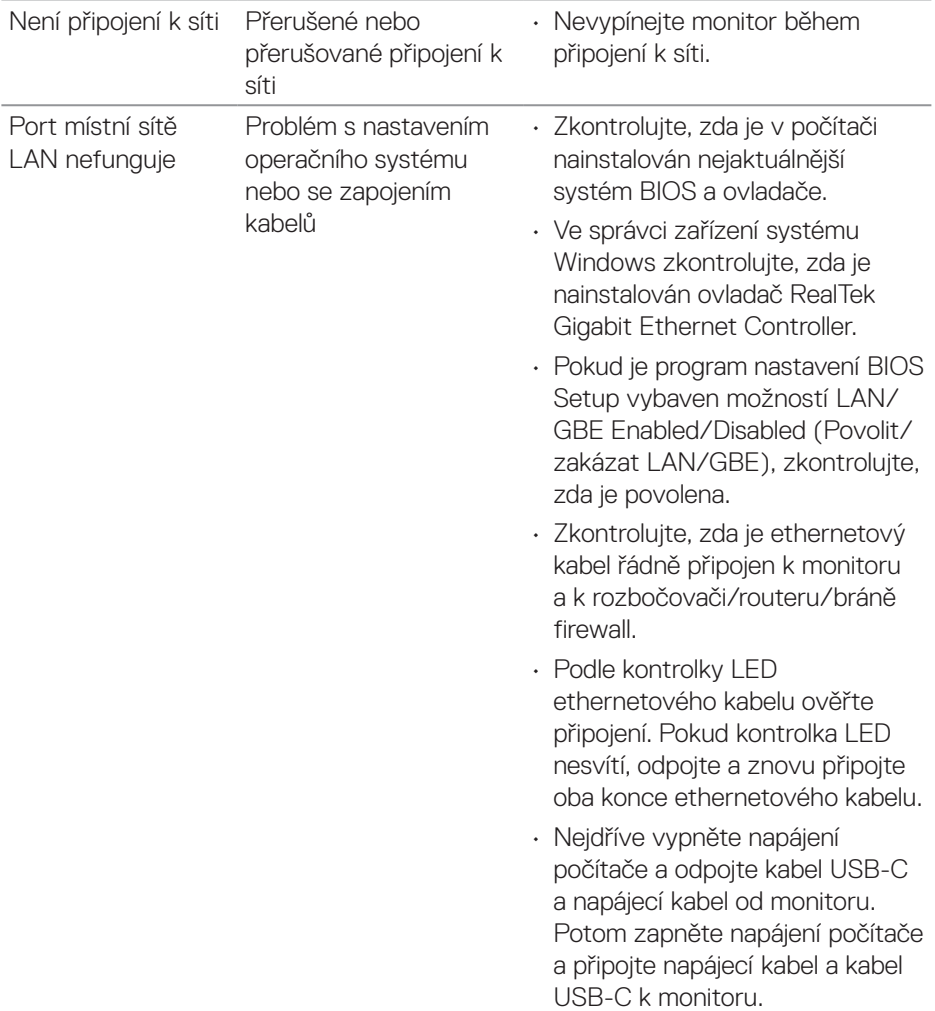

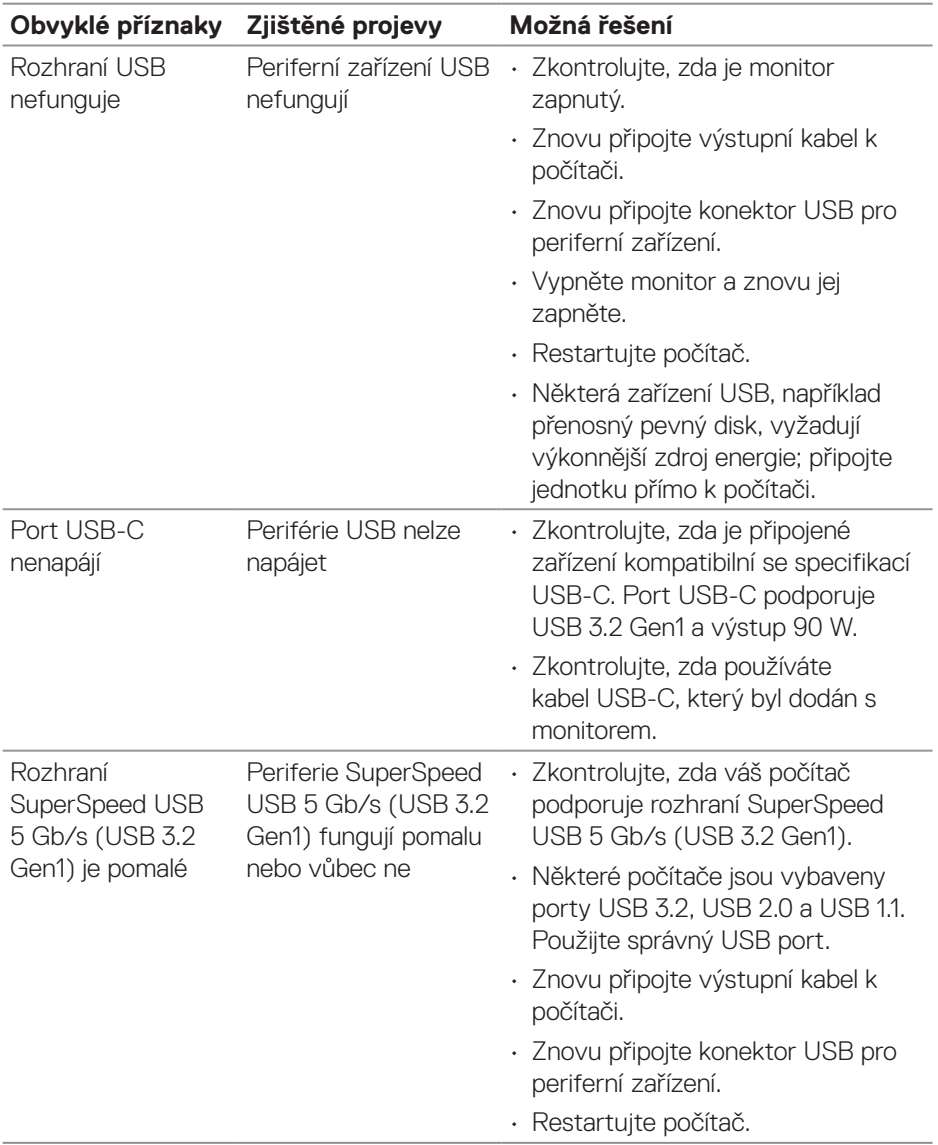

## **Specifické problémy s rozhraním Universal Serial Bus (USB)**

 $(\overline{DCL}$ 

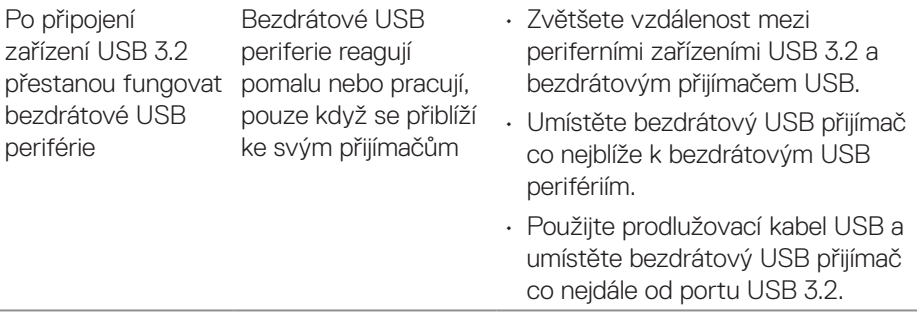

 $($ DELL

# **Informace o předpisech**

## **Sdělení komise FCC (pouze USA) a informace o dalších předpisech**

Sdělení komise FCC informace o dalších předpisech viz webové stránky pro dodržování předpisů na adrese **[www.dell.com/regulatory\\_compliance](https://www.dell.com/regulatory_compliance)**.

## **Databáze produktů EU pro energetický štítek a list s informacemi o výrobku**

P2423DE: **<https://eprel.ec.europa.eu/qr/1057583>** P2723DE: **<https://eprel.ec.europa.eu/qr/1057602>**

## **Kontaktování společnosti Dell**

Chcete-li kontaktovat společnost Dell ohledně odbytu, technické podpory nebo služeb pro zákazníky, přejděte na **[www.dell.com/contactdell.](https://www.dell.com/contactdell)**

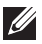

**POZNÁMKA: Dostupnost se liší podle země a výrobku a je možné, že některé služby nebudou ve vaší zemi k dispozici.**

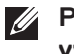

**POZNÁMKA: Pokud nemáte aktivní připojení k Internetu, můžete vyhledat kontaktní informace na faktuře, ústřižku k balení, účtence nebo v katalogu produktů Dell.**